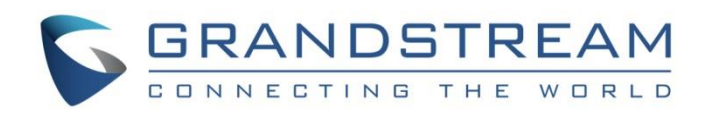

# Grandstream Networks, Inc.

GAC2500

Audio Conference Phone for Android<sup>™</sup>

# **Administration Guide**

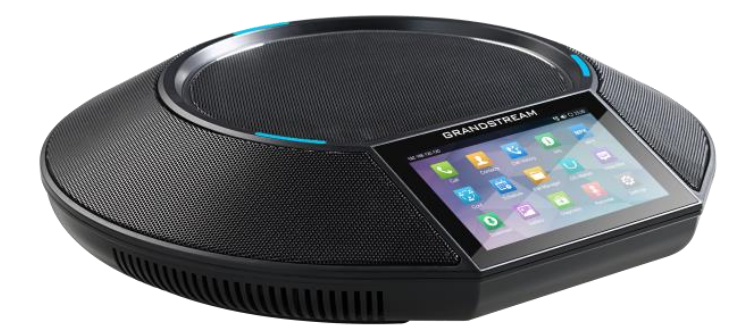

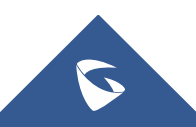

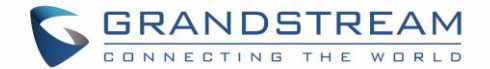

## **COPYRIGHT**

©2019 Grandstream Networks, Inc. [http://www.grandstream.com](http://www.grandstream.com/)

All rights reserved. Information in this document is subject to change without notice. Reproduction or transmittal of the entire or any part, in any form or by any means, electronic or print, for any purpose without the express written permission of Grandstream Networks, Inc. is not permitted.

The latest electronic version of this guide is available for download here:

#### <http://www.grandstream.com/support>

Grandstream is a registered trademark and Grandstream logo is trademark of Grandstream Networks, Inc. in the United States, Europe and other countries.

## **CAUTION**

Changes or modifications to this product not expressly approved by Grandstream, or operation of this product in any way other than as detailed by this guide, could void your manufacturer warranty.

## **WARNING**

Please do not use a different power adaptor with devices as it may cause damage to the products and void the manufacturer warranty.

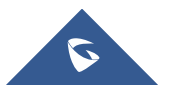

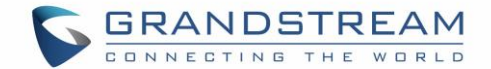

## **GNU GPL INFORMATION**

GAC2500 firmware contains third-party software licensed under the GNU General Public License (GPL). Grandstream uses software under the specific terms of the GPL. Please see the GNU General Public License (GPL) for the exact terms and conditions of the license.

Grandstream GNU GPL related source code can be downloaded from Grandstream web site from: <http://www.grandstream.com/support/faq/gnu-general-public-license/gnu-gpl-information-download>

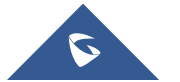

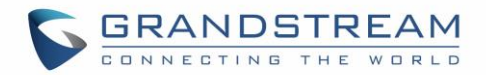

# **Table of Content**

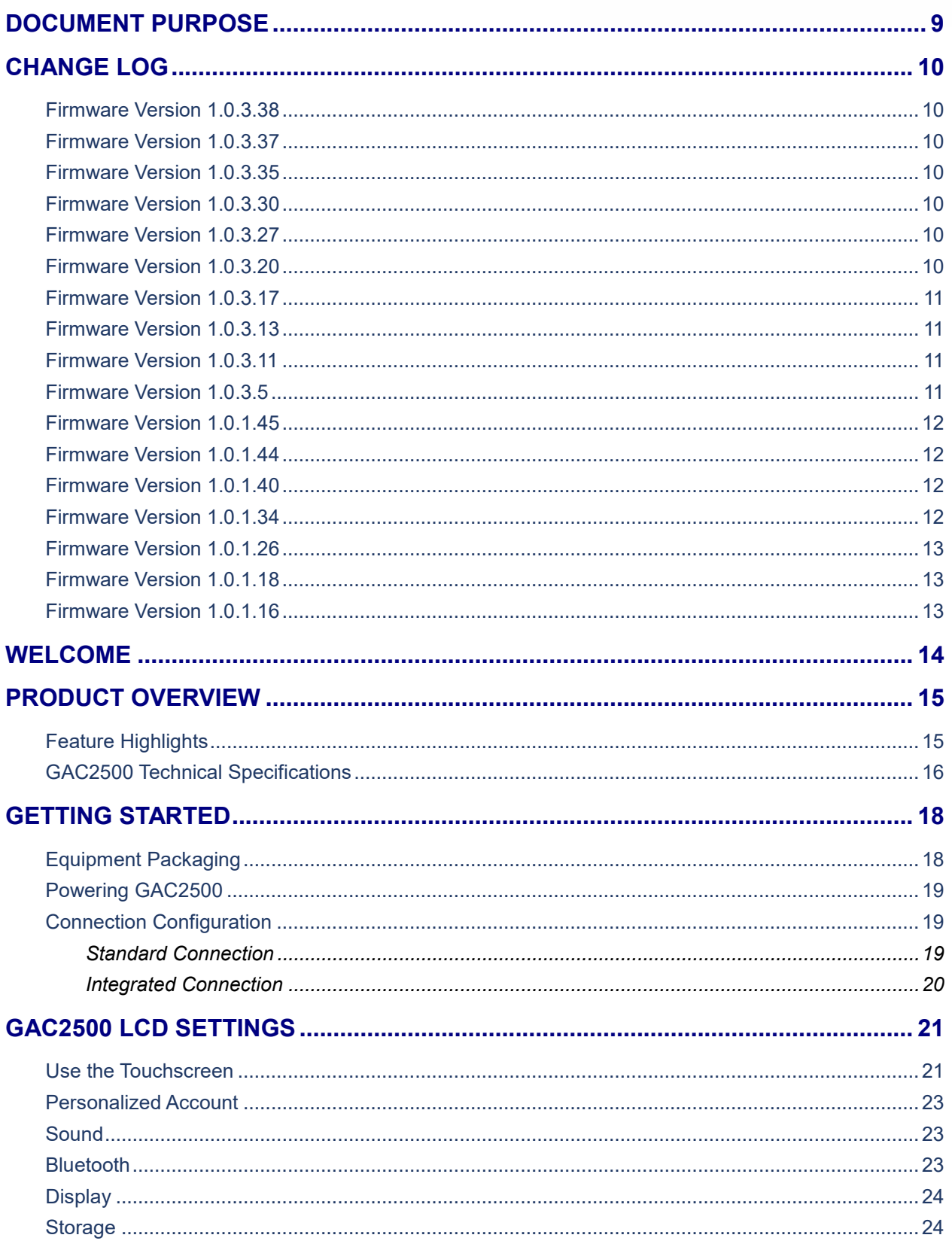

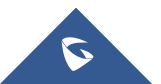

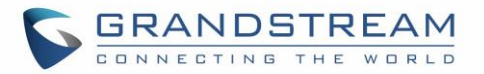

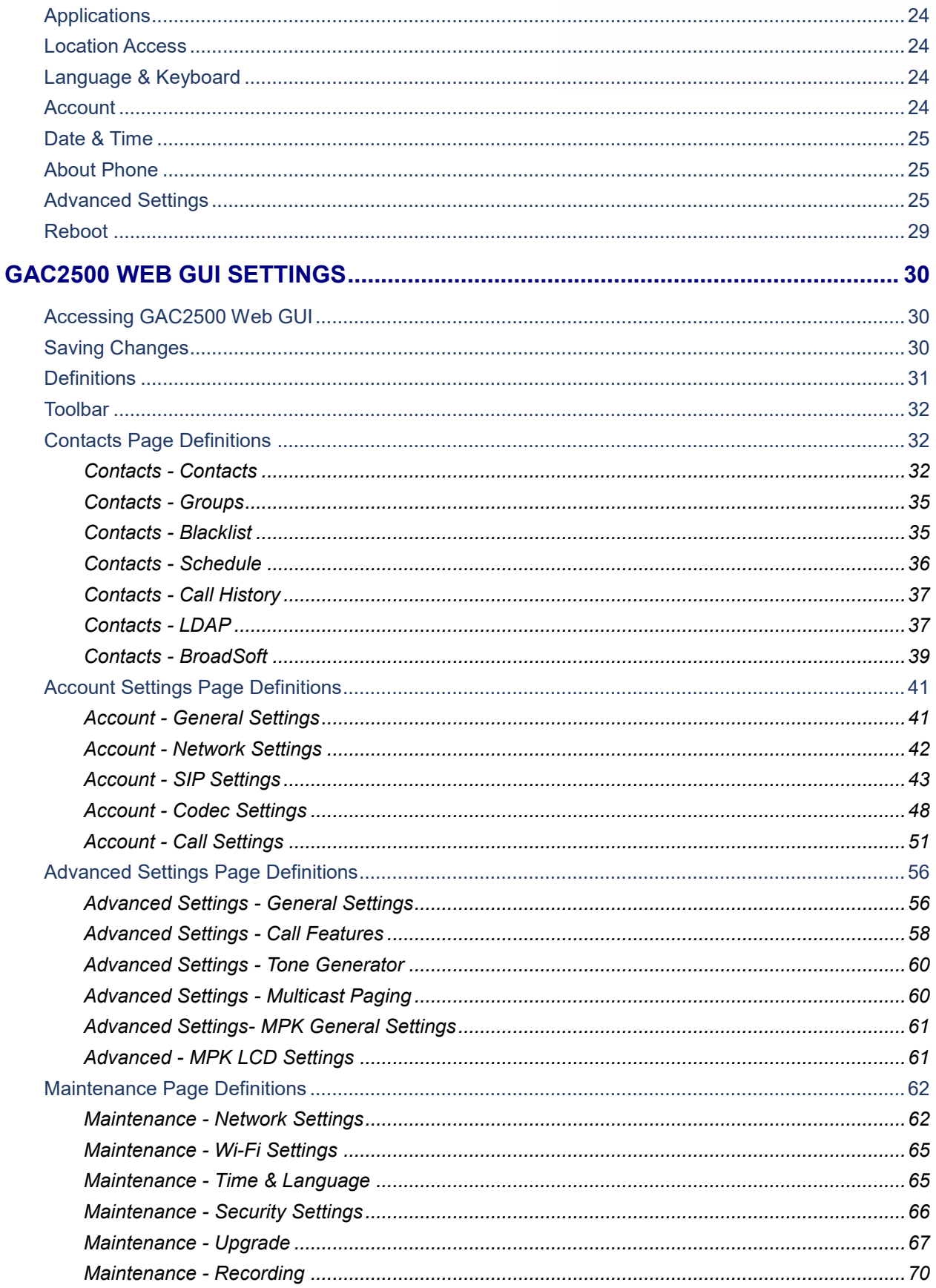

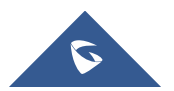

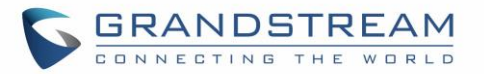

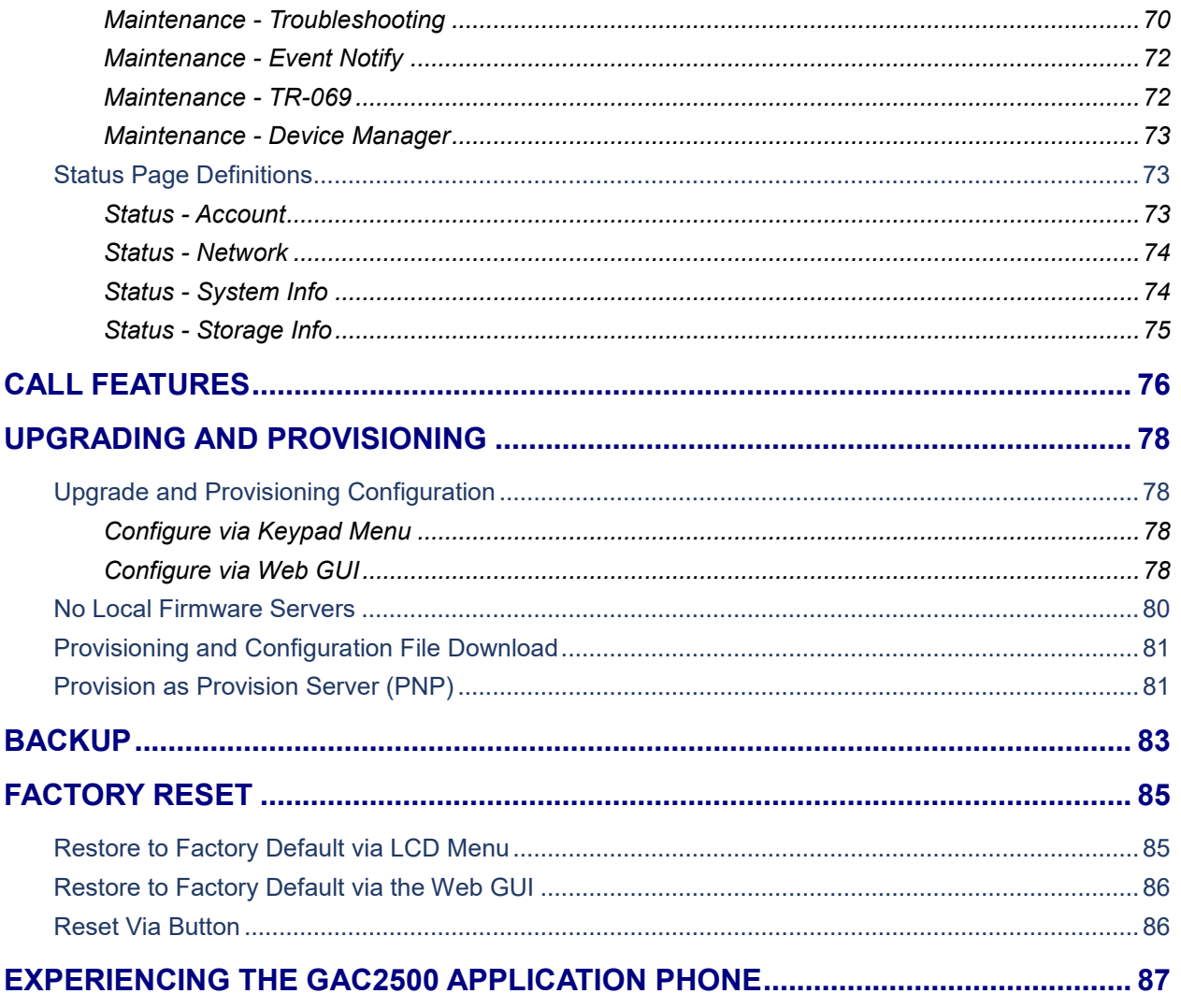

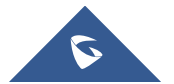

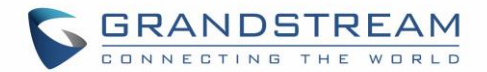

# **Table of Tables**

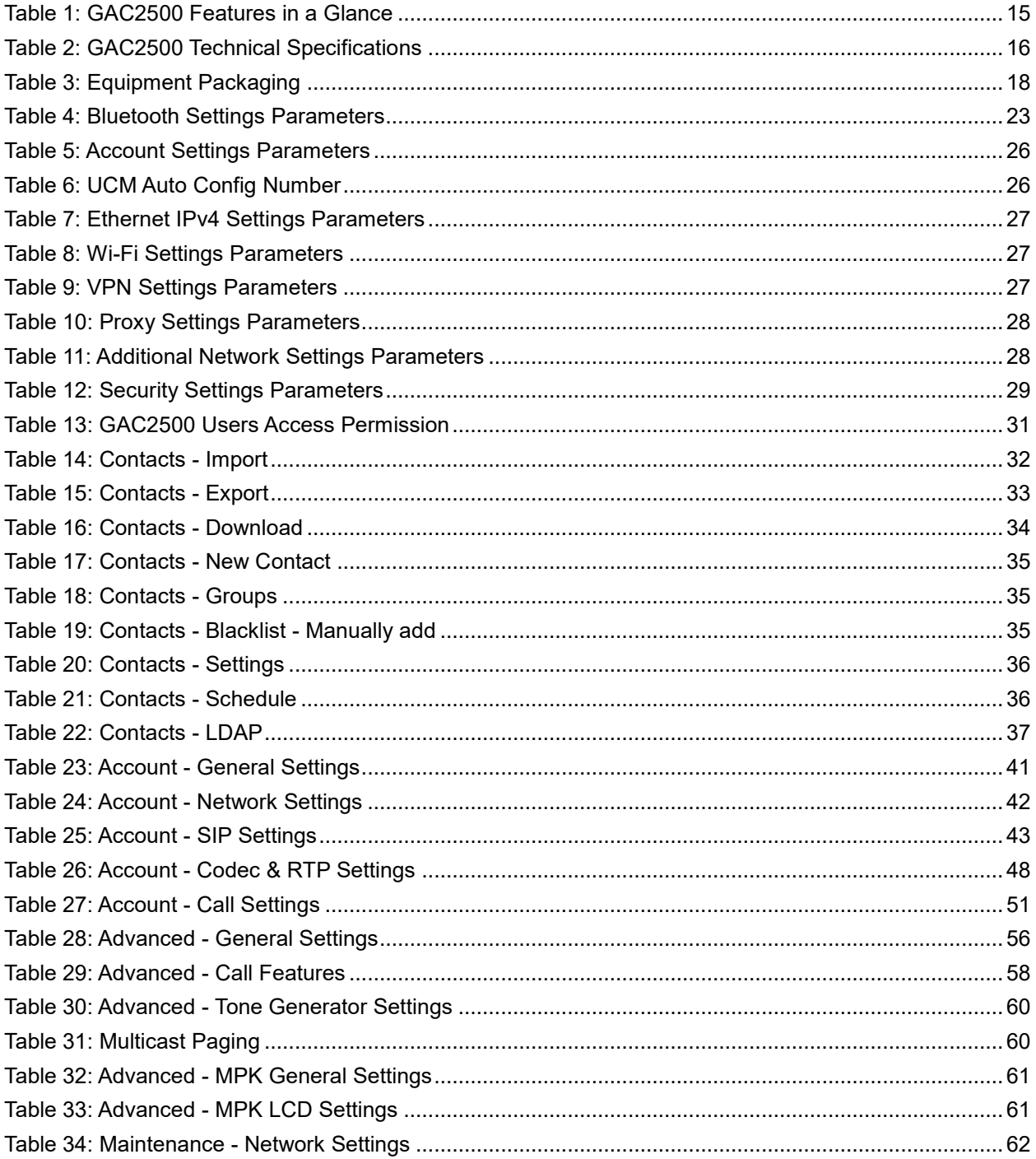

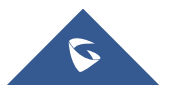

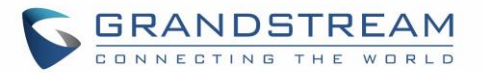

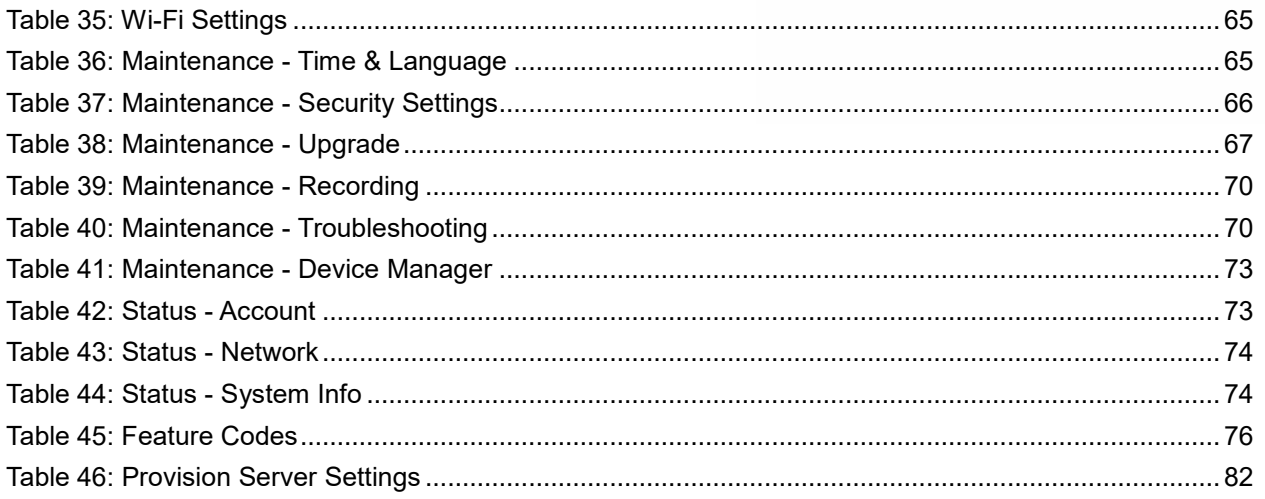

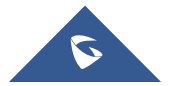

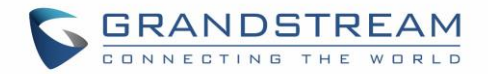

# **Table of Figures**

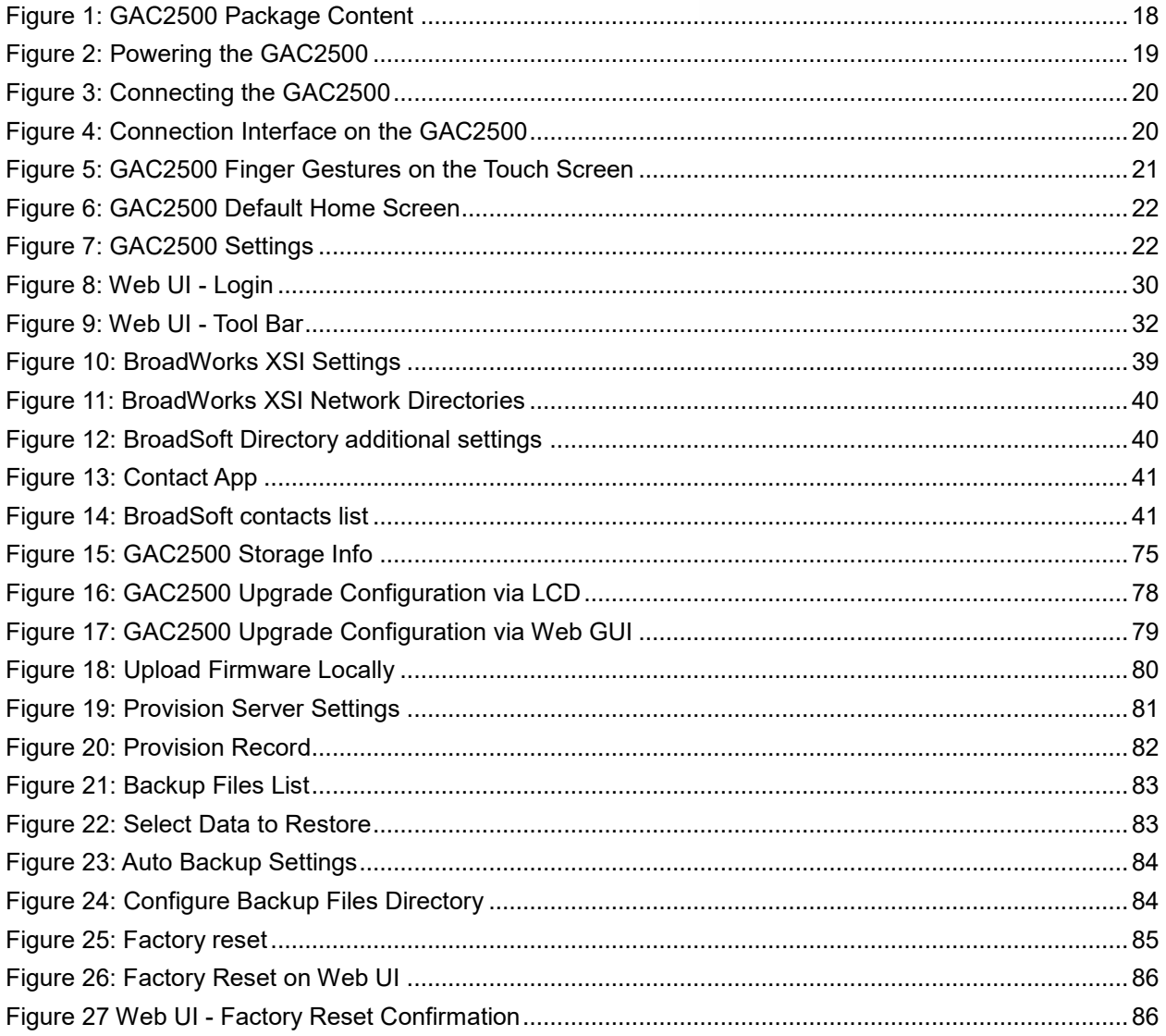

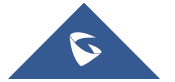

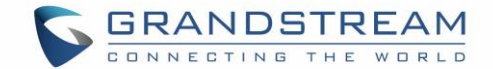

## <span id="page-9-0"></span>**DOCUMENT PURPOSE**

This document describes how to configure the GAC2500 via the LCD menu and web UI menu to fully manipulate GAC's features. To learn the advanced functions of GAC2500, please visit <http://www.grandstream.com/support> to download the latest "GAC2500 User Guide".

This guide covers following topics:

- [Product Overview](#page-15-0)
- [Getting Started](#page-18-0)
- GAC2500 [LCD Settings](#page-21-0)
- [GAC2500 WEB GUI Settings](#page-30-0)
- [Call Features](#page-76-0)
- Upgrade and [Provisioning](#page-78-0)
- [Backup](#page-83-0)
- Factory [Reset](#page-85-3)
- [Experiencing GAC2500](#page-78-0)

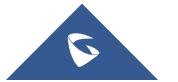

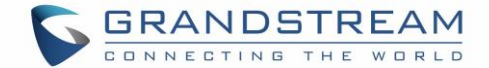

# <span id="page-10-0"></span>**CHANGE LOG**

This section documents significant changes from previous versions of GAC2500 user manuals. Only major new features or major document updates are listed here. Minor updates for corrections or editing are not documented here.

## <span id="page-10-1"></span>**Firmware Version 1.0.3.38**

<span id="page-10-2"></span>No major changes.

### **Firmware Version 1.0.3.37**

<span id="page-10-3"></span>• No major changes.

### **Firmware Version 1.0.3.35**

- Supported BroadWorks Xtended Services Interfaces (XSI) features. [\[Contacts -](#page-39-0) BroadSoft]
- <span id="page-10-4"></span>Supported one-click debug function. [\[One-Click Debugging\]](#page-71-0)

#### **Firmware Version 1.0.3.30**

• Supported Ignore early media in conference in web UI → Advanced Settings → Call features. [\[Ignore](#page-60-4)  [early media in conference\]](#page-60-4)

#### <span id="page-10-5"></span>**Firmware Version 1.0.3.27**

- Replaced expired pem certificate for security improvement.
- Set the default value of Cust file download mode to HTTP. [\[Cust File Upgrade Via\]](#page-68-0)
- Added a prompt for RTCP destination address if port number is not offered. [\[RTCP Destination\]](#page-50-0)
- Supported adding custom CA certificate to device under web UI  $\rightarrow$  Advanced Settings  $\rightarrow$  General Settings. [\[Custom Certificate\]](#page-66-2)

## <span id="page-10-6"></span>**Firmware Version 1.0.3.20**

- Updated the random automatic upgrade configuration so it can take effect without reboot.
- Optimize Bluetooth performance
- Added support for TLSv1.1 and TLSv1.2.
- Updated web UI → Maintenance → Network settings → Layer 3 QoS for SIP default value to 26, Layer 3 QoS for Audio to 46. [\[Layer 3 QoS\]](#page-63-0)
- Added support for auto download firmware/configuration files randomly in time window. [\[Enable](#page-69-0)  [Randomized Automatic Upgrade\]](#page-69-0)
- Removed icon for reboot from web UI  $\rightarrow$  Advanced Settings  $\rightarrow$  General Settings  $\rightarrow$  "STUN Server", "Use NAT IP" and "SIP TLS Private Key" settings. [\[General Settings\]](#page-56-3)

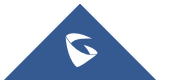

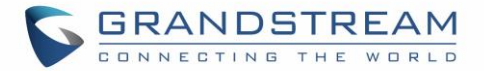

• Added admin password authentication for factory reset if the "Configuration via Keypad Menu" is set to Constraint mode or Basic settings only. Press the same number key multiple times to generate letters. And press "#" to confirm the password. [\[Admin authentication\]](#page-66-3)

## <span id="page-11-0"></span>**Firmware Version 1.0.3.17**

- Added DNS SRV Fail-over Mode under web UI → Account → Network Settings → DNS SRV Fail-over Mode. [\[DNS SRV Fail-over Mode\]](#page-43-2)
- Supported 4 types of Internet Protocol: IPv4 only, IPv6 only, Both but prefer IPv4, Both but prefer IPv6. [\[Preferred Internet Protocol\]](#page-62-3)
- Added Syslog protocol and Syslog keyword filter for Syslog. [\[Syslog\]](#page-70-4)
- Added string validation for web UI  $\rightarrow$  Advanced settings  $\rightarrow$  General settings  $\rightarrow$  Guest Login PIN Code [\[Guest Login PIN Code\]](#page-57-0)
- Added default value "\*\*" for web UI → Advanced Settings → MPK General Settings → BLF Call-pickup Prefix [\[BLF Call-pick Prefix\]](#page-61-4)
- Updated some Chinese translation in web UI.
- Updated tooltips in web UI.
- Increased the length of configuration "Syslog server address" on web UI from 32 characters to 128 characters [\[Syslog Server Address\]](#page-70-5)
- Supported contact download server using IPv6 address with subdirectory. [\[Download server\]](#page-34-1)
- Supported IPv6 address for Syslog server. [\[Syslog\]](#page-70-4)
- Supported IP call via TCP transport.
- Supported new config file format: cfggac2500.xml for GAC2500 [\[model configuration file\]](#page-81-3)
- <span id="page-11-1"></span>• Removed SIP server field validation in web UI.

## **Firmware Version 1.0.3.13**

- Updated tool tip for web UI  $\rightarrow$  Maintenance  $\rightarrow$  Network settings  $\rightarrow$  Bypass Proxy For, Multiple IP addresses can be separated by ",". [Maintenance - Network Settings]
- Updated that DUT does not support multicast paging using port 0. [Advanced Settings Multicast Paging]

#### <span id="page-11-2"></span>**Firmware Version 1.0.3.11**

- Added support for RED with FEC. [\[Enable Audio RED with FEC\]](#page-49-0)
- <span id="page-11-3"></span>Updated default NTP server address. [Specify [NTP Server Address\]](#page-65-4)

## **Firmware Version 1.0.3.5**

- Supported IPv6. [\[IPv6 address\]](#page-64-0)
- Supported setting Wi-Fi from web UI → Maintenance. [\[Maintenance -](#page-65-0) Wi-Fi Settings]
- Added input inspection of multicast paging on web UI.
- Added support for DHCP Option 132 & 133 tunneled through DHCP Option 43. [\[DHCP VLAN](#page-63-1) Override]

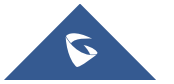

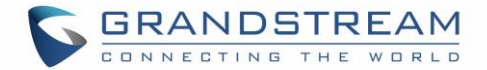

- Added "Medium room & Rich voice" and "Medium Room & Clear Voice" option. [\[Voice Mode\]](#page-59-0)
- Added support to disable SSH without reboot. [\[Disable SSH\]](#page-66-4)
- On web UI MPK settings, Multicast Paging does not need to set the account. [\[Advanced Settings -](#page-60-1) [Multicast Paging\]](#page-60-1)
- Removed "Hide Local Call History" under web UI → Advanced → General Settings.
- Added contact categories when creating a new conference in web UI. [\[Contacts -](#page-36-0) Schedule]
- Changed web UI LDAP Max Hits valid range to 0 4000. [\[Max Hits\]](#page-38-0)
- Updated tooltip for "Complete upgrade" and "Unregister before new registration".
- Added more voice mode "Medium room & Rich voice", "Medium Room & Clear Voice", "Small room & Denoise", and "Small & Enhanced Denoise". [\[Voice Mode\]](#page-59-0)
- Added support for "Hide Vocoder". When set to "Yes", the codec information in an active call will be hidden. [\[Hide Vocoder\]](#page-48-2)
- Changed the layout of creating new group on web UI. [\[Contacts -](#page-35-0) Groups]
- Synchronized the mute icon of minimized call interface on web UI.
- Added Core dump feature. [\[Core Dump\]](#page-72-2)
- Added "Disable web GUI". [\[Disable web GUI\]](#page-66-5)
- Updated description under Contacts  $\rightarrow$  LDAP page.
- Added support for fixed slave mode in web UI. [\[Fixed Slave Mode\]](#page-57-1)
- Added "User Authority Management" for admin under Web UI. [\[User Authority Management\]](#page-66-6)
- Added support for special control character 'T' in dialplan. [\[Dial Plan\]](#page-51-2)
- Added "Intercom barging" in Web UI. [\[Intercom Barging\]](#page-53-0)
- <span id="page-12-0"></span>• Added support for dialing multiple members in Conf room during a call on web UI.

#### **Firmware Version 1.0.1.45**

<span id="page-12-1"></span>• Added support for new hardware version

#### **Firmware Version 1.0.1.44**

• No major changes

## <span id="page-12-2"></span>**Firmware Version 1.0.1.40**

- Added Guest Login option. [\[Guest Login\]](#page-57-2)
- <span id="page-12-3"></span>• Hided 'Virtual Account Group' setting, only visible under expert mode. [\[Virtual Account Group\]](#page-53-1)

#### **Firmware Version 1.0.1.34**

- Dial plan improvements, supports direct IP call. [\[Dial Plan\]](#page-51-2)
- Added UCM auto config number in Advanced Account settings.
- Added Codec Negotiation Priority in Codec & RTP settings. [\[Codec Negotiation Priority\]](#page-48-3)
- Added Enable Conference Room Quite Mode. [\[Enable Conference Room Quite Mode\]](#page-59-1)

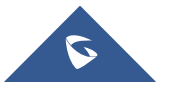

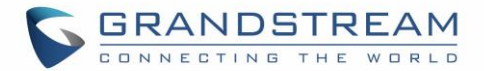

## <span id="page-13-0"></span>**Firmware Version 1.0.1.26**

- Removed In-Call Sound EQ and added Voice Mode.
- Added Conference Mode option. [\[Conference Server\]](#page-59-2)
- Added Mute Indicator control for device.
- Added Recorder Editing from web UI. [\[Record Mode\]](#page-59-3)
- Added storage information on web UI. [Status [Storage Info\]](#page-75-0)
- Added Constraint Mode option in Configuration via Keypad Menu. [\[Configuration via Keypad Menu\]](#page-66-7)
- Added Provision Server app. [\[Provision as Provision Server \(PNP\)\]](#page-81-1)
- Added backup app. [\[BACKUP\]](#page-83-0)
- <span id="page-13-1"></span>• Updated Advanced settings in LCD.

## **Firmware Version 1.0.1.18**

- Increased call history to 2000 entries
- Updated 3.5mm AUX line sequence interface
- Updated the screenshots
- Added cycle conference
- <span id="page-13-2"></span>• Updated the chapter of third party application

## **Firmware Version 1.0.1.16**

This is the initial version.

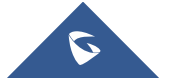

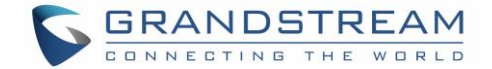

## <span id="page-14-0"></span>**WELCOME**

Thank you for purchasing Grandstream GAC2500 Audio Conference Phone for Android™. This User Guide describes the basic concept and tasks necessary to use and configure your GAC2500. This document covers the topics of conference environment setups, start conference and the relevant operations like conference reservation. To learn the advanced features and configurations, please visit <http://www.grandstream.com/support/resources/?title=GAC2500> to download the latest "GAC2500 Administration Guide".

GAC2500 is a next generation enterprise-grade 6-line Android IP conference phone with a 4.3" capacitive touch screen that that runs the Android Operating System and therefore offers full access to the hundreds of thousands of Android apps in the Google Play Store, including business productivity apps such as Skype™, Skype for Business™, and Google Hangouts™. The phone features Gigabit ports, 7-way conference, 3x microphones, 1 Micro USB port, integrated WiFi and Bluetooth for network flexibility. The GAC2500 delivers superior HD audio quality, rich and leading-edge telephony features, automated provisioning for easy deployment, advanced security protection for privacy, and broad interoperability with most 3rd party SIP devices and leading SIP/NGN/IMS platforms. GAC2500 is a perfect choice for enterprise users looking for a high performance, feature rich conference phone with superb audio quality at competitive price.

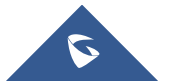

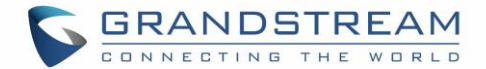

# <span id="page-15-0"></span>**PRODUCT OVERVIEW**

## <span id="page-15-1"></span>**Feature Highlights**

The following tables contain the major features of the GAC2500:

#### **Table 1: GAC2500 Features in a Glance**

<span id="page-15-2"></span>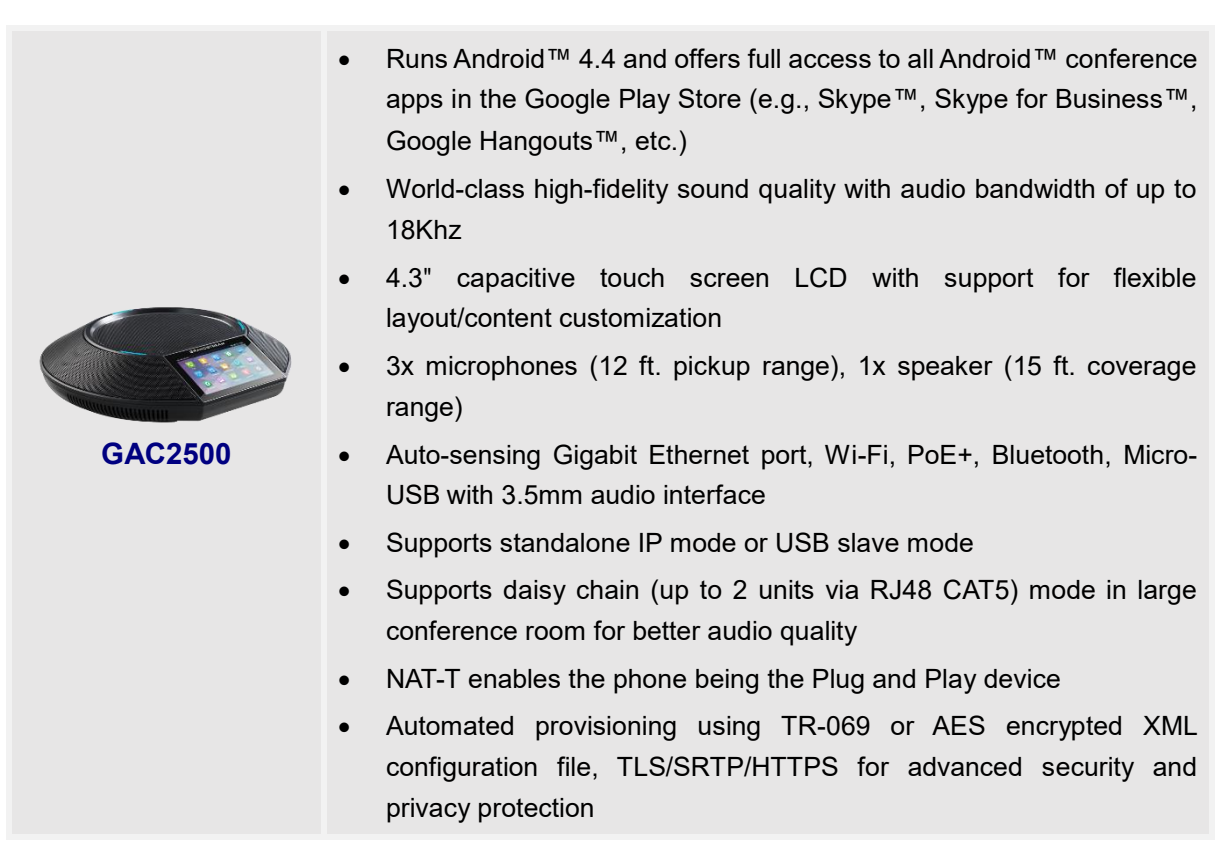

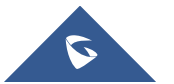

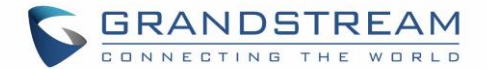

## <span id="page-16-0"></span>**GAC2500 Technical Specifications**

The following table resumes all the technical specifications including the protocols / standards supported, voice codecs, telephony features, languages and upgrade/provisioning settings for the GAC2500.

<span id="page-16-1"></span>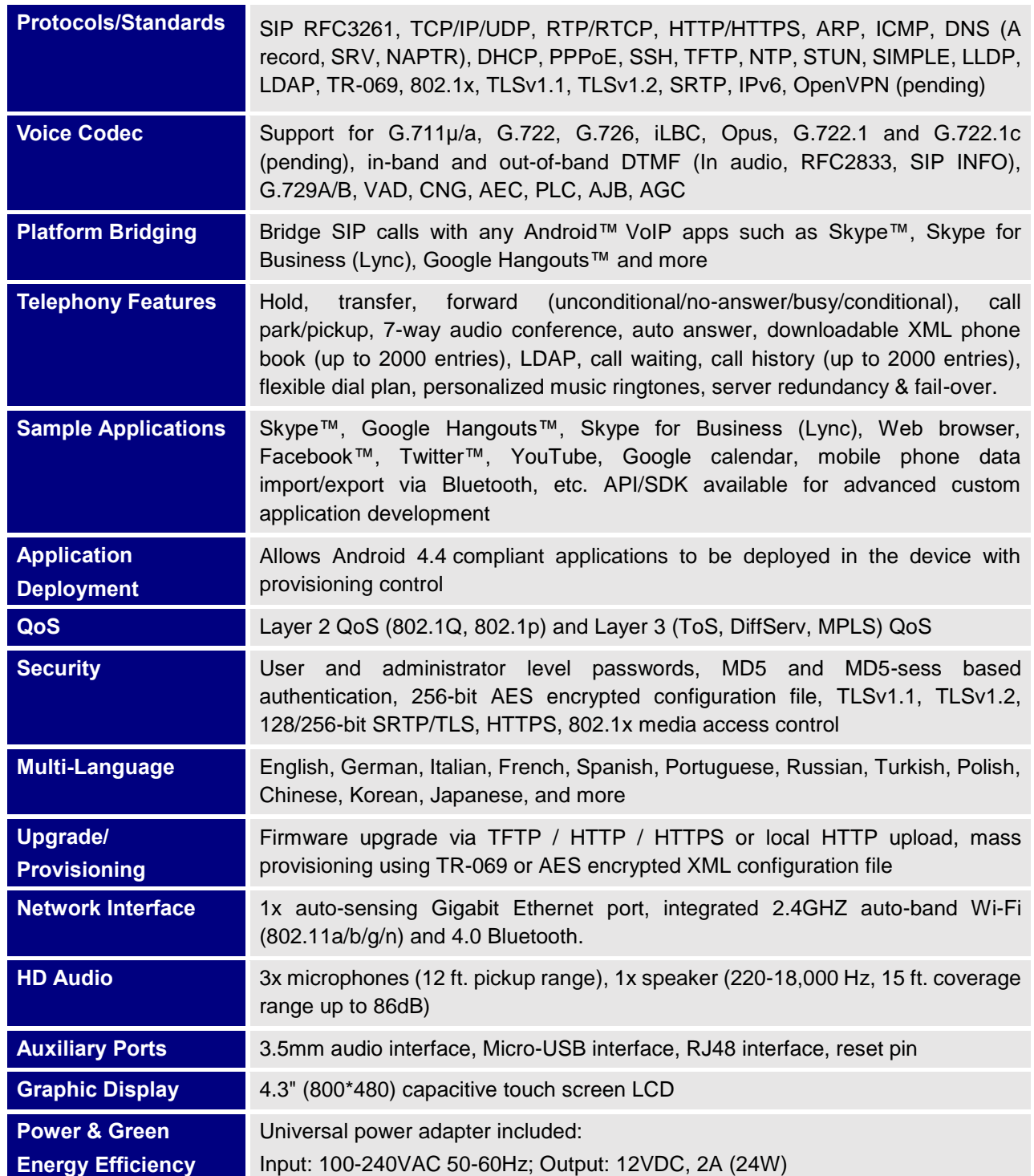

#### **Table 2: GAC2500 Technical Specifications**

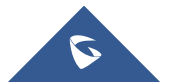

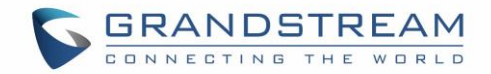

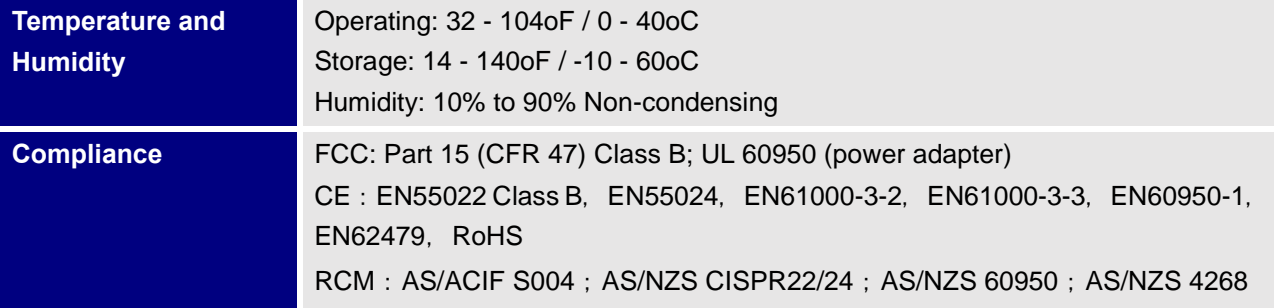

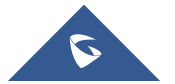

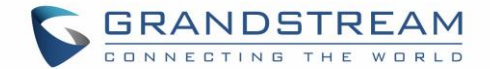

# <span id="page-18-0"></span>**GETTING STARTED**

This chapter provides basic installation instructions including the list of the packaging contents and also information for obtaining the best performance with the GAC2500.

## <span id="page-18-2"></span><span id="page-18-1"></span>**Equipment Packaging**

**Table 3: Equipment Packaging**

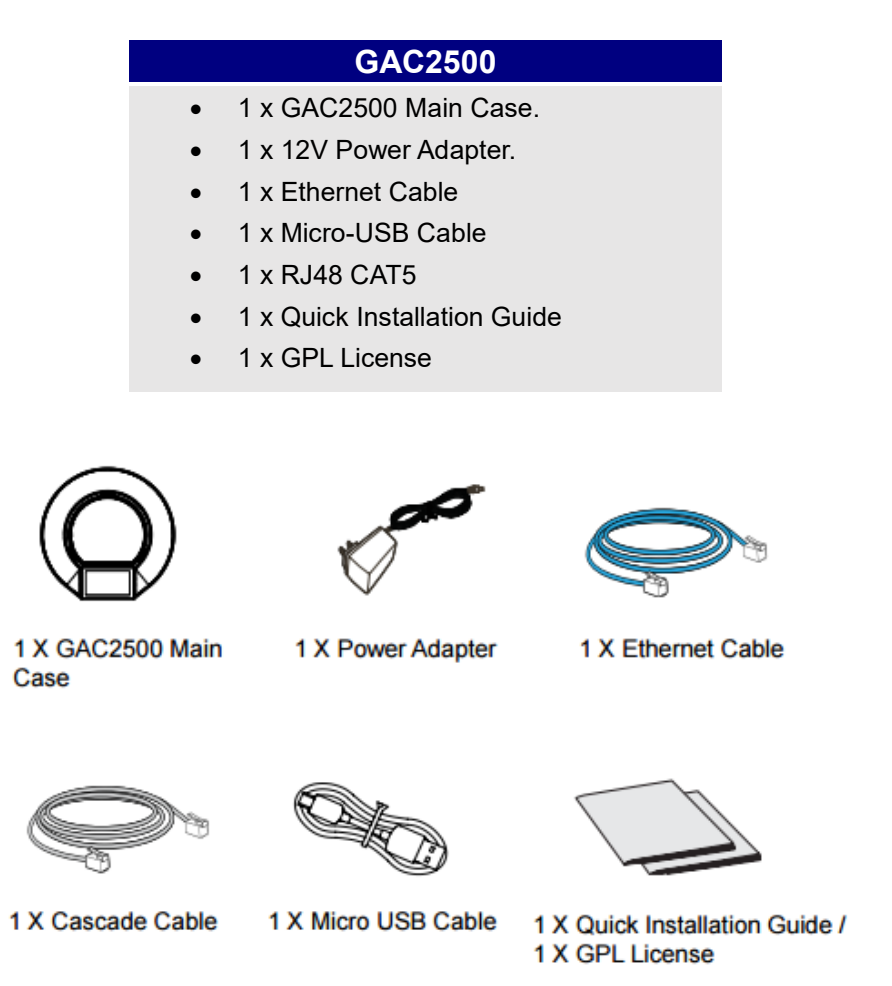

**Figure 1: GAC2500 Package Content**

**Note:** Check the package before installation. If you find anything missing, contact your system administrator.

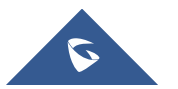

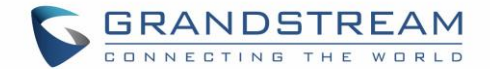

#### <span id="page-19-0"></span>**Powering GAC2500**

The GAC2500 can be powered either using POE or PSU, please refer to the following picture to have more visibility how to connect your audio conferencing system.

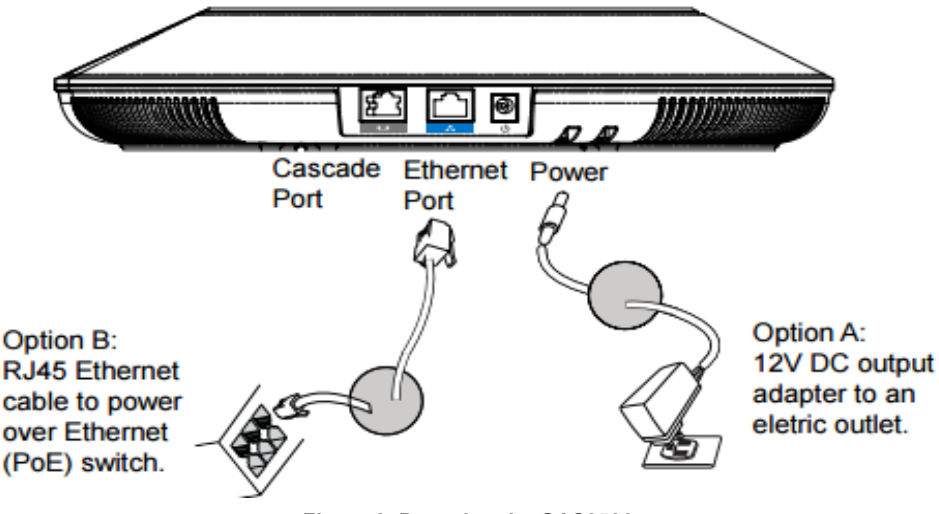

**Figure 2: Powering the GAC2500**

## <span id="page-19-3"></span><span id="page-19-1"></span>**Connection Configuration**

GAC2500 provides 2 connection configurations:

- Standard connection (extendable cascade connection and mobile device connection).
- <span id="page-19-2"></span>Integrated connection (slave mode connection).

#### **Standard Connection**

- 1. Connect the LAN port of the GAC2500 to the RJ-45 socket of a hub/switch or a router.
- 2. Connect the 12V DC output plug to the power jack on the GAC2500; plug the power adapter into an electrical outlet. If PoE switch is used in step 1, this step could be skipped.
- 3. The LCD will display booting up or firmware upgrading information. Before continuing, please wait for the main screen display to show up.
- 4. On the web configuration interface or from the menu of the touch screen, you can further configure network connection using static IP, DHCP and etc.

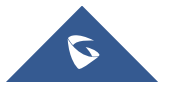

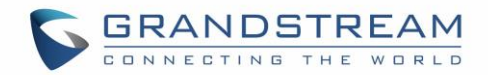

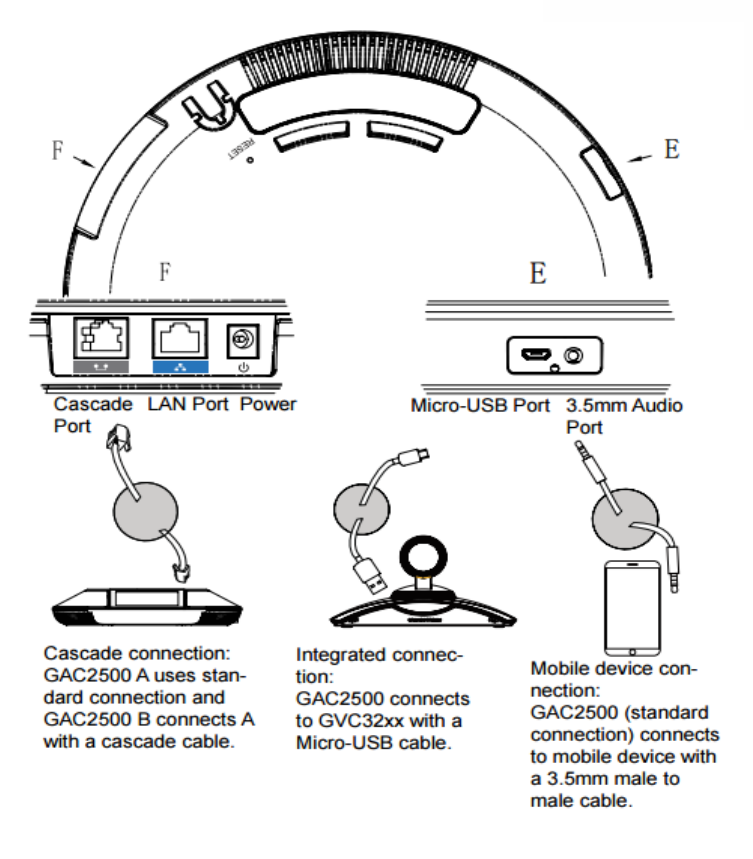

**Figure 3: Connecting the GAC2500**

#### <span id="page-20-0"></span>**Integrated Connection**

- 1. Connect the 12V DC to the power jack on the GAC2500; plug the power adapter into an electrical outlet.
- 2. After the device boots up, connect the Micro-USB port to the USB port of GVC32xx or PC, as shown above.
- 3. The LCD will display the cascade connection interface, as shown below

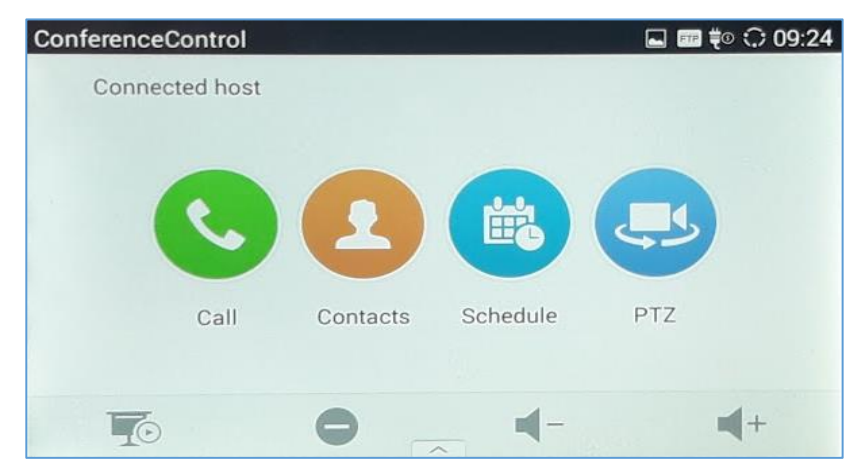

**Figure 4: Connection Interface on the GAC2500**

<span id="page-20-1"></span>4. Adjust the conference settings by tapping the icons on the interface

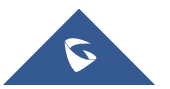

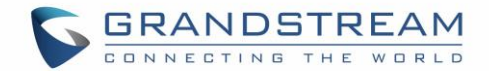

# <span id="page-21-0"></span>**GAC2500 LCD SETTINGS**

## <span id="page-21-1"></span>**Use the Touchscreen**

To fully manipulate the GAC2500 capacitive touch screen, use your fingers to operate the following on the GAC2500 icons, buttons, menu items, onscreen keyboard and etc.

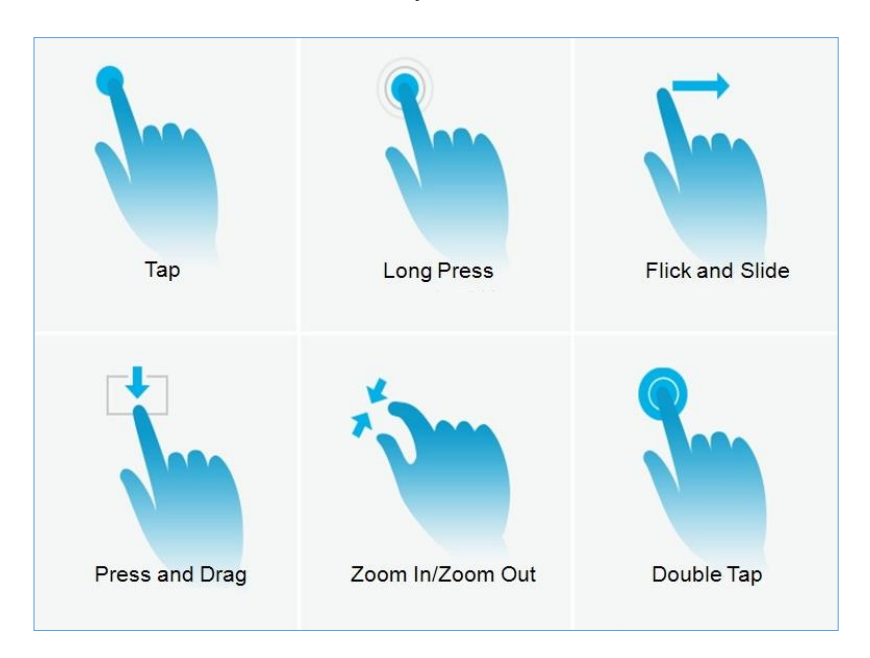

**Figure 5: GAC2500 Finger Gestures on the Touch Screen**

#### <span id="page-21-2"></span>• **Tap**

Slightly touch the screen with fingertip to initiate menu, options or applications. For example, to select items on the screen (e.g., setting options, apps and etc.); to press onscreen buttons (e.g., "End" or "Options" soft key during the call); to type letters and symbols using the onscreen keyboard.

#### • **Long Press**

Touch the screen with fingertip and press for about 2 seconds without lifting your finger from the screen till an action occurs. For example, long press on a picture to bring up selection option.

#### • **Flick and Slide**

Touch the screen with fingertip and slide over the screen. For example, user could slide up to scroll up the page, slide down to open dropdown menu, slide left or slide right to delete an item from the list. If your finger stays on the screen for too long, the item may be selected and sliding won't occur.

#### • **Press and Drag**

Touch and press the item, then move it by dragging it up, down, left or right, without lifting your finger from the screen.

#### • **Zoom in/Zoom Out**

Place two fingers on the screen, then pinch them together (zoom out) or spread them apart (zoom in).

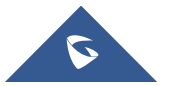

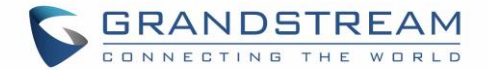

#### • **Double Tap**

Quickly touch the screen twice with fingertip to switch between default display and zoomed-in display. This is usually used when viewing photos or web pages.

When the GAC2500 boots up in HOME screen, the LCD will display as below. A registered account is shown in the following figure and users might need register their own account to have the account status displayed.

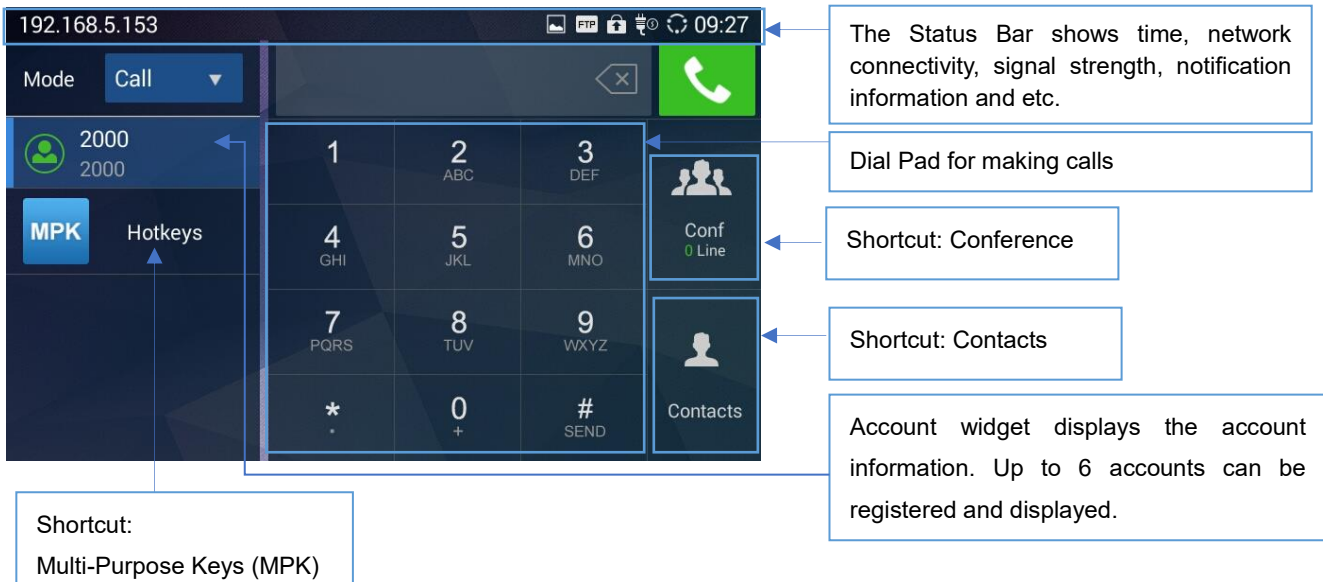

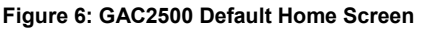

<span id="page-22-0"></span>The GAC2500 LCD MENU provides easy access to the settings on the phone. Most of the settings from Web GUI could be configured on the LCD settings as well. Go to LCD onscreen MENU and then tap on **Settings shown as follows.**

| Settings                             |                                                                        | $\odot$ 11:35 |
|--------------------------------------|------------------------------------------------------------------------|---------------|
| <b>Personal settings</b>             |                                                                        |               |
| $\infty$                             | Personalized account<br>Account ringtone, auto answer, call forwarding |               |
| 口り                                   | Sound<br>Silent mode, volume, ringtone & notification tone             |               |
| $\frac{1}{2}$                        | Bluetooth<br><b>Bluetooth settings</b>                                 |               |
|                                      | <b>Display</b><br>Brightness, screen timeout                           |               |
| $\ddot{\ddot{\mathbf{u}}}_{\bullet}$ | Storage<br>Internal storage                                            |               |

**Figure 7: GAC2500 Settings**

<span id="page-22-1"></span>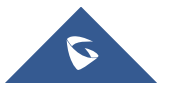

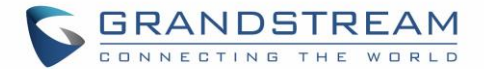

## <span id="page-23-0"></span>**Personalized Account**

In Personalized Account menu, all the accounts will show up with registration status displayed. Tap on one of the account to enter the settings.

- **Ringtone**. Select ring tone for the incoming call. If "Custom Ringtone" is selected, File Manager will be opened for users to choose their own music files to be configured as the incoming call ring tone. Users will see the music file name as the ring tone name in account ring tone settings in LCD as well as in web GUI.
- **Auto-answer**. If it's set to Yes, the GAC2500 will automatically turn on the speakerphone to answer incoming calls. If it's set to Enable Intercom/Paging mode, it will answer the call based on the SIP info header sent from the server/proxy;
- **Call forwarding**. Configures call forwarding mode.

## <span id="page-23-1"></span>**Sound**

Use the Sound settings to configure how the GAC2500 rings, plays music or other media with audio, notification ringtones and alarms.

- **Silent mode**. Check to enable mute and uncheck to disable. Once enabled, all audio will be sent to mute except alarm and media.
- **Volumes.** Tap on Volume and scroll left/right to adjust the volume for Ringtone and Media.
- **Device Ringtone.** Defines device ringtone.
- **Notification tone.** Defines notifications ringtone.

## <span id="page-23-2"></span>**Bluetooth**

Users can configure Bluetooth connection here.

- **Bluetooth**. Check/uncheck to turn on/off Bluetooth so that you can connect with other Bluetooth devices;
- **Bluetooth settings**. Check/uncheck to turn on/off Bluetooth. Set up Device name, Discoverable, Discoverable timeout, Scan for devices, etc.

#### **Table 4: Bluetooth Settings Parameters**

<span id="page-23-3"></span>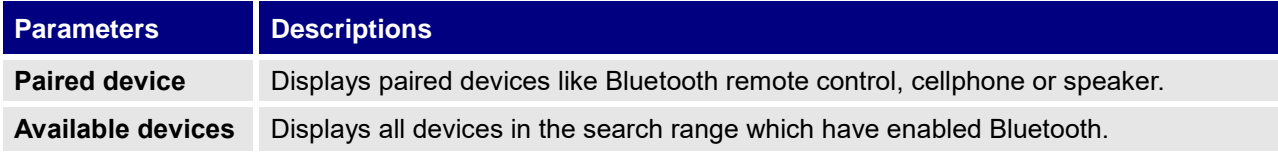

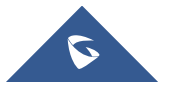

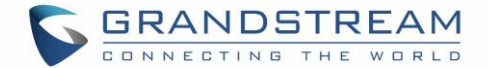

## <span id="page-24-0"></span>**Display**

- **Brightness**. Tap on **Brightness** and scroll left/right to adjust the brightness on the GAC2500 LCD.
- **Screen timeout**. Tap to open the dialog where you can set the screen timeout interval before the LCD turns dark.
- **Commonly used soft keys guide**. Trigger to enable displaying use guide indicator.

### <span id="page-24-1"></span>**Storage**

<span id="page-24-2"></span>Display storage status of GAC2500.

## **Applications**

The GAC2500 provides built-in applications for users to fully utilize the phone and features. In this section, the important built-in applications on the GAC2500 are described in detail.

#### <span id="page-24-3"></span>**Location Access**

<span id="page-24-4"></span>Display whether allow to access your location.

## **Language & Keyboard**

- **Language**. Opens a list of language options for GAC2500 to display with.
- **Spell Checker**. Configures whether to check spellings and select the available spell-checker tool.
- **Personal Dictionary**. Adds new words to user's dictionary.
- **Keyboard & Input Methods**. Sets up default input method.
- **Android Keyboard (AOSP)**. Sets up whether to use Android keyboard or not, and configure Android keyboard.
- **Text-to-Speech (TTS) output.** Sets up TTS.
- **Mouse/Trackpad.** Sets up the pointer speed.

#### <span id="page-24-5"></span>**Account**

The GAC2500 allows users to add Google account, Exchange account and Email account to the phone. Once the account is associated, the contacts and other settings can be synced up on the GAC2500. For example, users could download Google Play from GS Market. If there is a Google account set up here already, Google Play will automatically log in with the previously added Google account. The Contact app will display all the contacts stored in the added Google account. Please refer to chapter *Manage Contacts in User Manual* for more details.

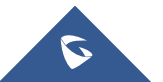

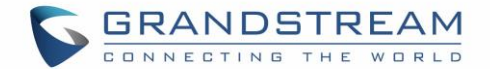

### <span id="page-25-0"></span>**Date & Time**

- **Enable and use specified NTP server address**. Assign the URL or IP Address of NTP Server.
- **Set date**. Set the current date for the GAC2500
- **Set time**. Set the time on the GAC2500 manually.
- **Select time zone**. Select time zone for the GAC2500.
- **Use 24-hour format**. Check/uncheck to display the time using 24-hour time format or not. For example, in 24-hour format, 13:00 will be displayed instead of 1:00 pm.
- **Choose date format**. Select the format of year, month and day for the date to be displayed.

#### <span id="page-25-1"></span>**About Phone**

**About Phone** lists the GAC2500's account information, network status and system information.

- **Account Status**. Displays the account name and registration status on the GAC2500.
- **Network Status**. MAC Address, Address Type, IP Address, Subnet Mask, Default Gateway, DNS Server, Alternative DNS server, NAT Type, VPN IP information will be displayed.
- **System Information**. Displays the system version of the GAC2500.

#### <span id="page-25-2"></span>**Advanced Settings**

Users could open Advanced settings to set up advanced features for Account, configure Upgrade settings, Syslog and perform Factory Reset.

- **Account**. Tap on one account and fill in the necessary information to register the account, which includes Account Active, Account Name, SIP Server, SIP User ID, SIP Auth ID, SIP Auth Password, Voice Mail User ID and Display Name.
- **Wireless & network**. Users can configure Ethernet, Wi-Fi, VPN, PPPoE and other advanced settings.

Users can configure Ethernet, Wi-Fi, VPN, PPPoE and other advanced settings under **Network**.

- **Security settings.** Configure the idle screen lock, credential management, encryption phone and device administrator, etc.
- **Upgrade**. Fill in upgrade info.
- **Syslog.** Select the level of logging for syslog, and he URL/IP address for the syslog server.
- **Factory Reset.** Open and tap on Factory Reset to restore the GAC2500 to factory default settings.

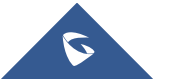

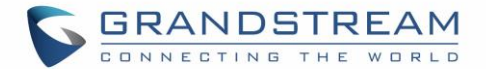

- **Clear Master-slave Remember.** Clear master-slave choose history.
- **Developer mode.** This mode can be used via ADB tool for advanced debugging purpose.

<span id="page-26-0"></span>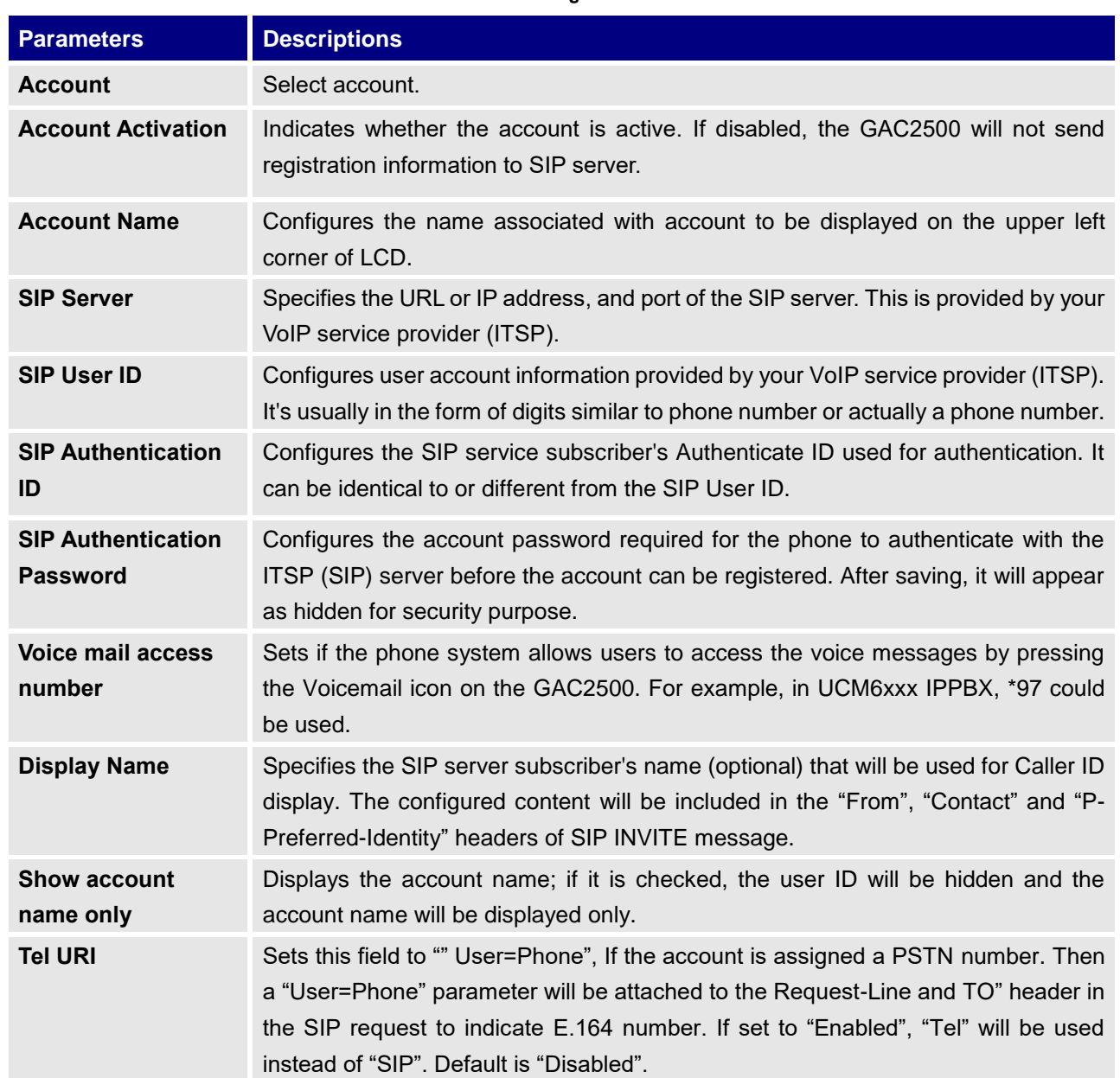

#### **Table 5: Account Settings Parameters**

#### **Table 6: UCM Auto Config Number**

<span id="page-26-1"></span>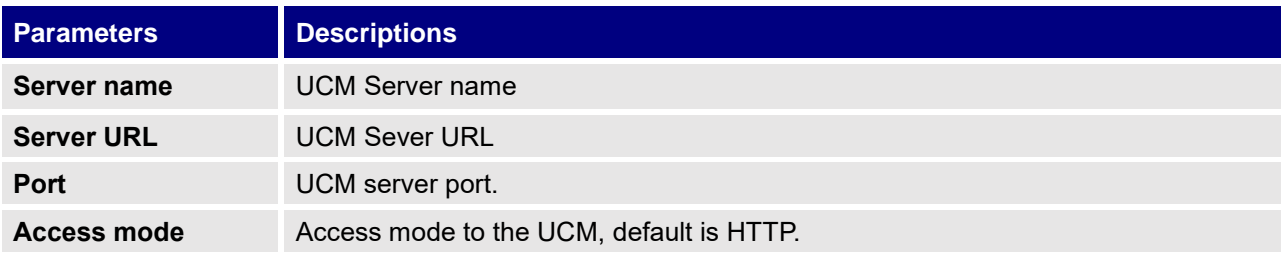

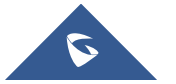

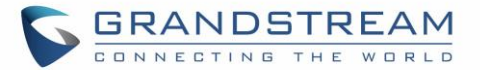

<span id="page-27-0"></span>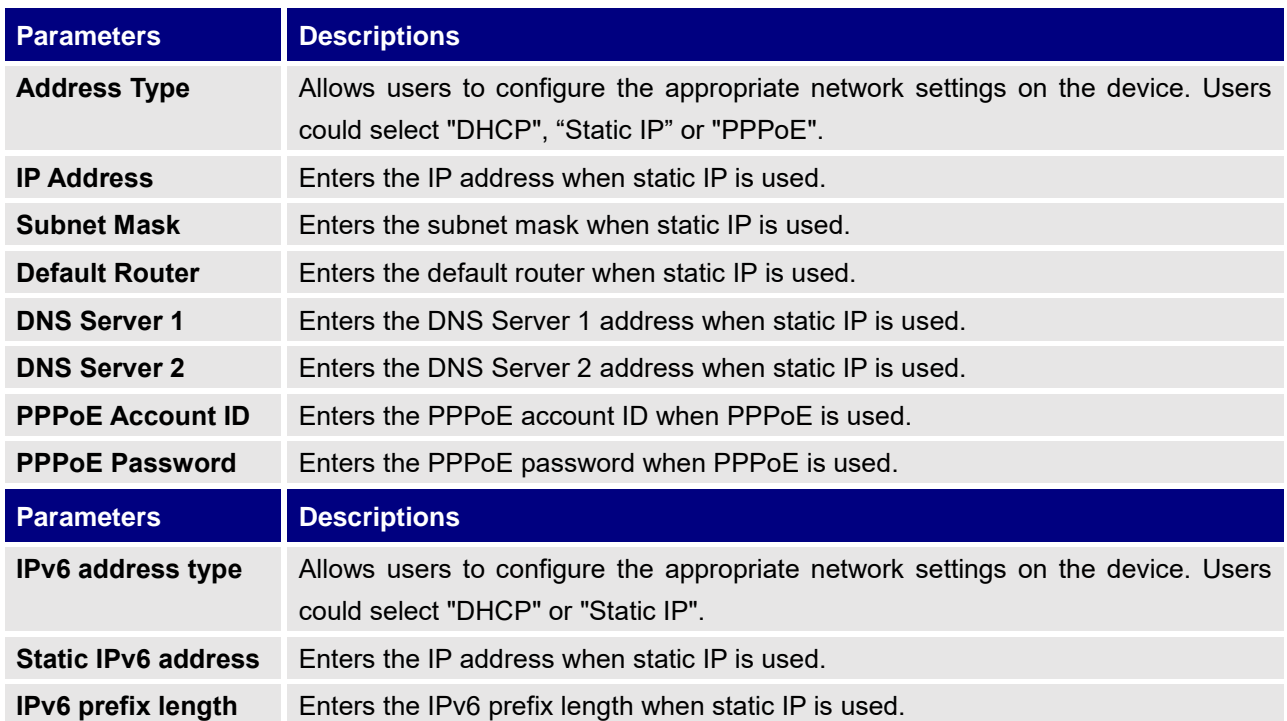

#### **Table 7: Ethernet IPv4 Settings Parameters**

#### **Table 8: Wi-Fi Settings Parameters**

<span id="page-27-1"></span>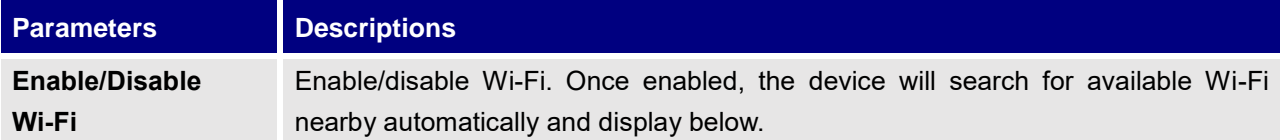

#### **Table 9: VPN Settings Parameters**

<span id="page-27-2"></span>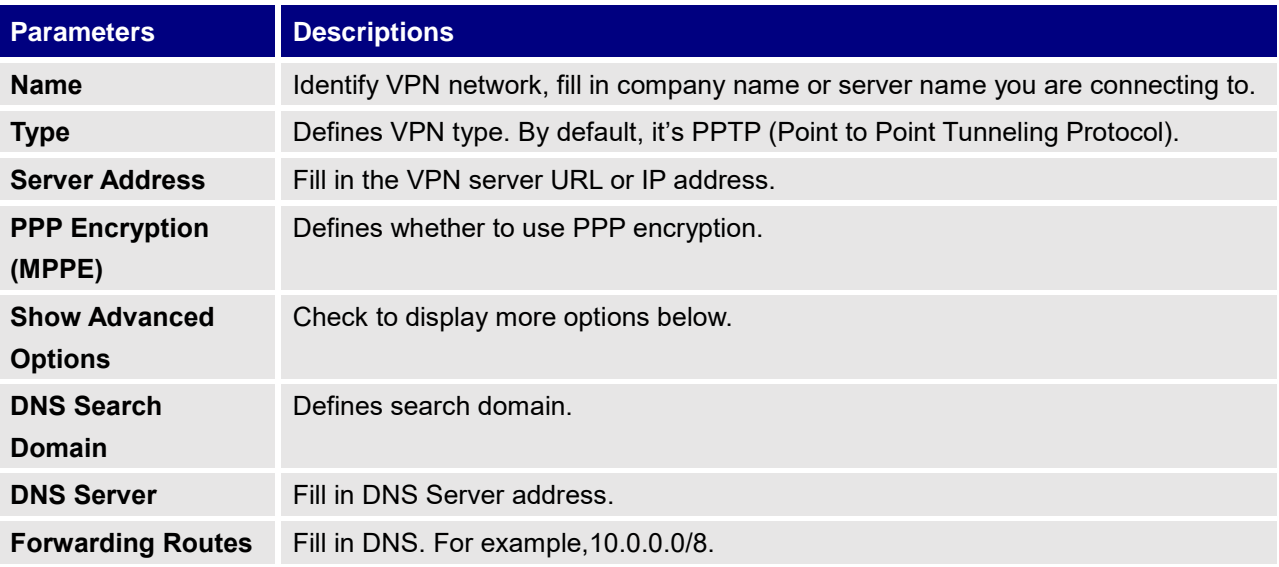

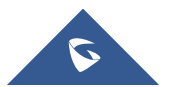

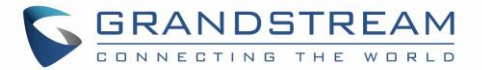

#### **Table 10: Proxy Settings Parameters**

<span id="page-28-0"></span>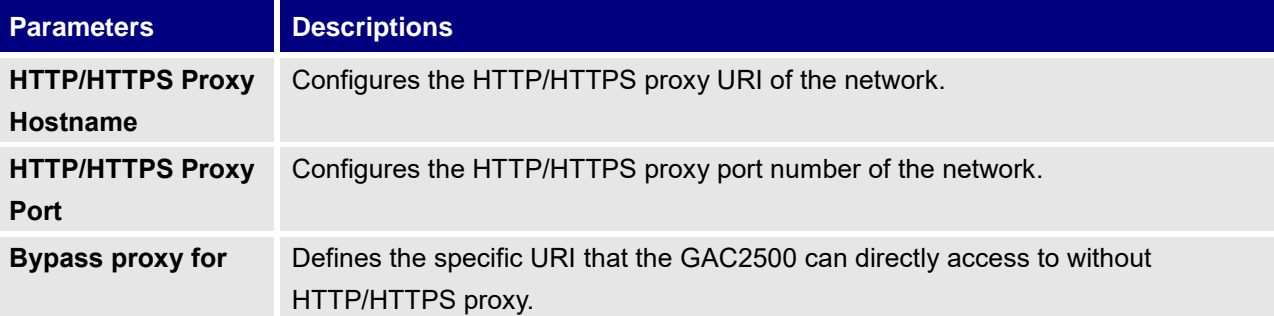

**Table 11: Additional Network Settings Parameters**

<span id="page-28-1"></span>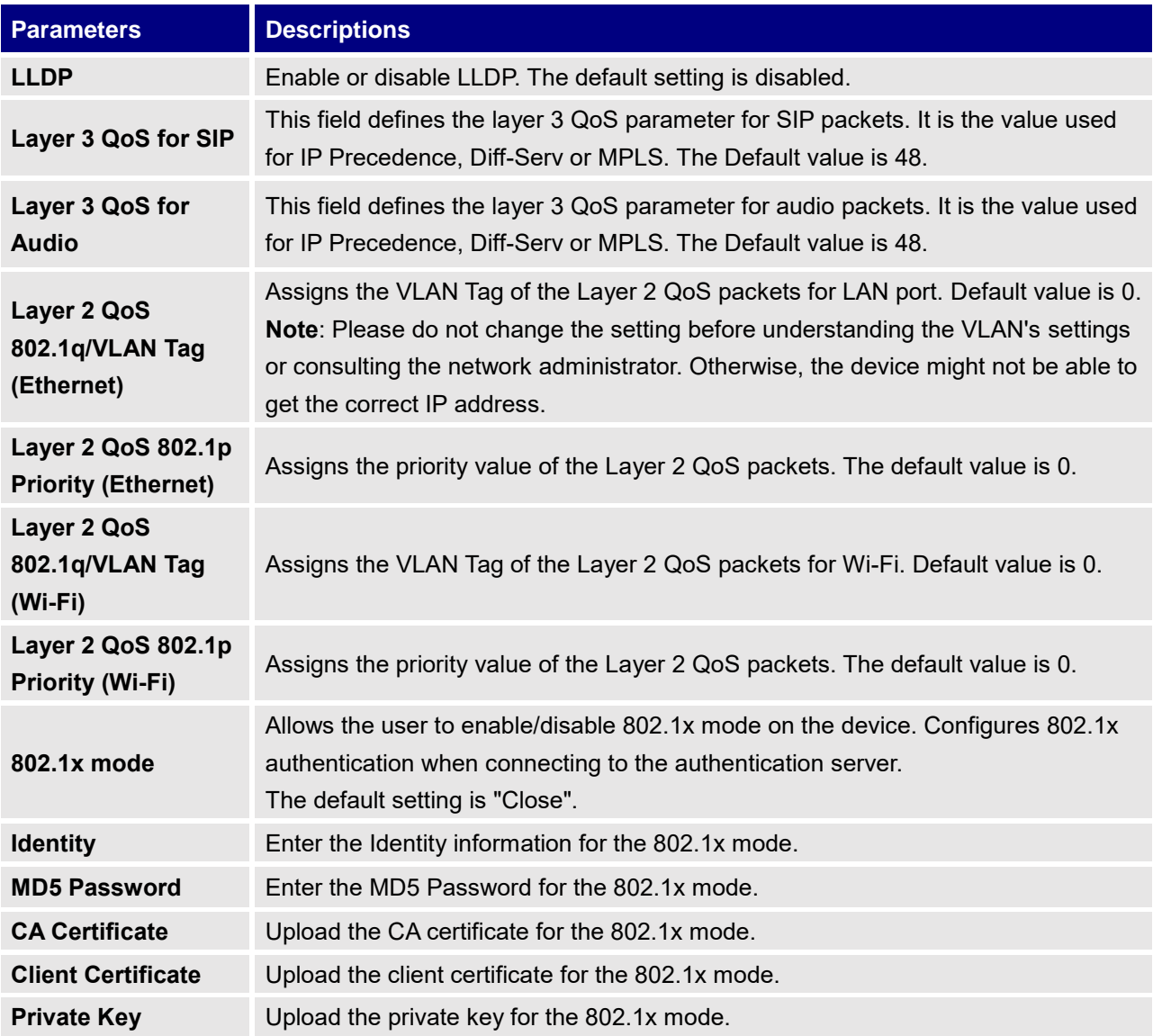

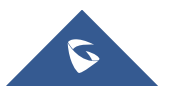

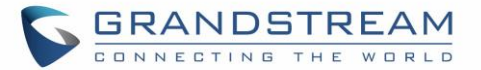

<span id="page-29-1"></span>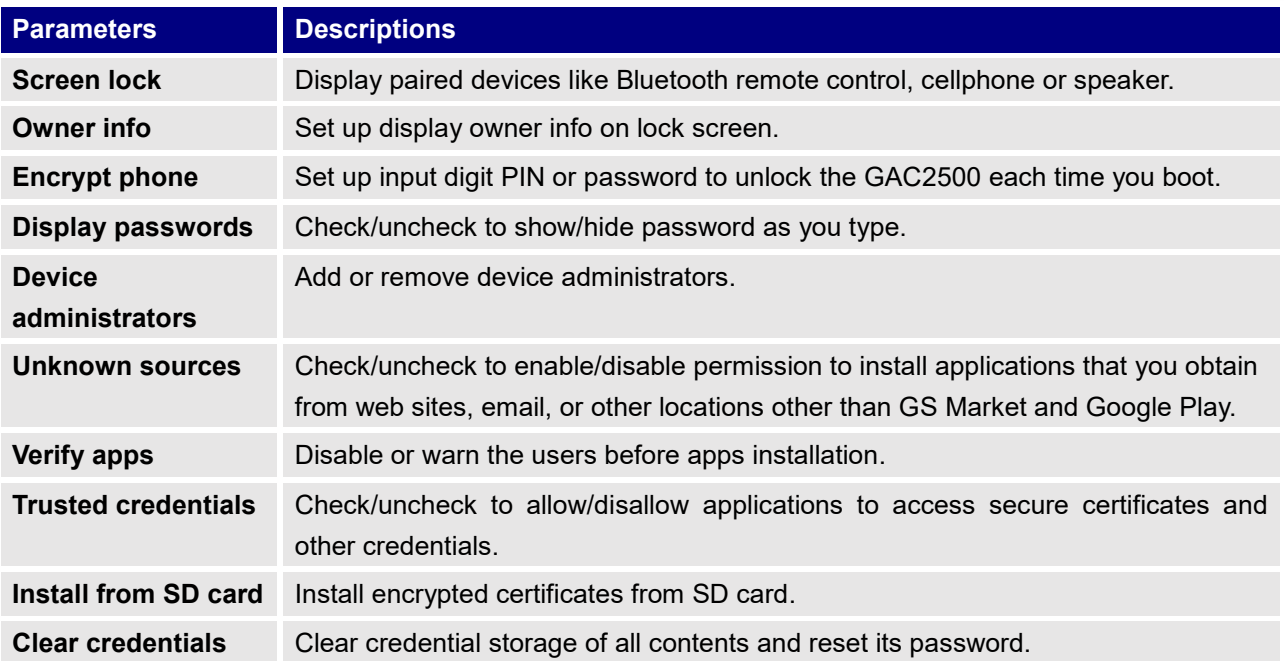

#### **Table 12: Security Settings Parameters**

## <span id="page-29-0"></span>**Reboot**

Tap on "Reboot" to reboot the device.

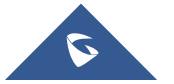

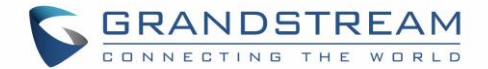

## <span id="page-30-0"></span>**GAC2500 WEB GUI SETTINGS**

The GAC2500 embedded Web server responds to HTTP/HTTPS GET/POST requests. Embedded HTML pages allow users to configure the application device through a Web browser such as Mozilla Firefox, Google Chrome™ and etc.

#### <span id="page-30-1"></span>**Accessing GAC2500 Web GUI**

The IP address of GAC2500 displays on LCD display screen. To access the GAC2500 Web GUI:

- 1. Connect the computer to the same network with GAC2500.
- 2. Open a Web browser on your computer, enter the phone's IP address in the address bar of the browser; for example: http://192.168.124.111;
- 3. Enter the administrator's login and password to access the Web Configuration Menu. The default username and password are: admin, admin; you can set language to English or Chinese in the dropdown menu of language;

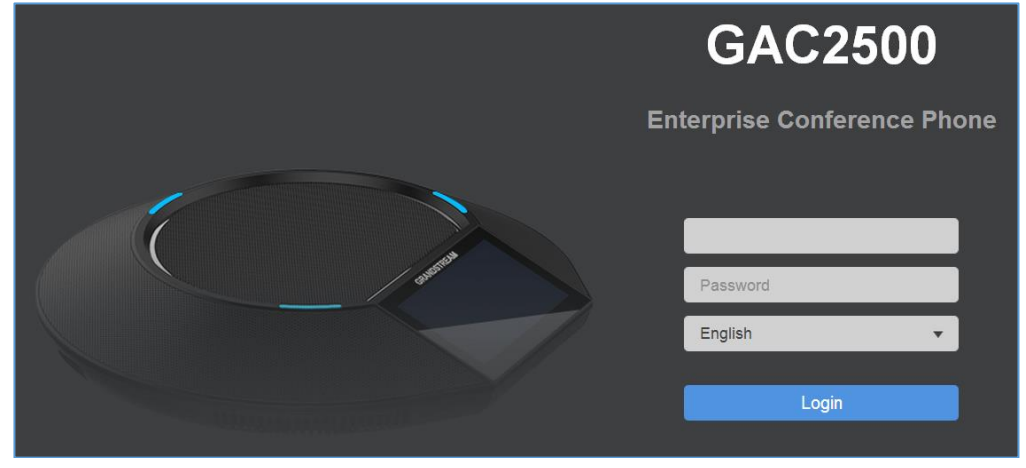

**Figure 8: Web UI - Login**

<span id="page-30-3"></span>4. Click "Login" to access the configurations in web UI.

#### <span id="page-30-2"></span>**Saving Changes**

When changing any settings on the web UI, always submit them by pressing the Save button  $\Box$  Save on

the bottom of the page, and then clicking the Apply button  $\Box$  Apply  $\Box$  on the top of the page to apply the

configuration changes. For those options with  $\mathbb{R}^n$  next to it in the Web page, users must reboot the GAC2500 for the changes to take effect.

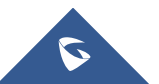

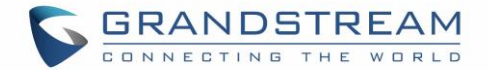

## <span id="page-31-0"></span>**Definitions**

This section describes the 6 options in the GAC2500 Web GUI. Please view Advanced, Maintenance and Status specifications in Administration Guide.

• **Call**

Users could start conference and control conference from Web GUI.

• **Contacts**

Contacts, Schedule, Call History.

- **Account** Configure account info.
- **Advanced**

General Settings, Call Features, Tone Generator, MPK General Settings, MPK LCD Settings.

• **Maintenance**

Network Settings, Time & Language, Security Settings, Upgrade, Troubleshooting, Device Manager.

• **Status**

Account Status, Network Status, System Info, and Storage Info.

You can log in as an administrator or a normal user. The following table shows the web pages accessible by normal user and administrator.

<span id="page-31-1"></span>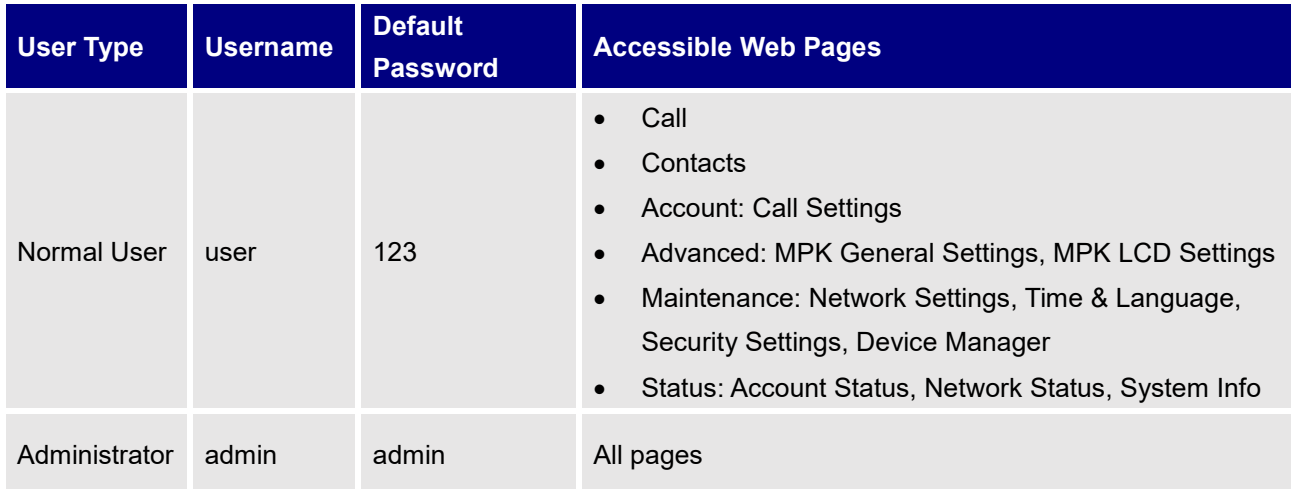

#### **Table 13: GAC2500 Users Access Permission**

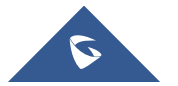

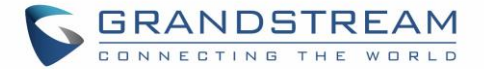

## <span id="page-32-0"></span>**Toolbar**

**DND** Logout Reboot English ÷

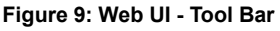

#### <span id="page-32-4"></span>• **DND**

Turn on/off DND mode. Once enabled, the DND text will turn into red and all incoming calls will be rejected.

#### • **English**

Select the display language for the web UI.

#### • **Reboot**

Reboot the device.

#### • **Expert**

Click to switch to expert mode and click again to cancel. Once enabled, the administrator can view all settings items.

#### • **Logout**

Log out from the web UI.

## <span id="page-32-1"></span>**Contacts Page Definitions**

<span id="page-32-2"></span>Contacts page lists Contacts, Schedule, Call History and LDAP Settings.

The web UI tool bar is on the upper right corner of the web UI page.

#### **Contacts - Contacts**

Users can make the following operations on the GAC Contacts page:

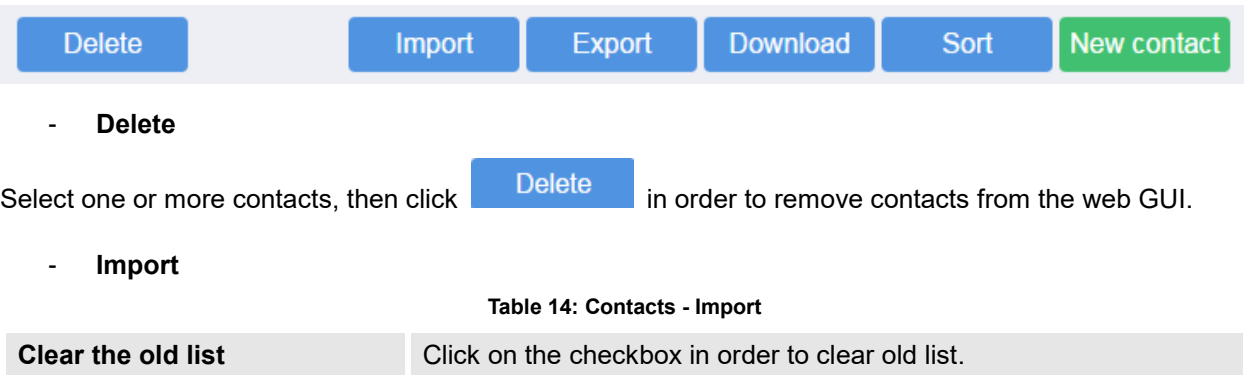

<span id="page-32-3"></span>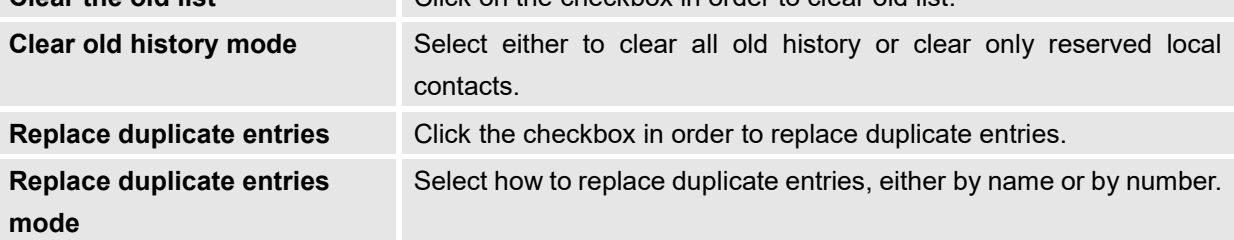

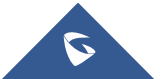

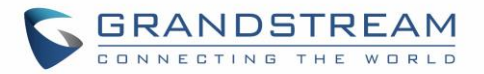

<span id="page-33-0"></span>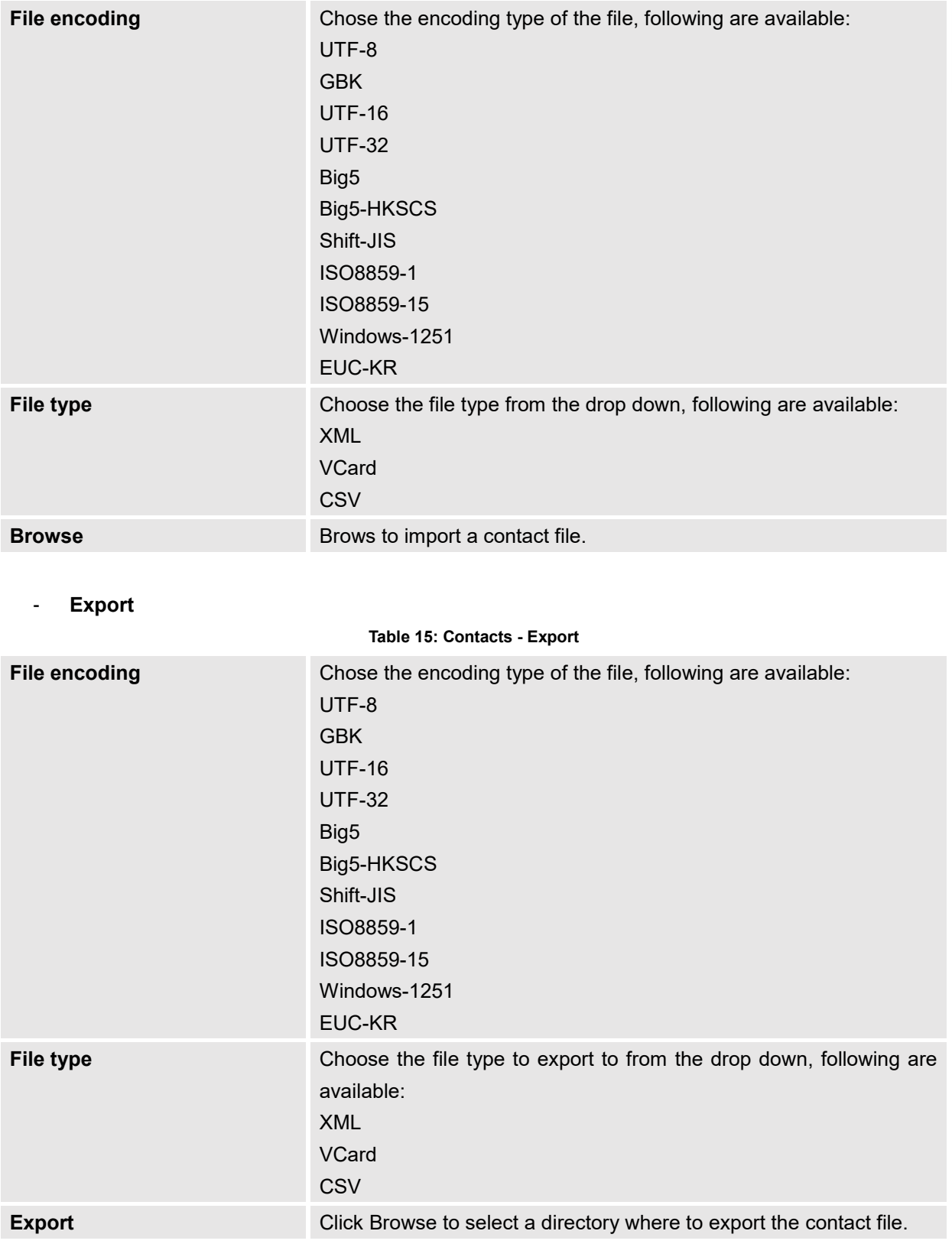

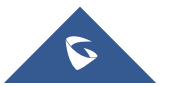

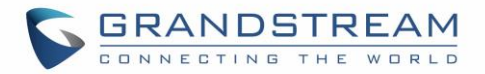

#### - **Download**

<span id="page-34-0"></span>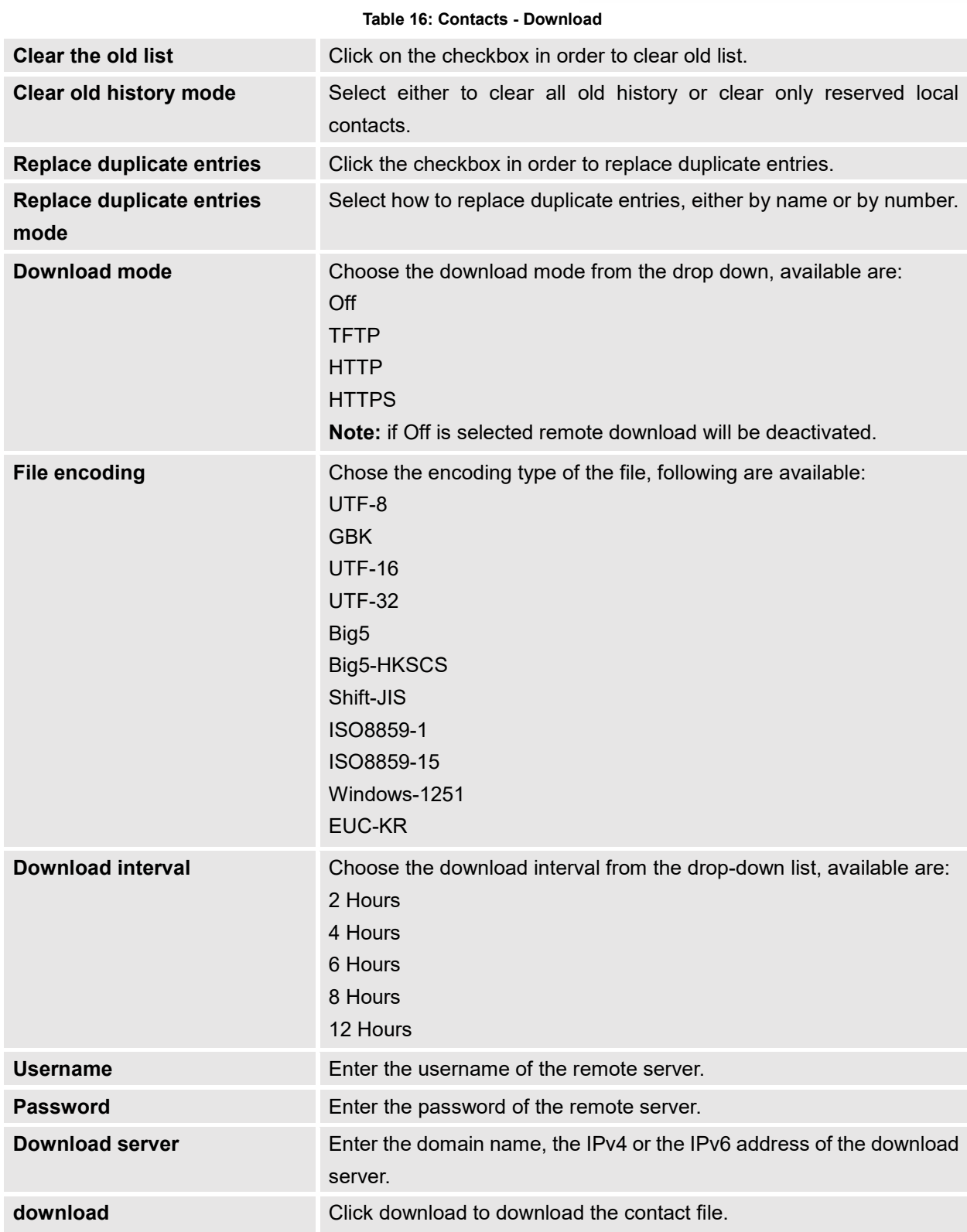

<span id="page-34-1"></span>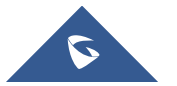

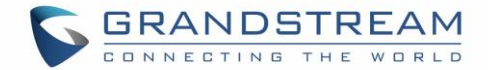

#### - **Sort**

Users can either sort contacts by **Last Name** or **First Name**.

#### **New Contact**

<span id="page-35-2"></span>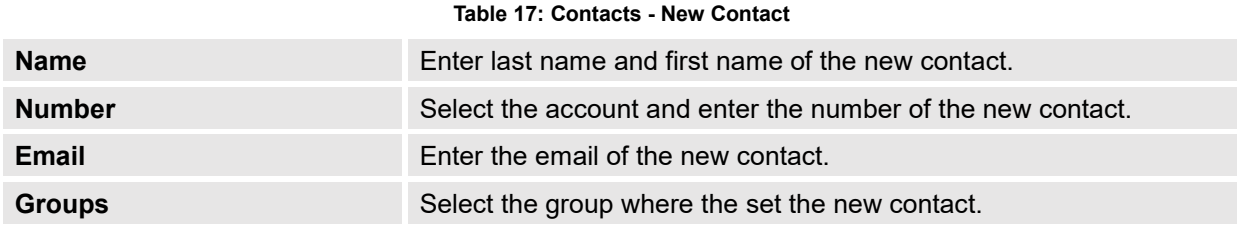

#### <span id="page-35-0"></span>**Contacts - Groups**

<span id="page-35-3"></span>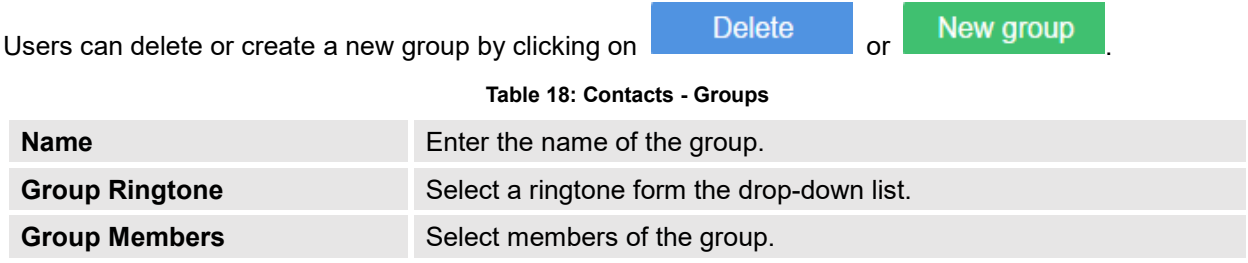

#### <span id="page-35-1"></span>**Contacts - Blacklist**

Users could do the following operation on the GAC blacklist:

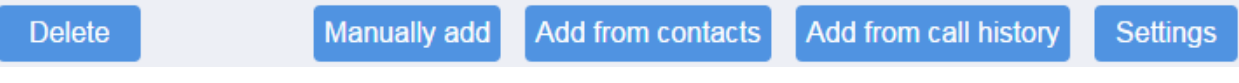

- **Delete**

Delete blacklisted numbers.

- **Manually add**

**Table 19: Contacts - Blacklist - Manually add**

<span id="page-35-4"></span>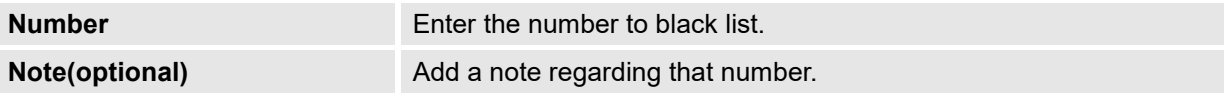

#### - **Add from contacts**

Users can add blacklist numbers from contacts.

#### - **Add from call history**

Users can add blacklist numbers from call history.

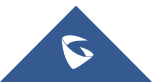
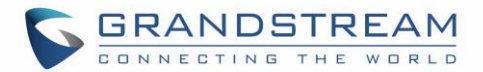

#### - **Settings**

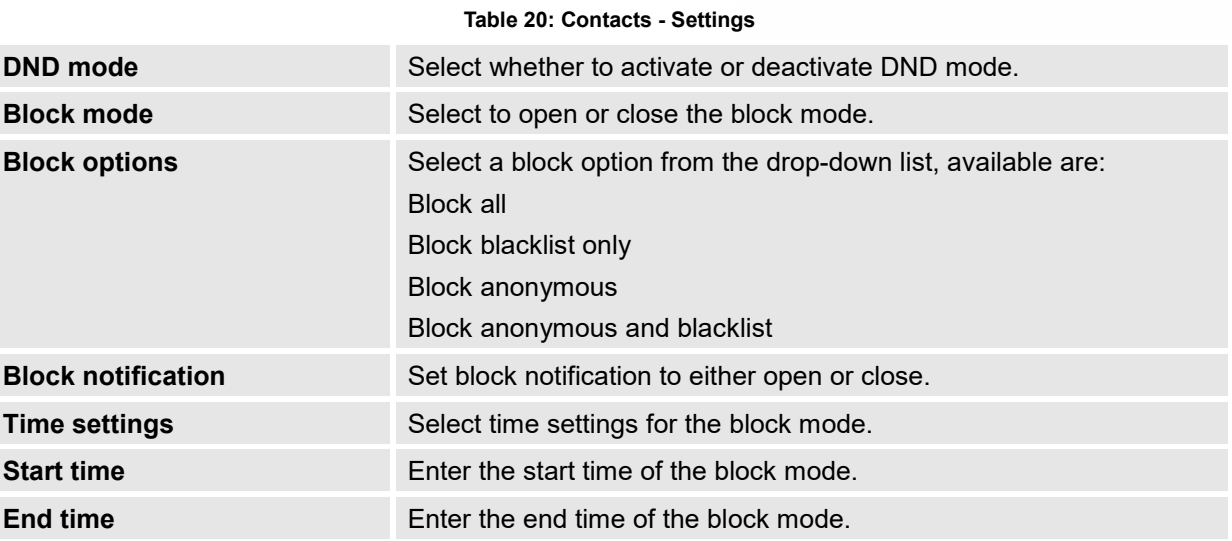

### **Contacts - Schedule**

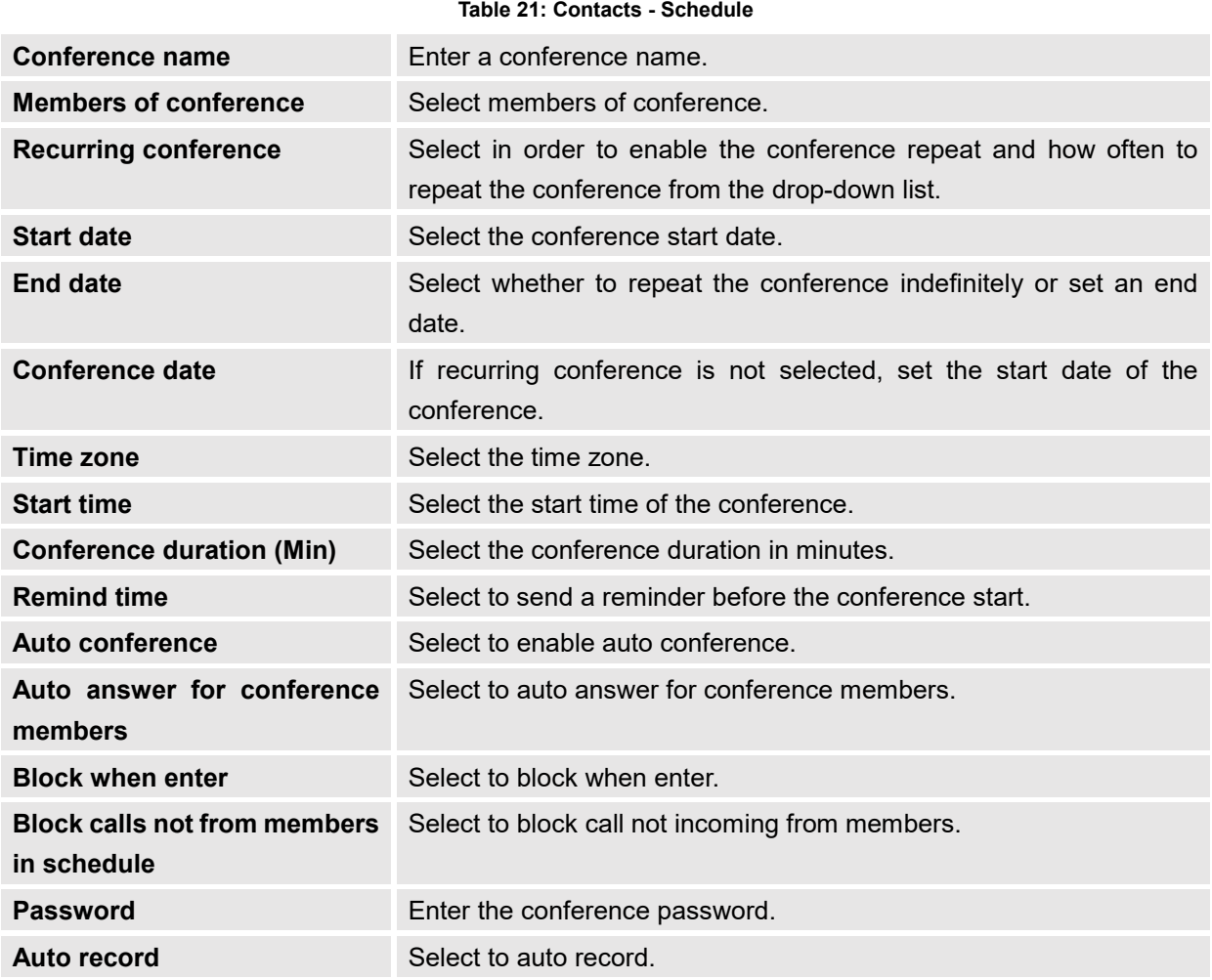

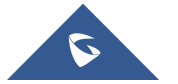

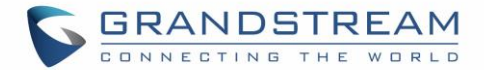

## **Contacts - Call History**

Users can browse all history calls, missed and intercepted records.

### **Contacts - LDAP**

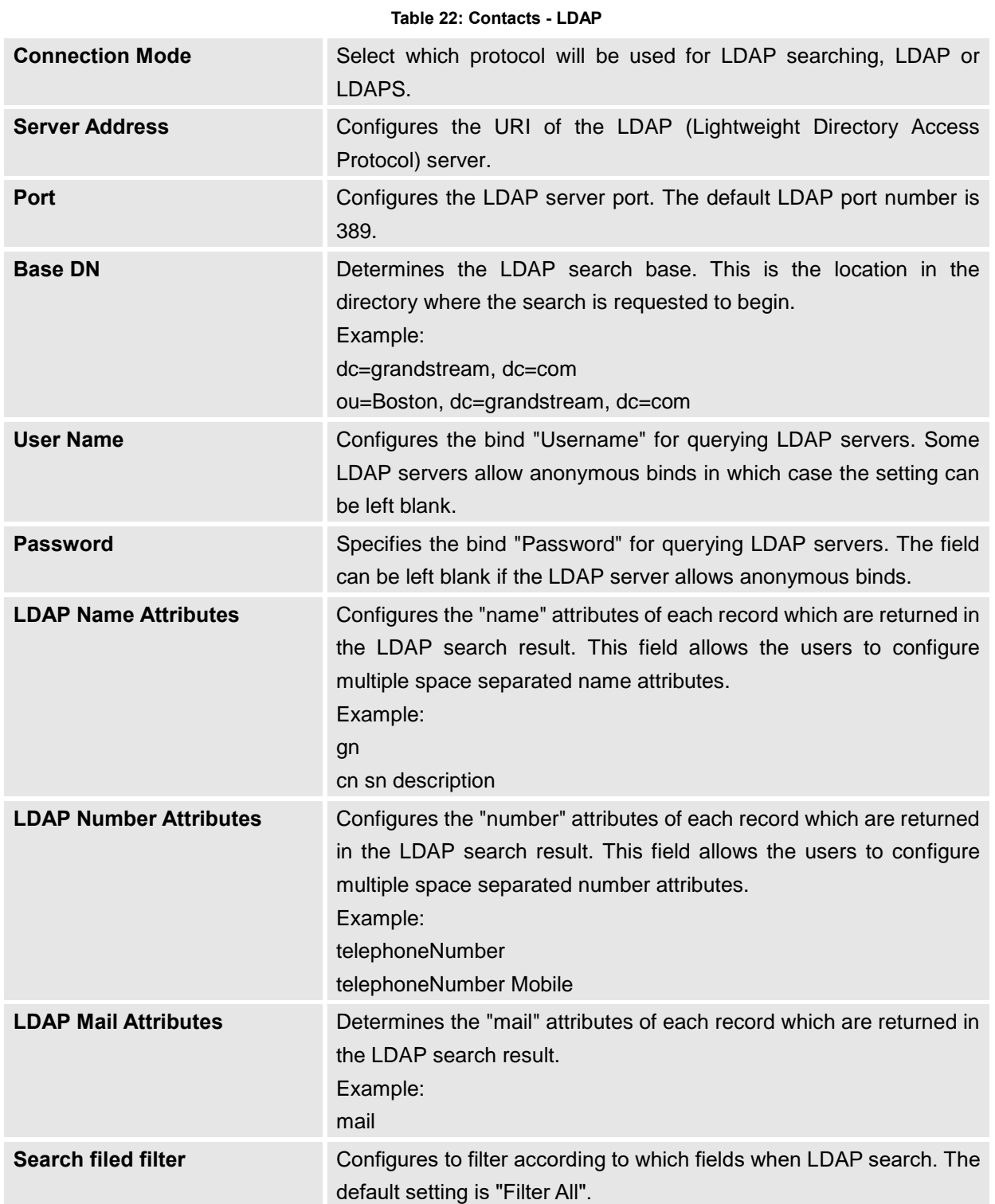

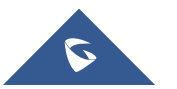

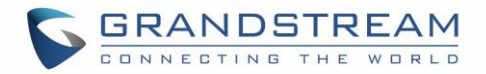

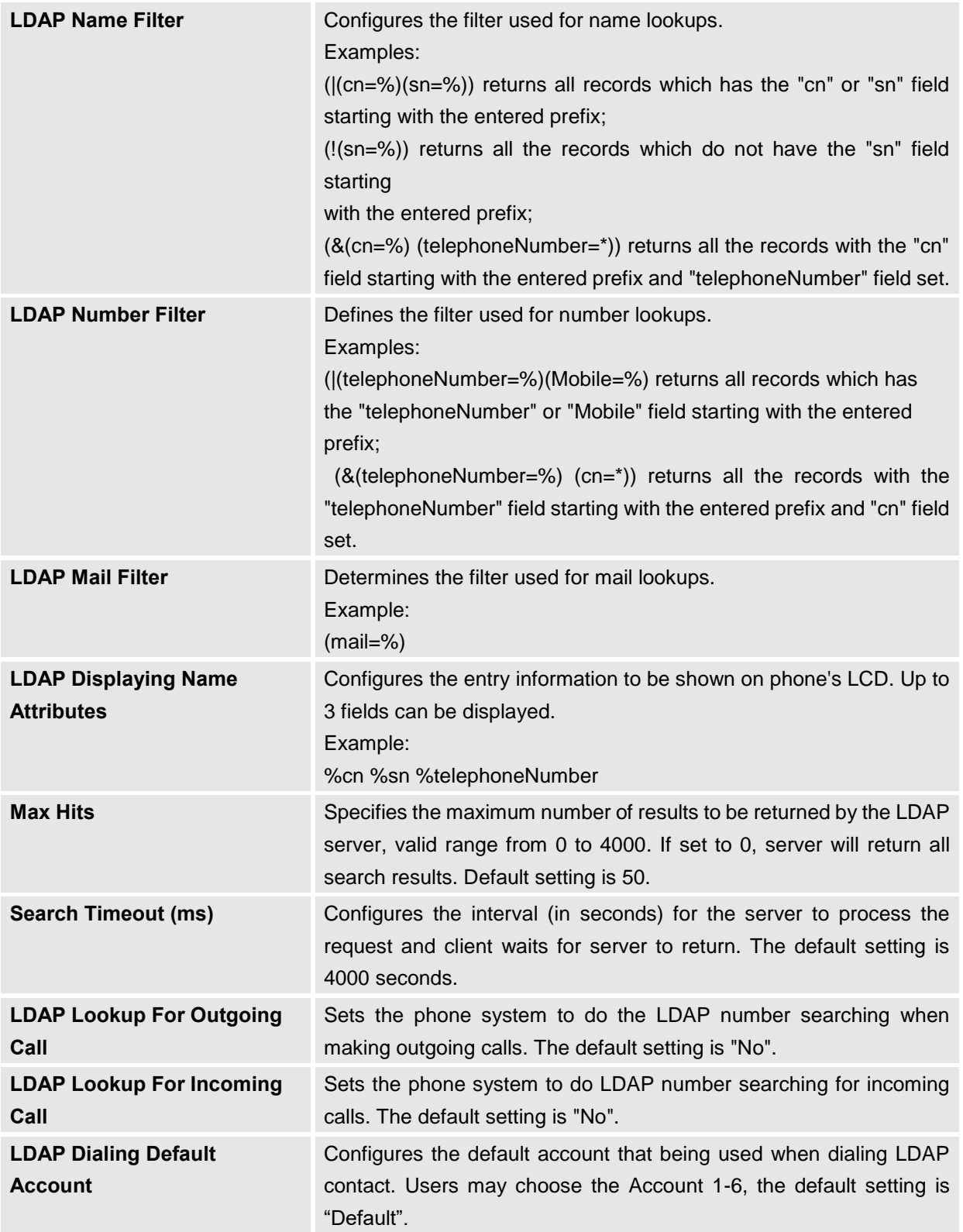

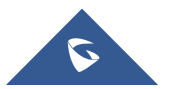

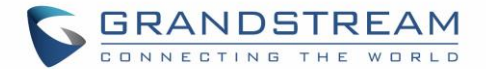

#### **Contacts - BroadSoft**

The BroadWorks XSI Directories and Call Logs configuration is completed by the BroadWorks server administrator or service provider. End users should be given Xsp server URI and user credentials to access the service.

- 1. Log in Web GUI and go to Contacts  $\rightarrow$  BroadSoft.
- 2. Register the BroadWorks account on the phone:
	- Fill the BroadWorks XSP server address in the Server blank. If the BroadWorks Xsp server requires to use the HTTPS, please add the header "https://" ahead of BroadWorks Xsp server URI. For example, "https://xsp1.iop1.broadworks.net".
	- Fill the XMPP port number in the "Port" blank. The default port number is 80. If the BroadWorks Xsp server requires to use the HTTPS, please fill the HTTPS port number "443" in the blank.
	- Based on Authentication Type, fill in different authentication information. LogIN Credentials: Fill the BroadWorks XSI credentials in BroadWorks UserID and Password blanks. SIP Credentials: Fill the SIP Authentication ID in SIP Authentication ID, and fill the SIP User ID in BroadWorks UserID. Users also need to fill the SIP Authentication Password in Password.

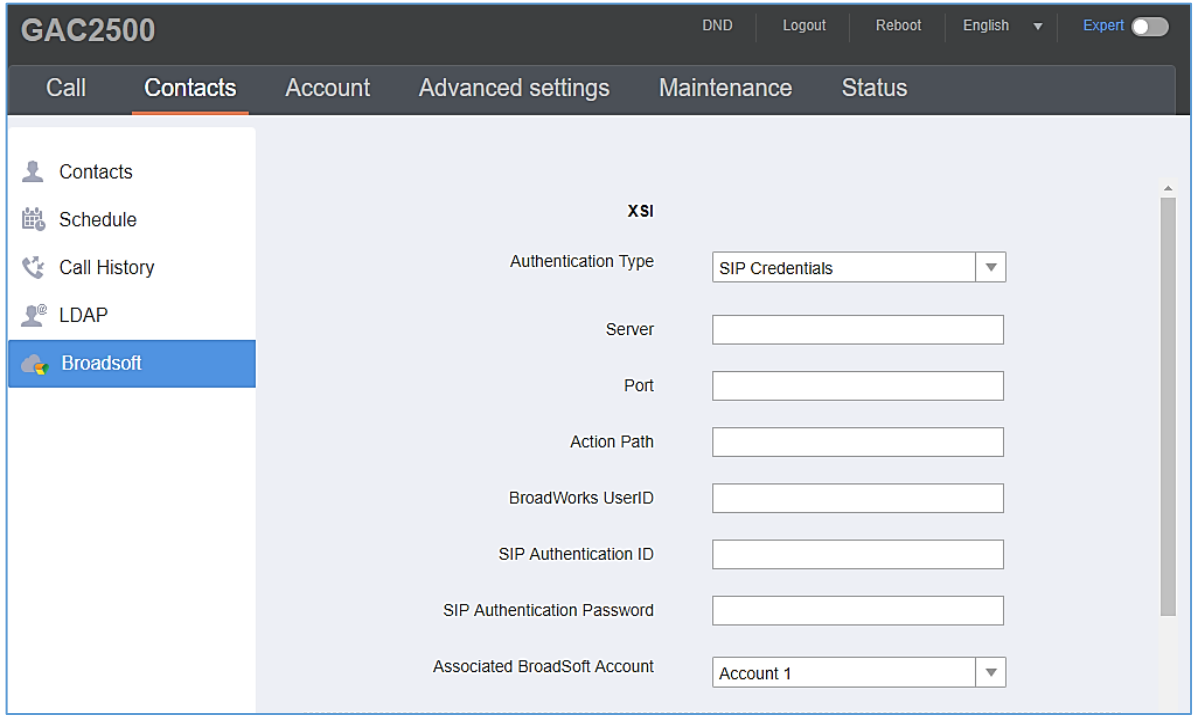

• Fill in the action path in Action Path blank.

**Figure 10: BroadWorks XSI Settings**

• If users need to use the selected Directory or Call Log categories, please set the categories as "Enabled", for example, "Group", "Enterprise", and "Personal" are checked as below.

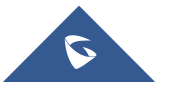

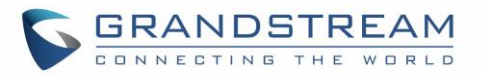

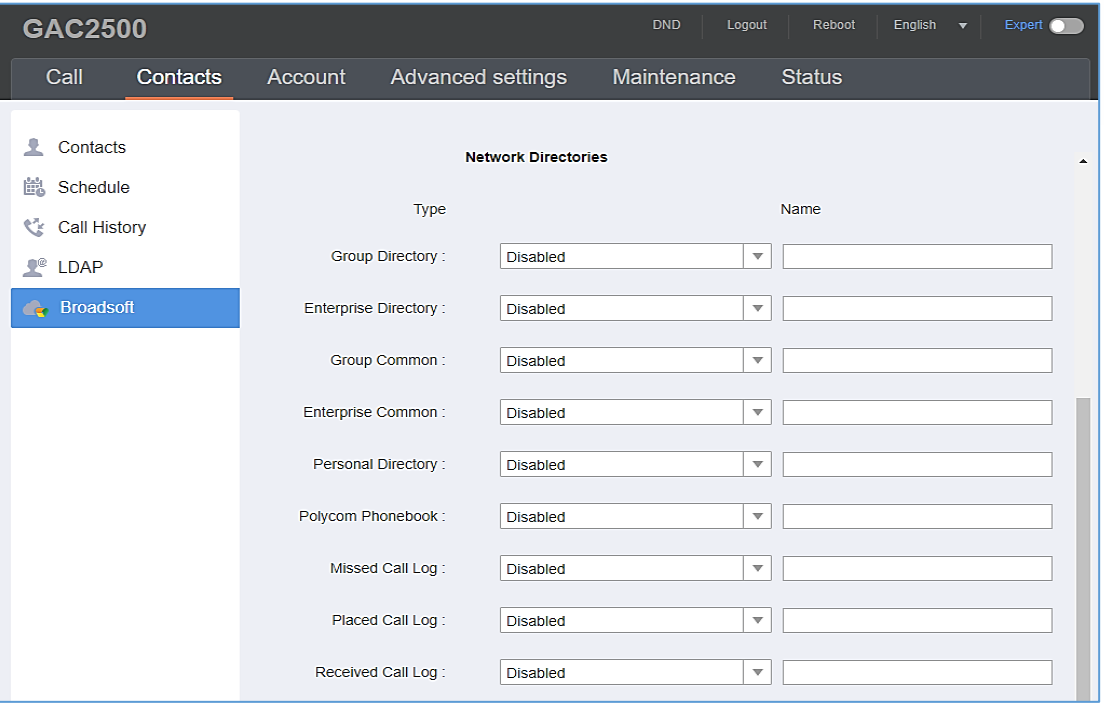

**Figure 11: BroadWorks XSI Network Directories**

• End user is able to rename each directory or call log category. If user types a string into the blank, it will override the default name. For example, the Group Directory's default name is "Group" if it keeps blank. If the user fills "Grandstream" into the blank, the phone will display "Grandstream" for the Group Directory.

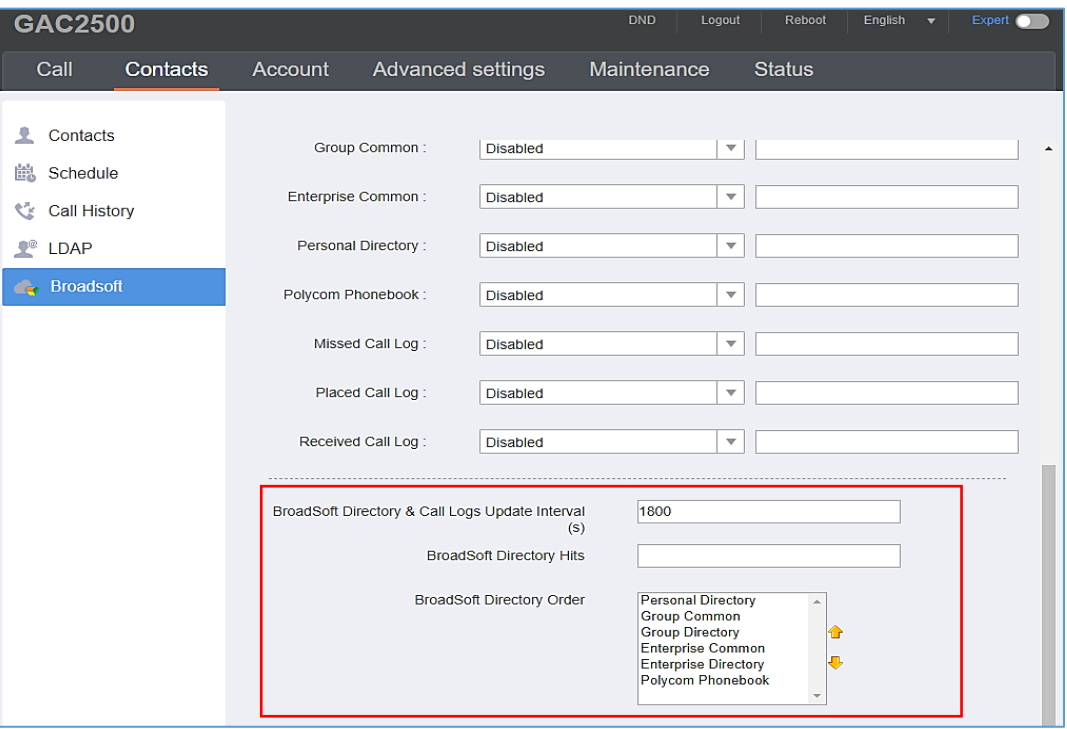

**Figure 12: BroadSoft Directory additional settings**

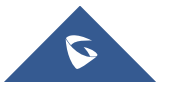

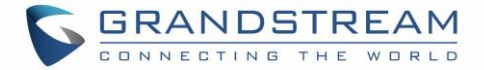

3. After filling the information, open Contact app on the GAC2500 and click BroadSoft contacts.

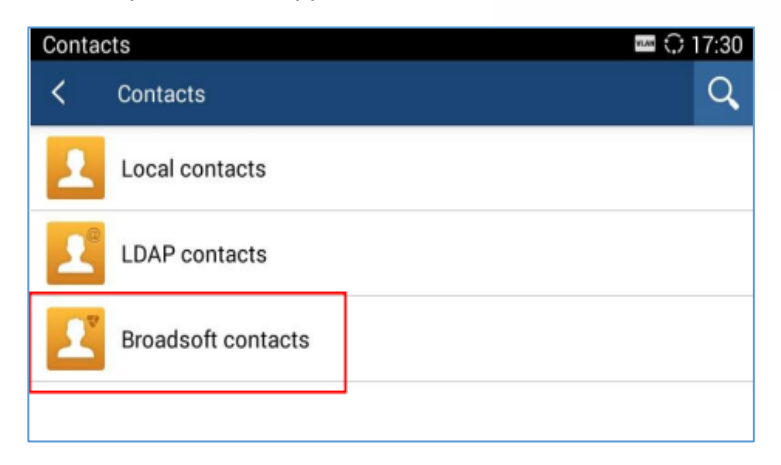

**Figure 13: Contact App**

4. The correct login information would display the list of contacts, under different groups selected before.

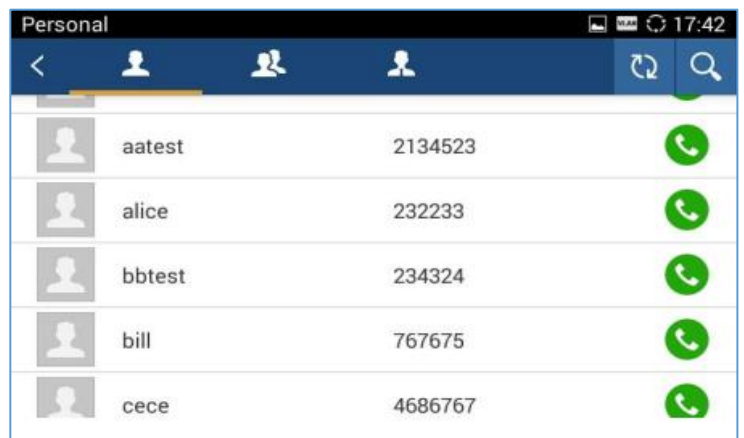

**Figure 14: BroadSoft contacts list**

### **Account Settings Page Definitions**

GAC2500 supports 6 accounts, The Account pages lists General Settings, Network Settings, SIP Settings, Codec & RTP Settings and Call Settings.

#### **Account - General Settings**

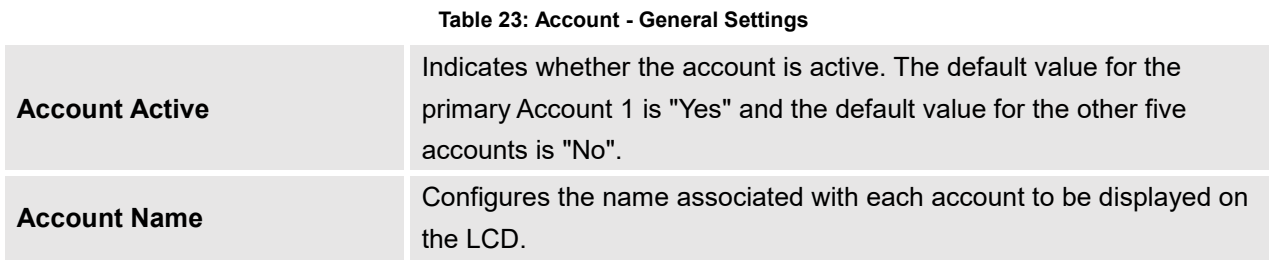

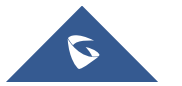

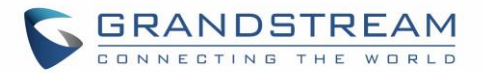

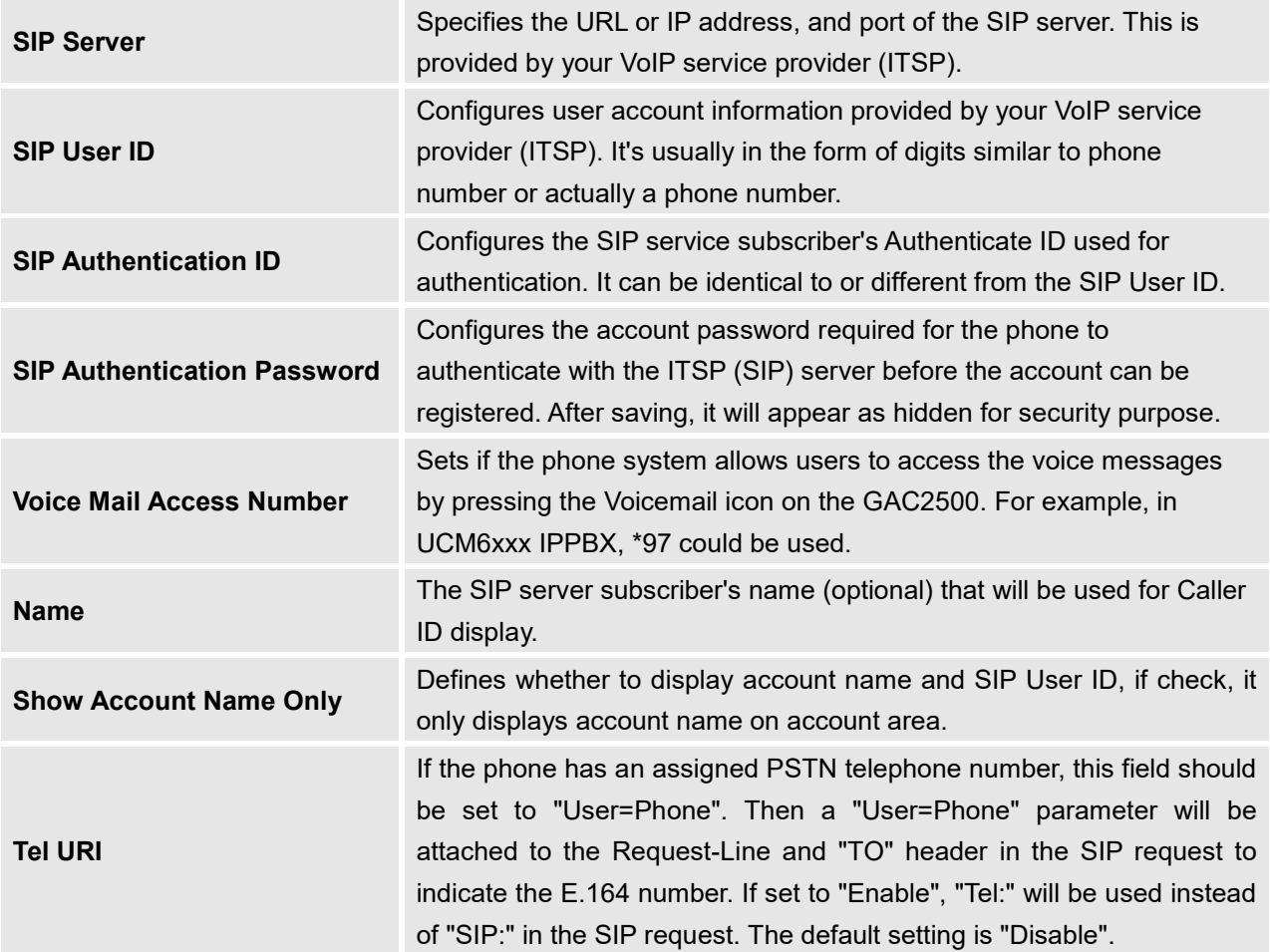

## **Account - Network Settings**

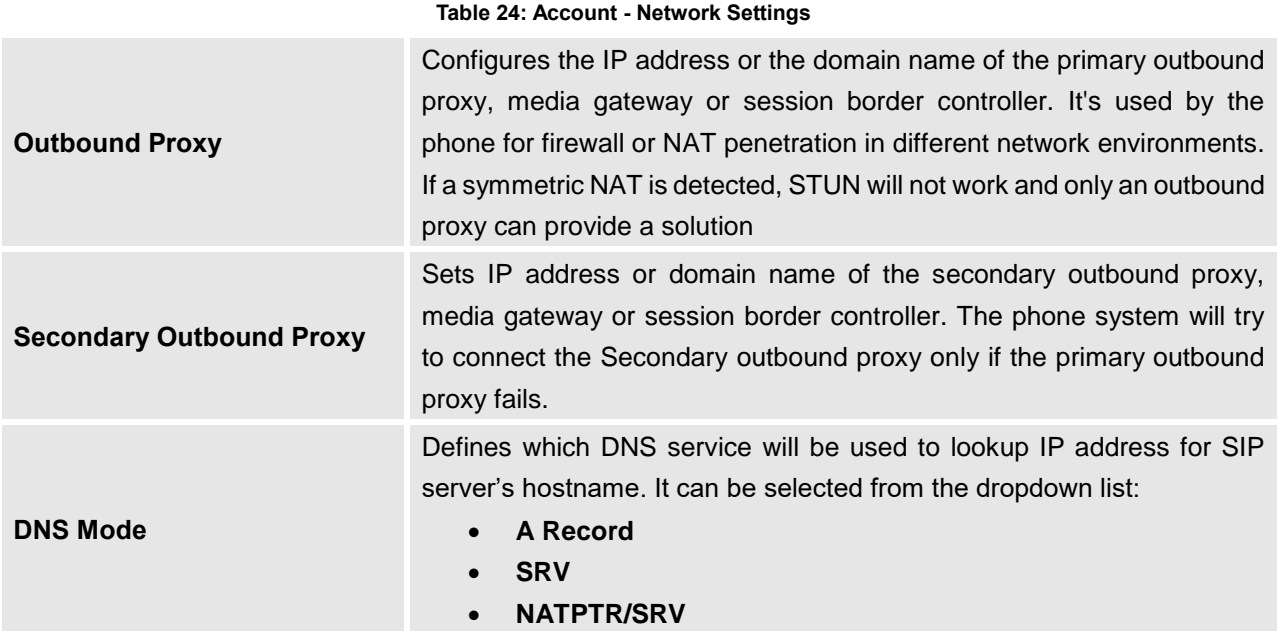

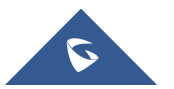

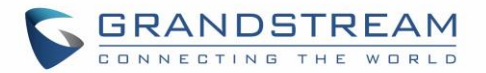

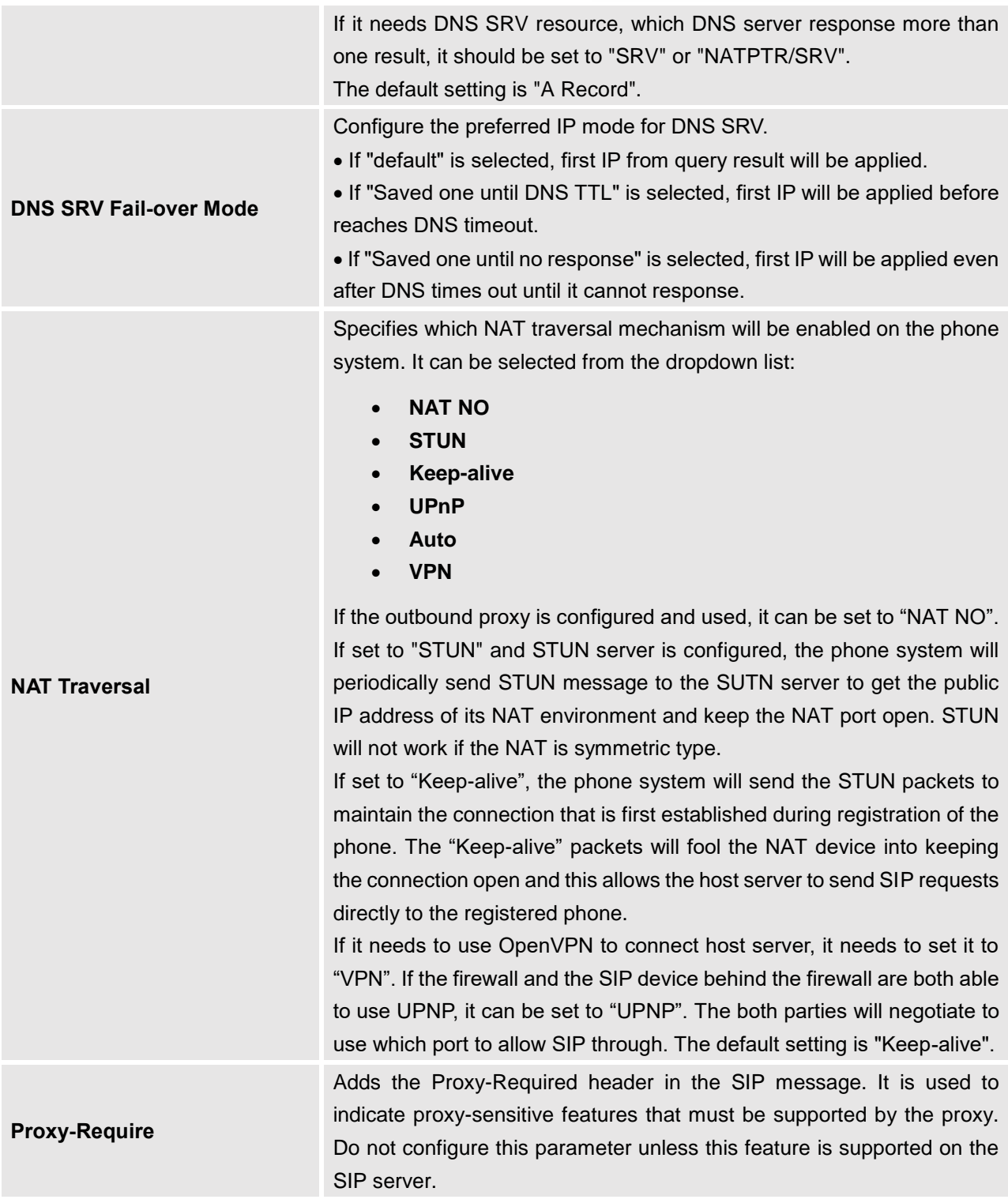

# **Account - SIP Settings**

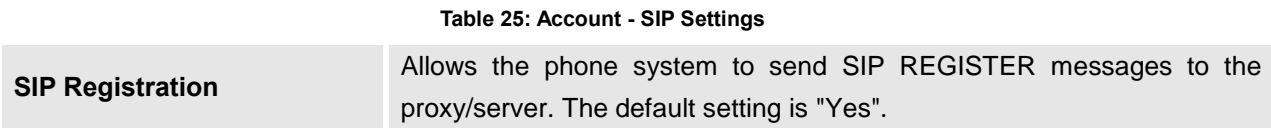

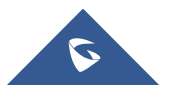

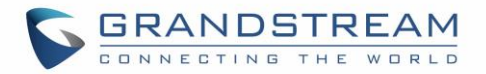

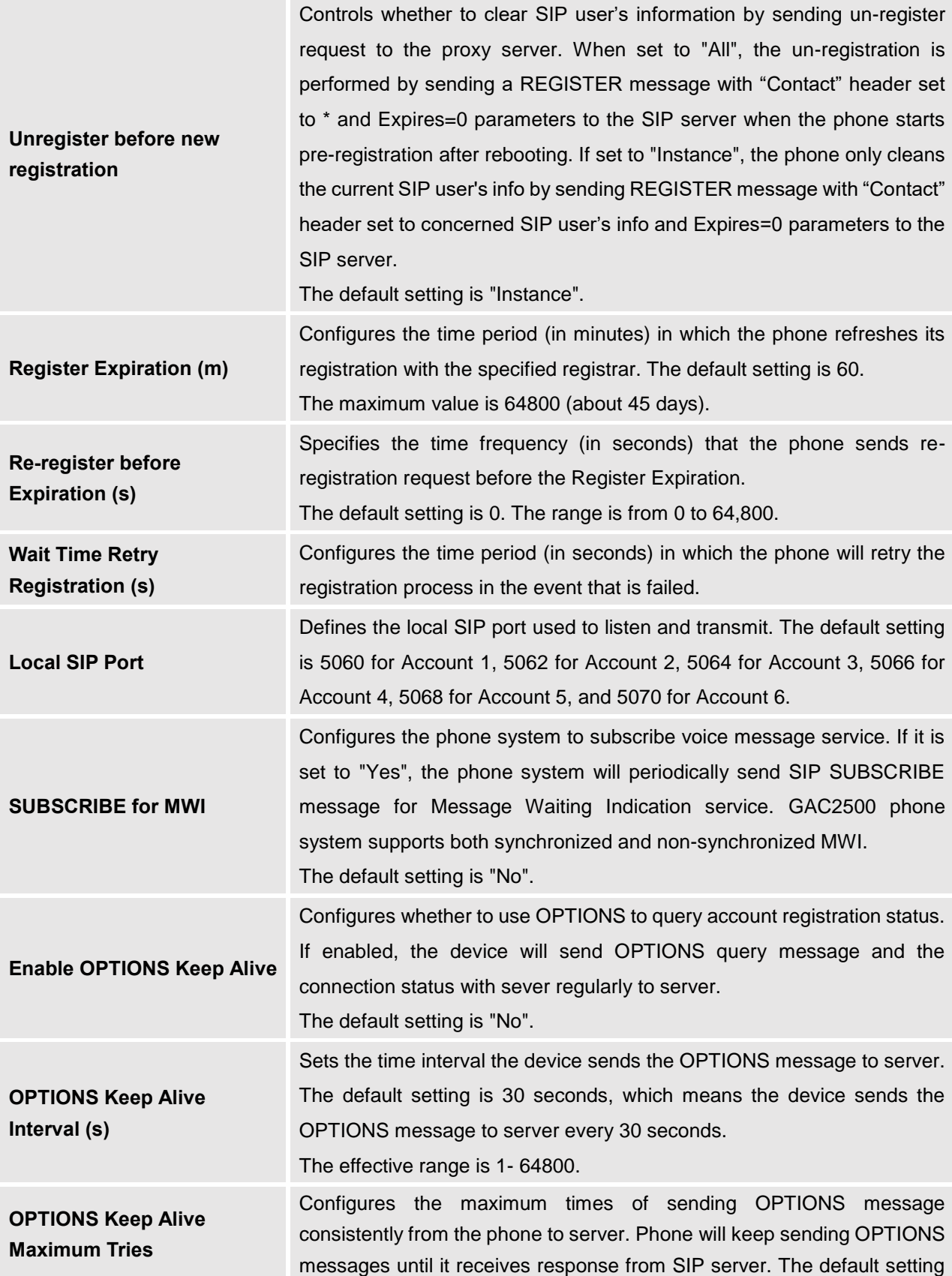

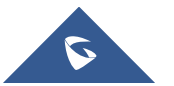

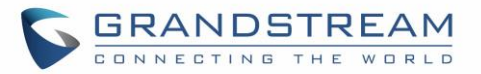

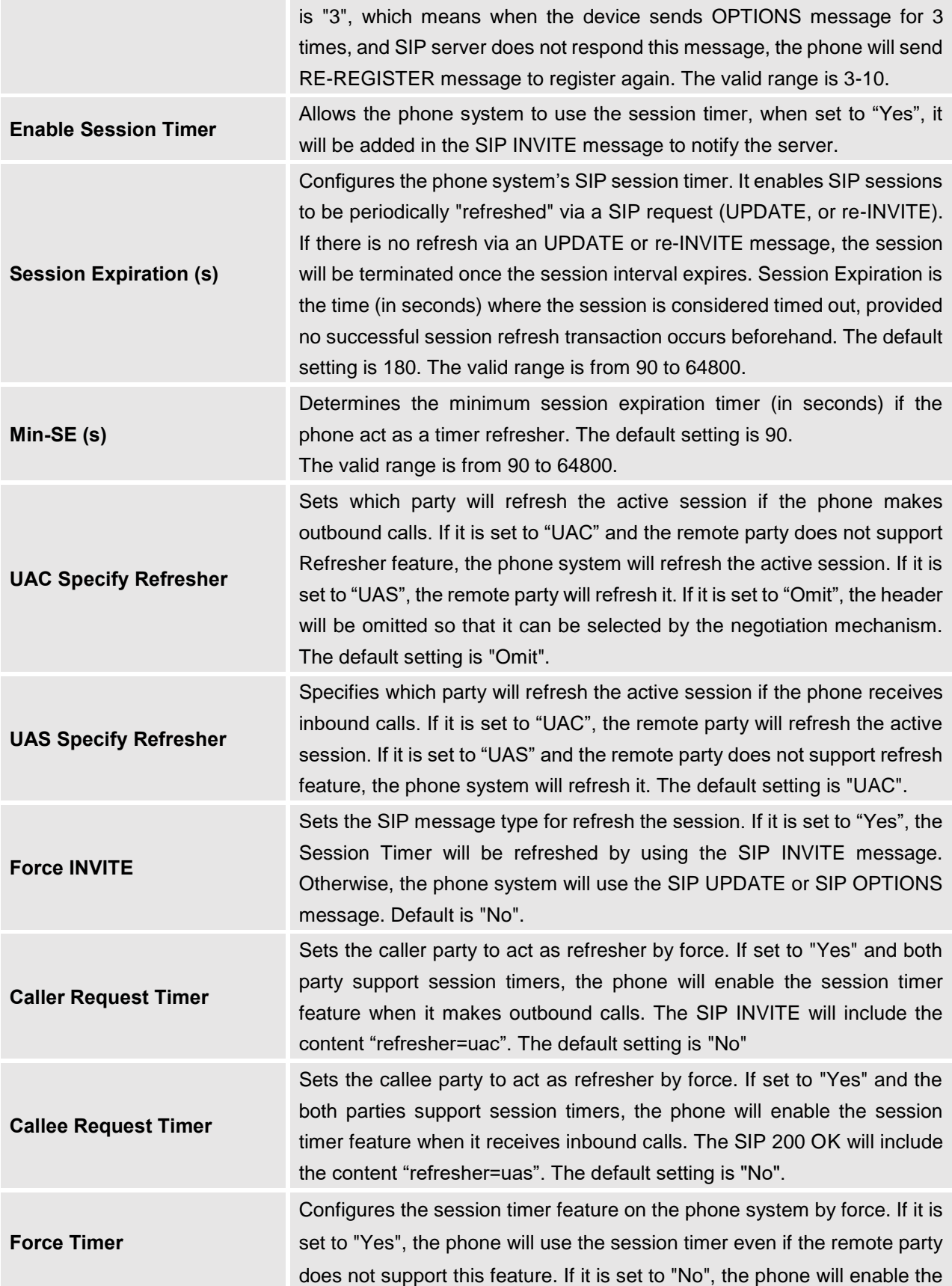

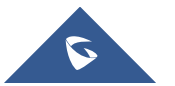

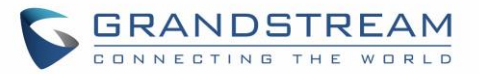

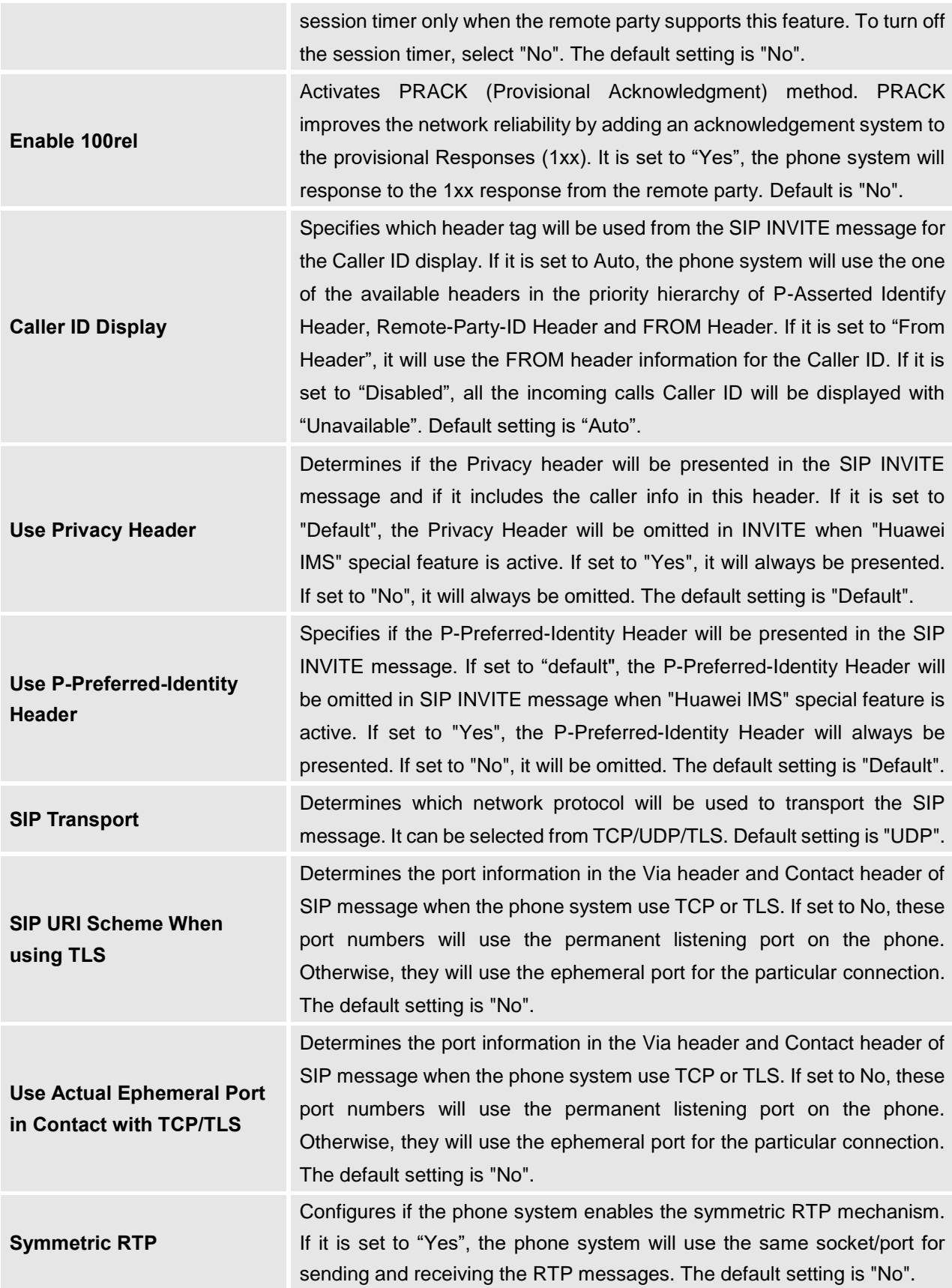

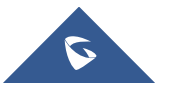

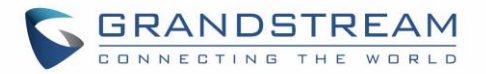

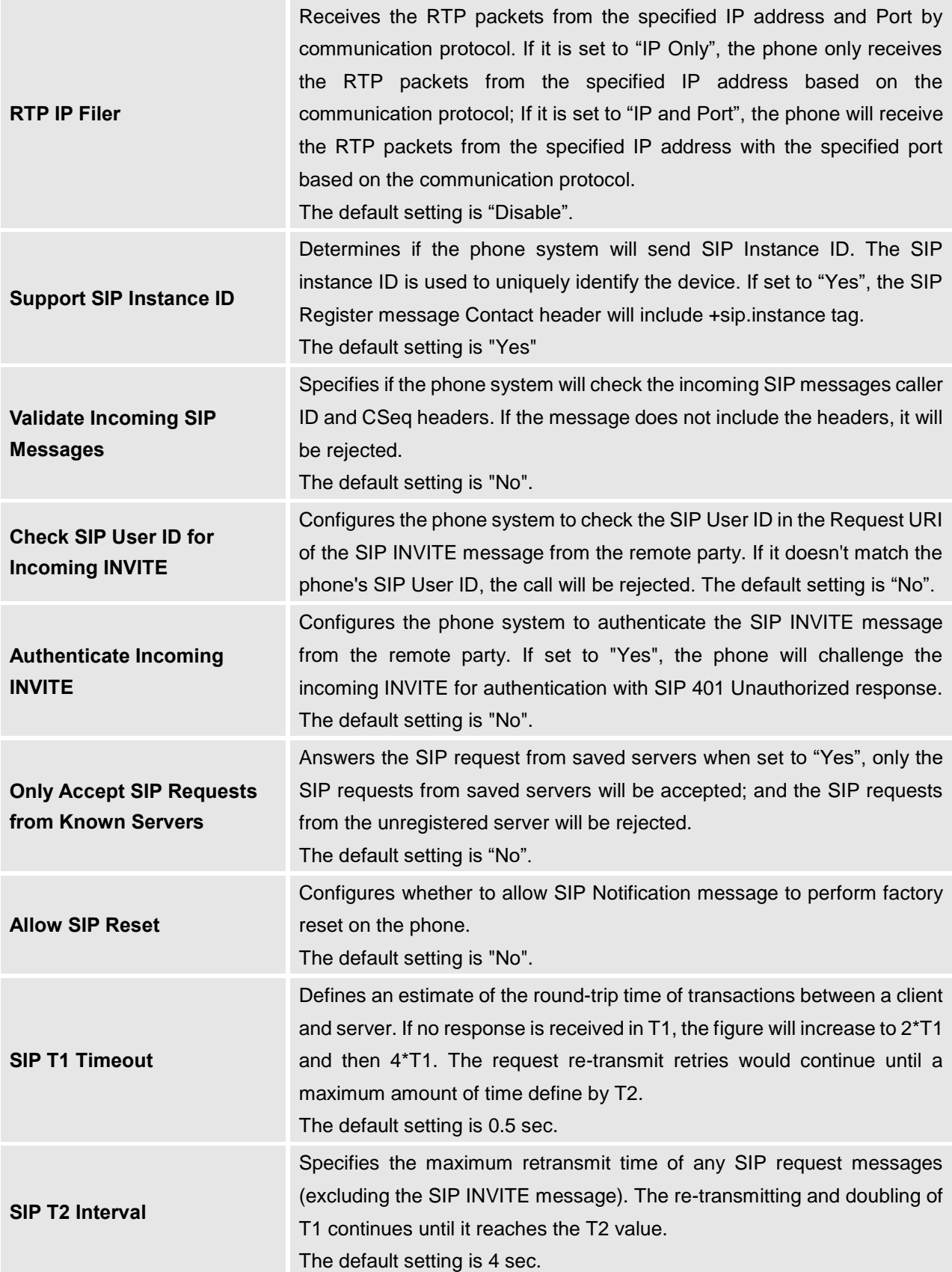

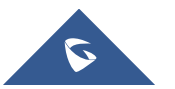

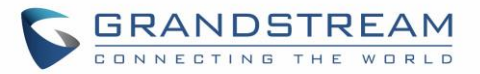

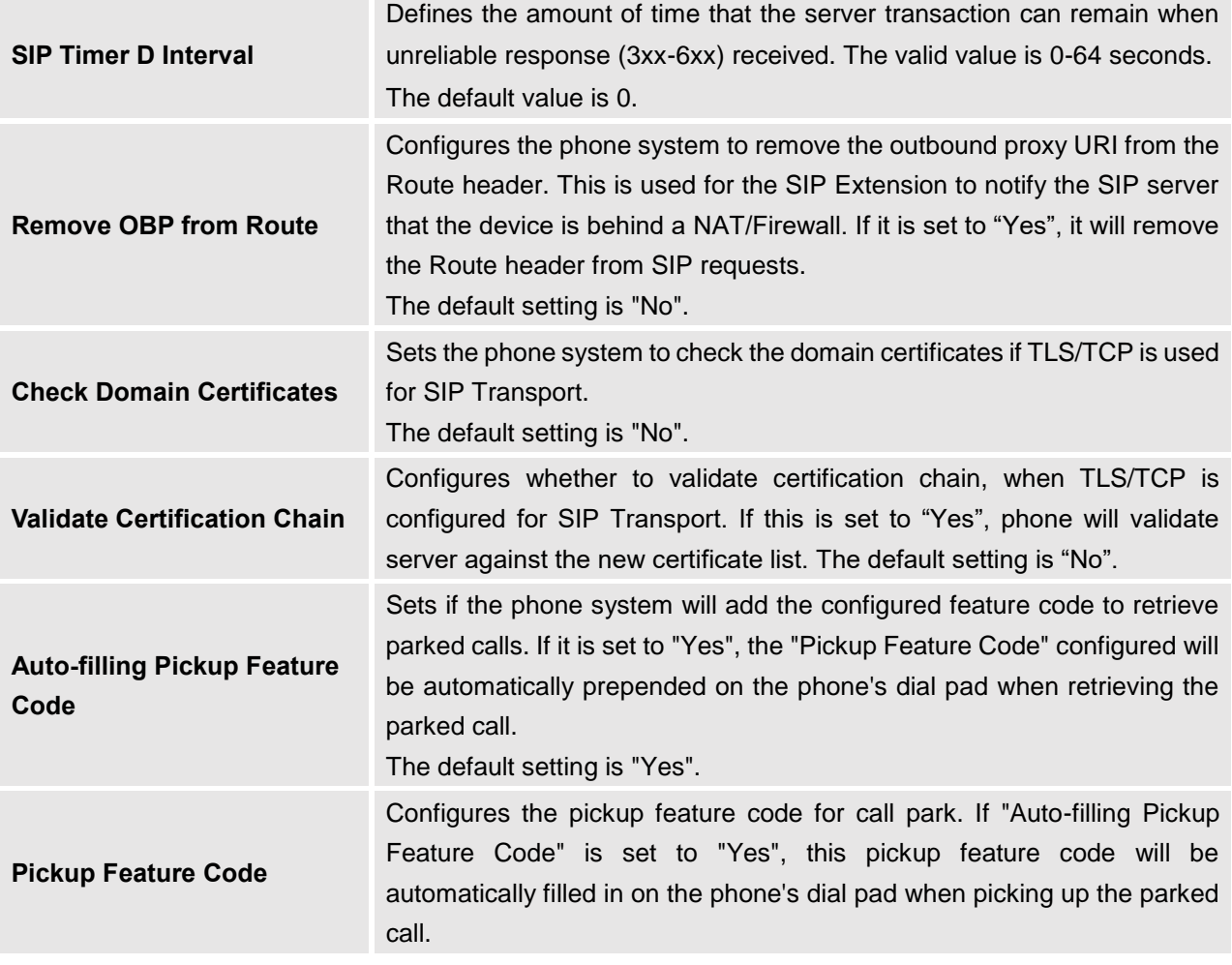

## **Account - Codec Settings**

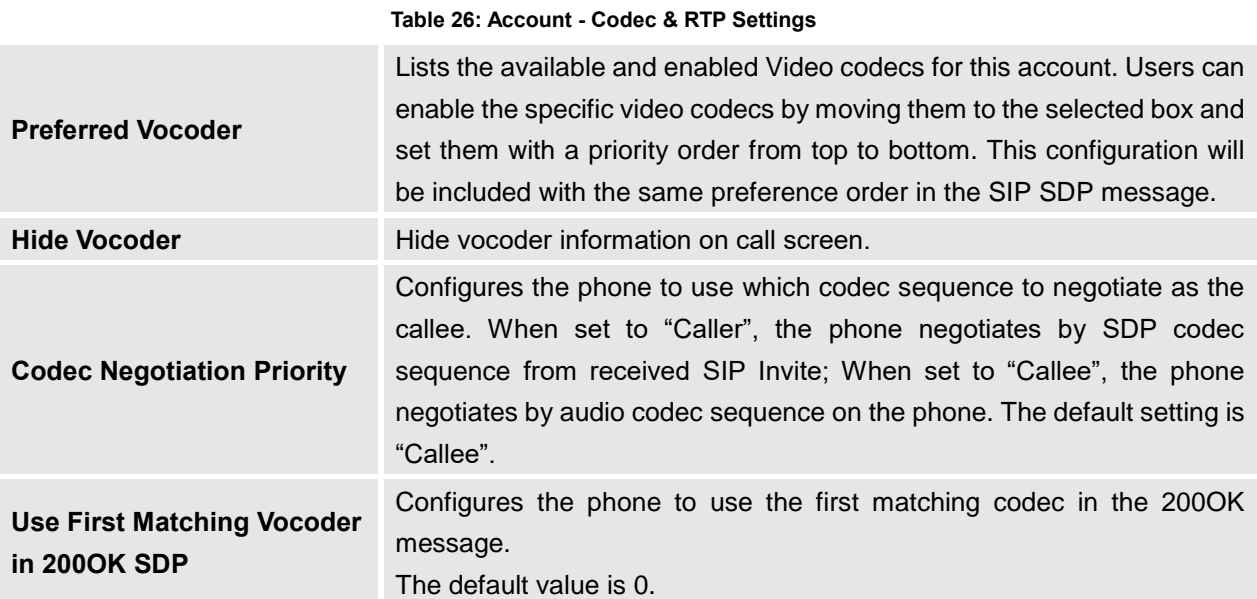

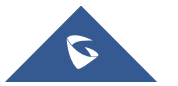

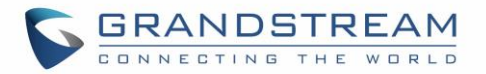

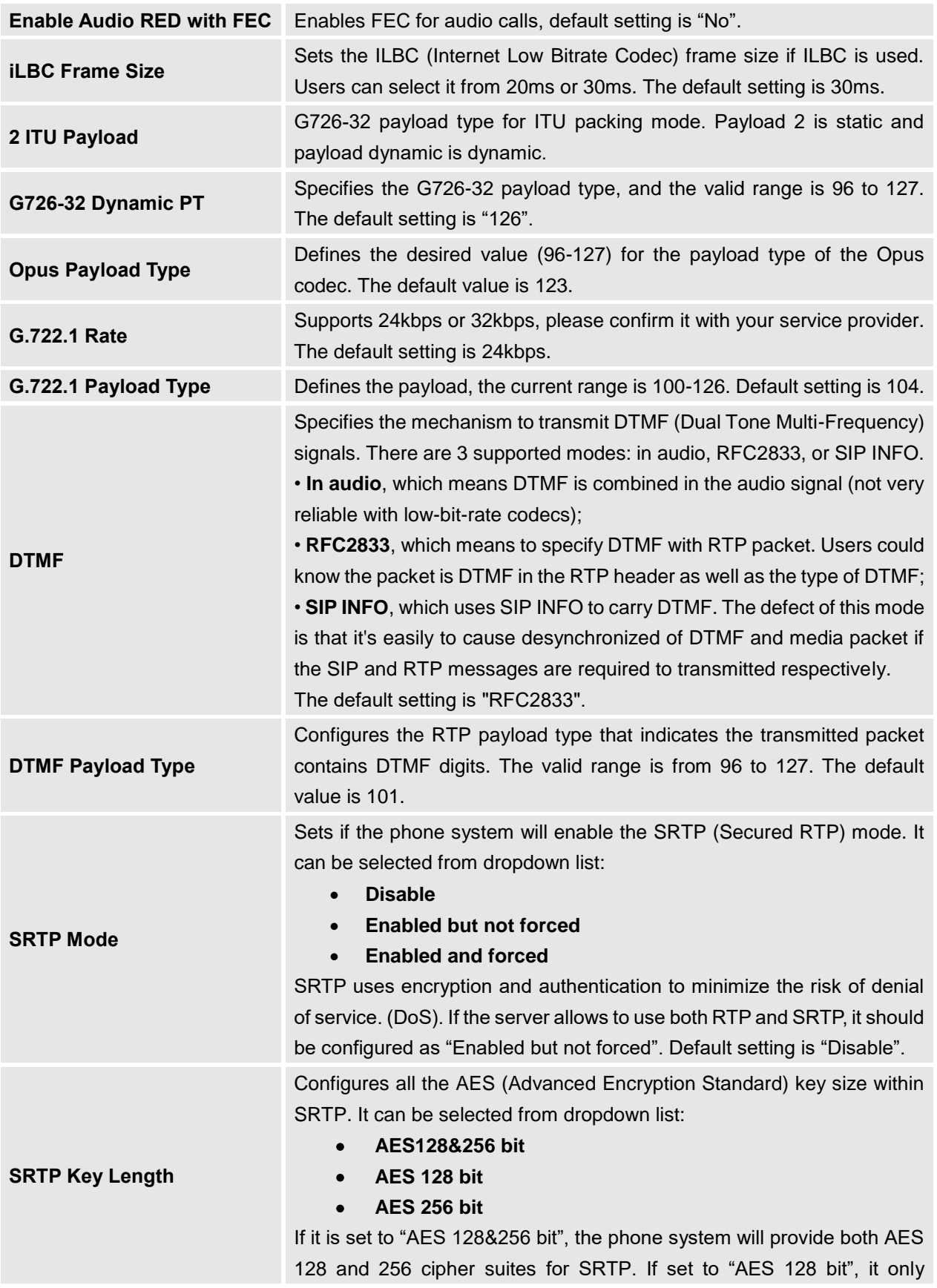

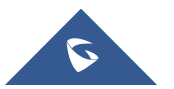

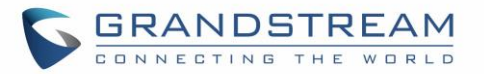

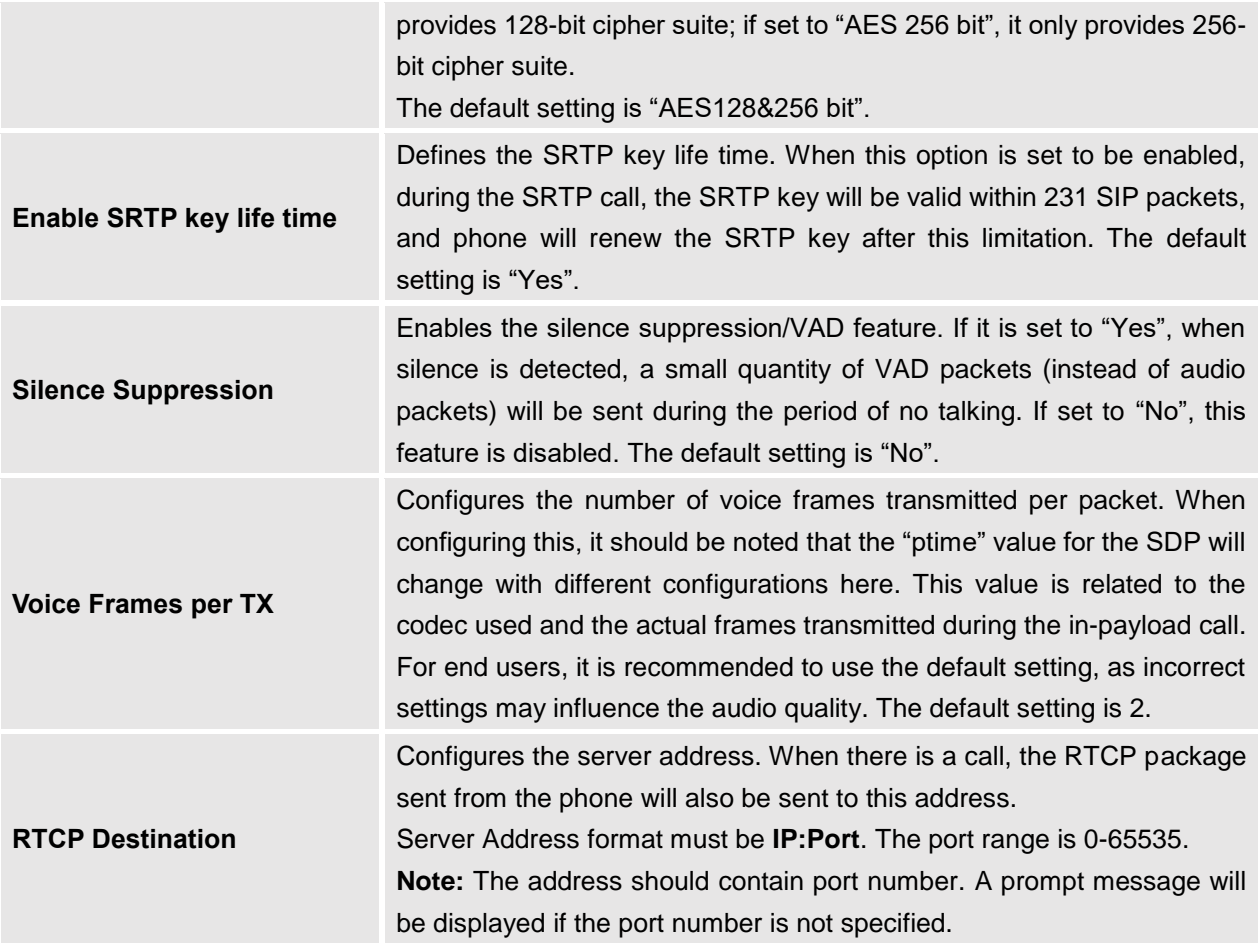

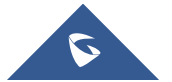

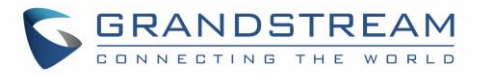

# **Account - Call Settings**

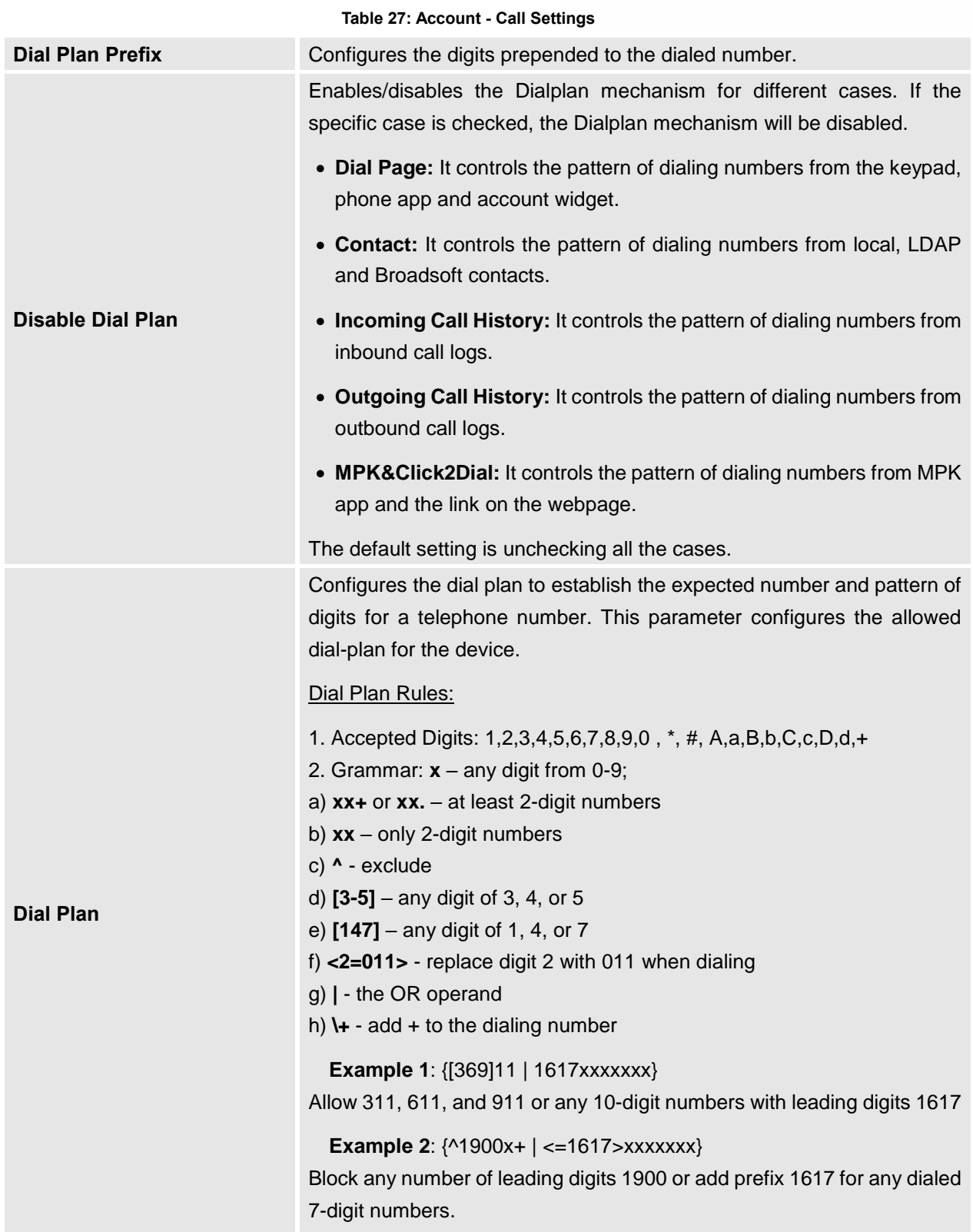

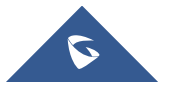

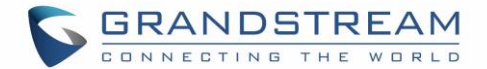

#### **Example 3:**  $\{1xxx[2-9]xxxxxx | <2=011>x+\}$

Allow any number with leading digit 1 followed by a 3-digit number, followed by any number between 2 and 9, followed by any 7-digit number OR allow any length of numbers with leading digit 2, replacing the 2 with 011 when dialed.

3. Default: Outgoing  $-\{ x+ |\ \+x+ |^x x+ |\ x+ \}$ 

Allow any number of digits, OR any number with a leading +, OR any number with a leading \*, OR any number with a leading \* followed by a 2-digit number and a \*. To dial + from keypad, press on 0 until + appears on LCD.

Example of a simple dial plan used in a Home/Office in the US:

**{^1900x. | <=1617>[2-9]xxxxxx | 1[2-9]xx[2-9]xxxxxx | 011[2-9]x. | [3469]11 }** 

Explanation of example rule (reading from left to right):

- ^1900x. prevents dialing any number started with 1900
- $\bullet$  <=1617>[2-9]xxxxx allow dialing to local area code (617) numbers by dialing 7 numbers and 1617 area code will be added automatically
- 1[2-9]xx[2-9]xxxxxx |- allow dialing to any US/Canada Number with 11 digits' length
- 011[2-9]x. allow international calls starting with 011
- [3469]11 allow dialing special and emergency numbers 311, 411, 611 and 911

The dial plan supports also "T" character which means dial delay. This is used with "No key entry timeout (s)".

For example, if the dialplan is set to {8001T}, when the user opens Phone app and dials 8001, the phone would not call out immediately, but will wait for the No key entry timeout to dial out.

**Note:** In some cases, where the user wishes to dial strings such as \*123 to activate voice mail or other applications provided by their service provider, the \* should be predefined inside the dial plan feature. An example dial plan will be: {\*x+} which allows the user to dial \* followed by any length of numbers.

**Refer-To Use Target Contact** Permits the "Refer-To" header to use the transferred target's Contact header information for attended transfer. The default setting is "No".

> It is set if the phone system will allow to answer an incoming call. If it is set to "Yes", the phone will automatically enable the speaker phone to answer all the incoming calls after a short reminding beep. If set to "Enable Intercom/Paging", it will automatically answer the incoming calls whose SIP INVITE includes auto-answer tag in the info header. The default setting is "No".

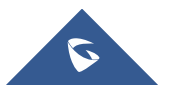

**Auto Answer**

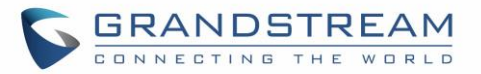

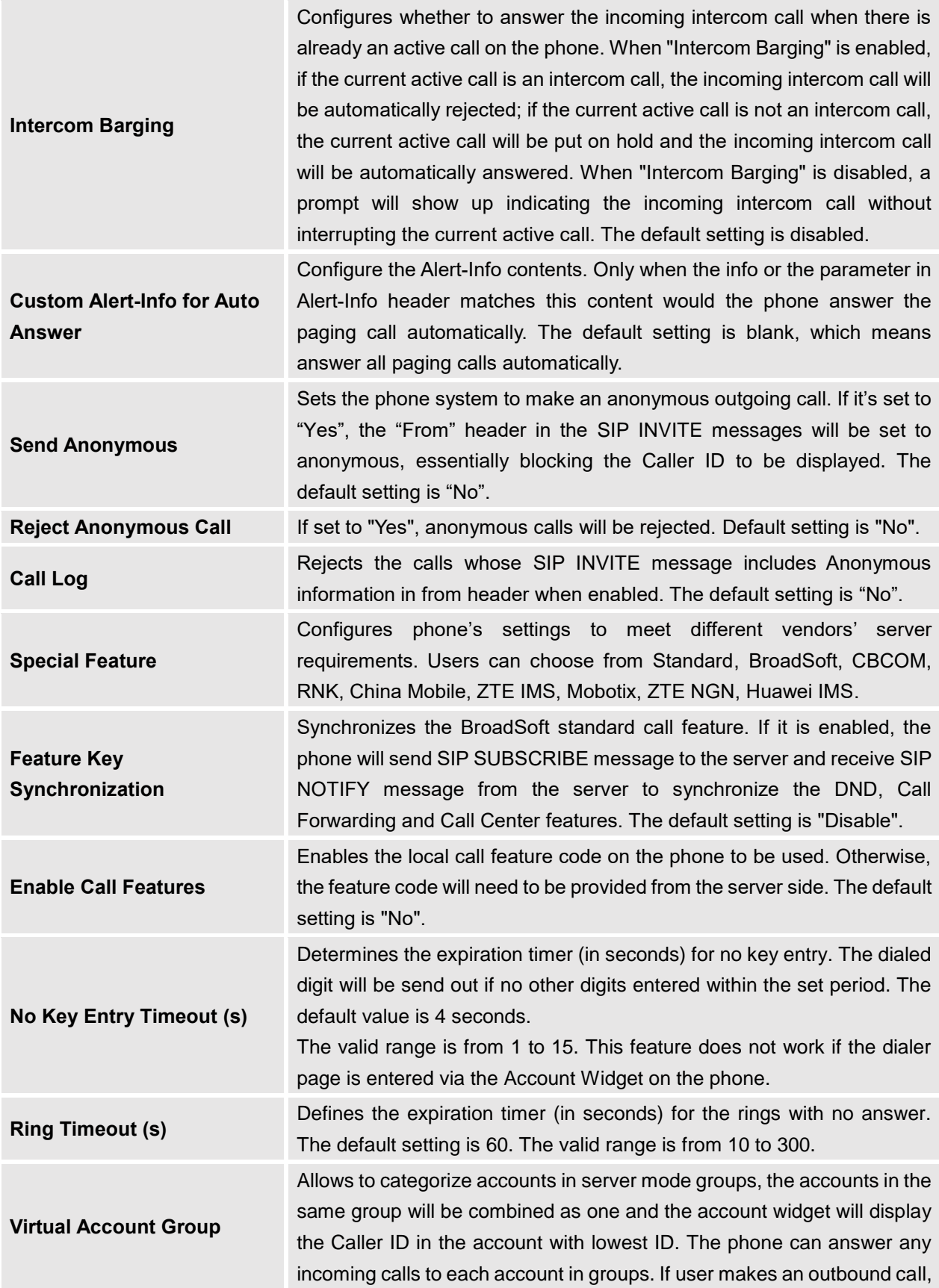

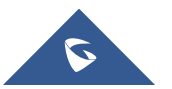

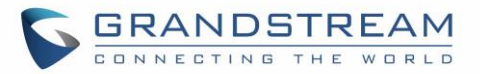

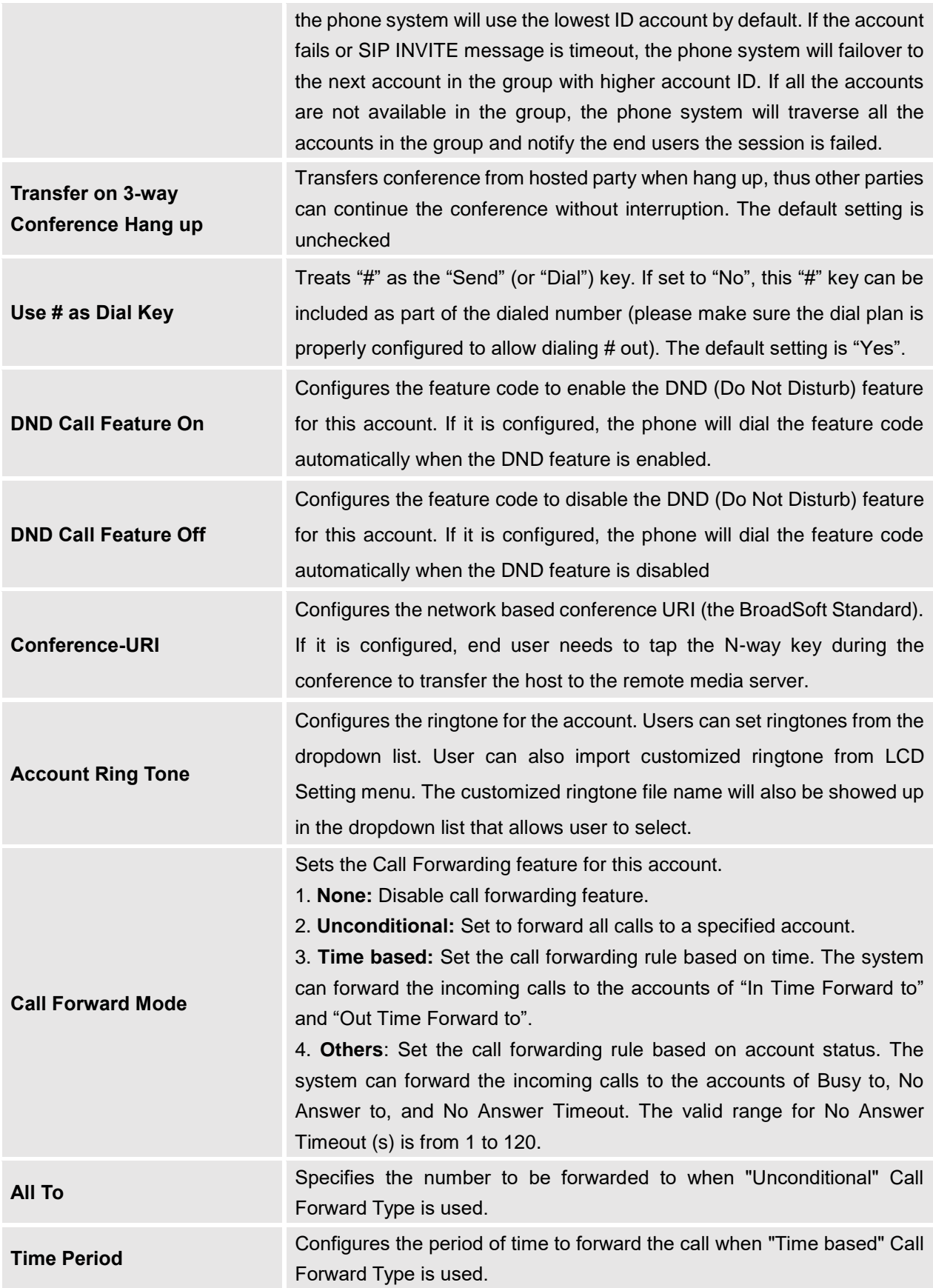

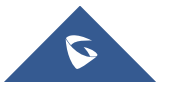

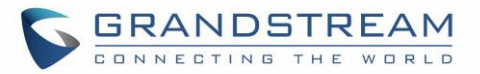

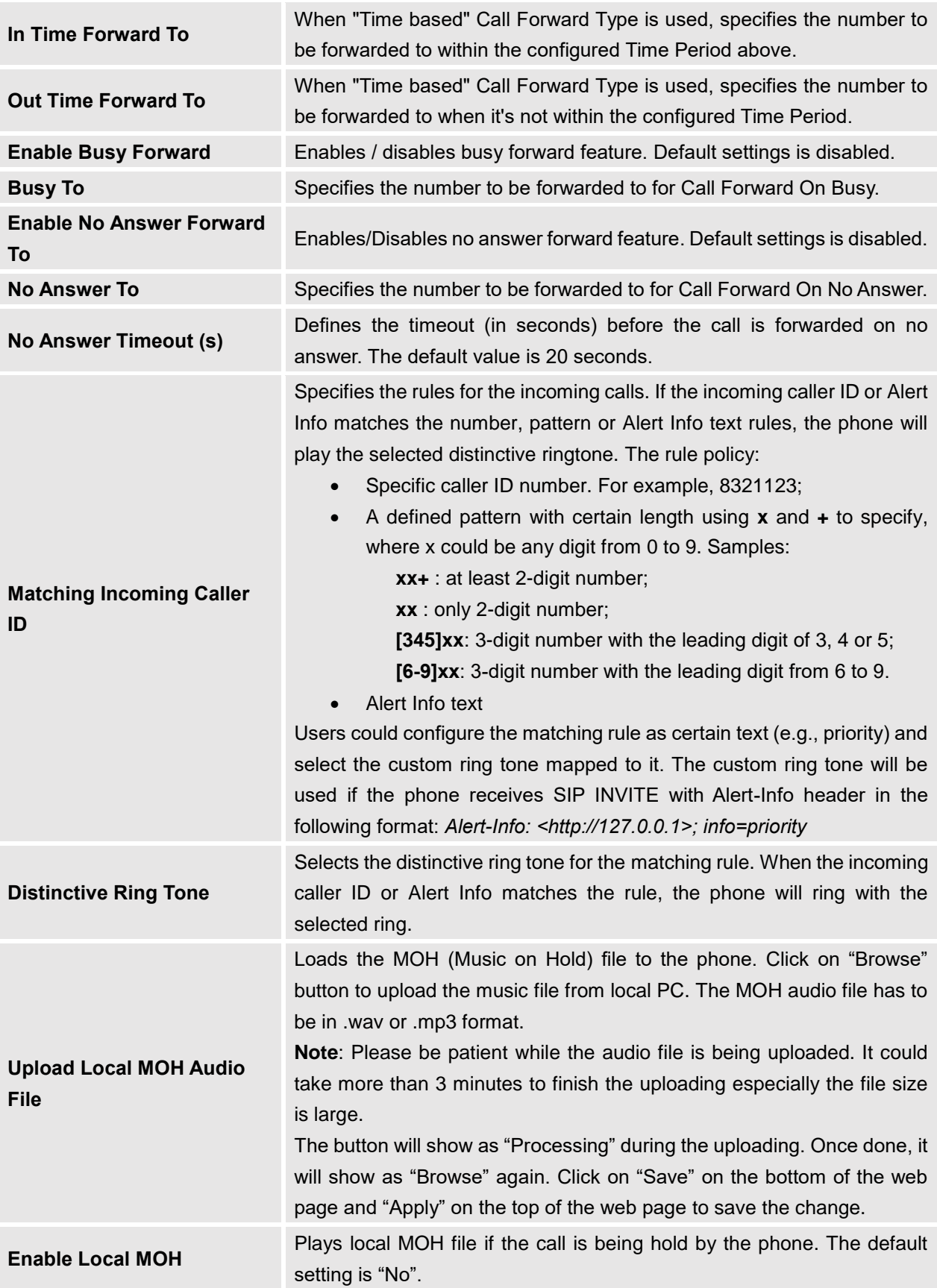

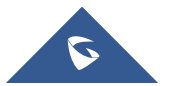

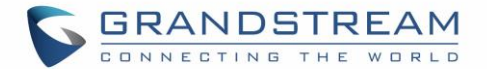

### **Advanced Settings Page Definitions**

Advanced Settings page lists General Settings, Call Features, Tone Generator, Multicast Paging, MPK General Settings and MPK LCD Settings.

### **Advanced Settings - General Settings**

Advanced page lists General Settings, Call feature, Tone settings and call features.

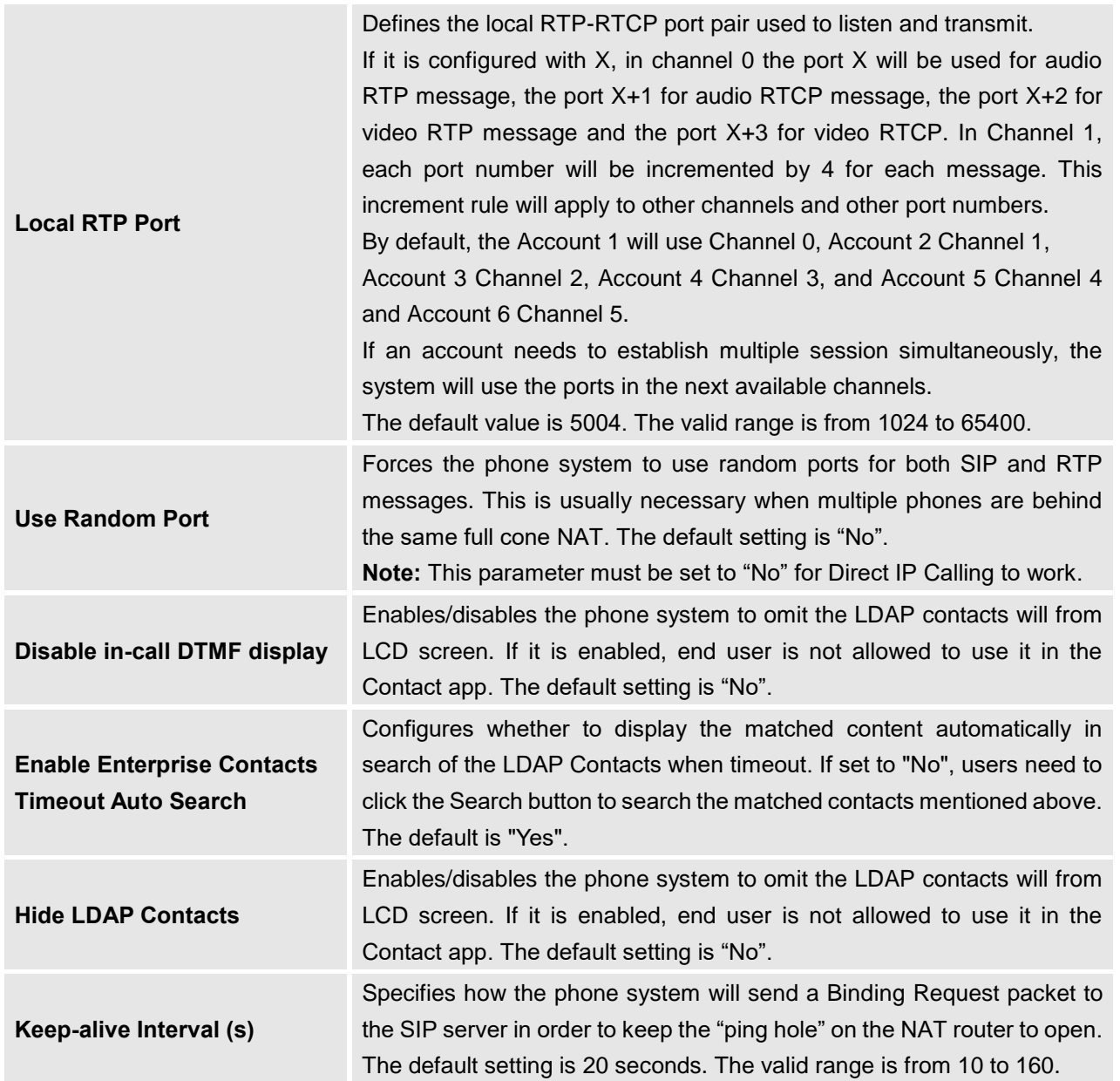

#### **Table 28: Advanced - General Settings**

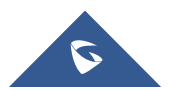

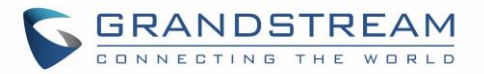

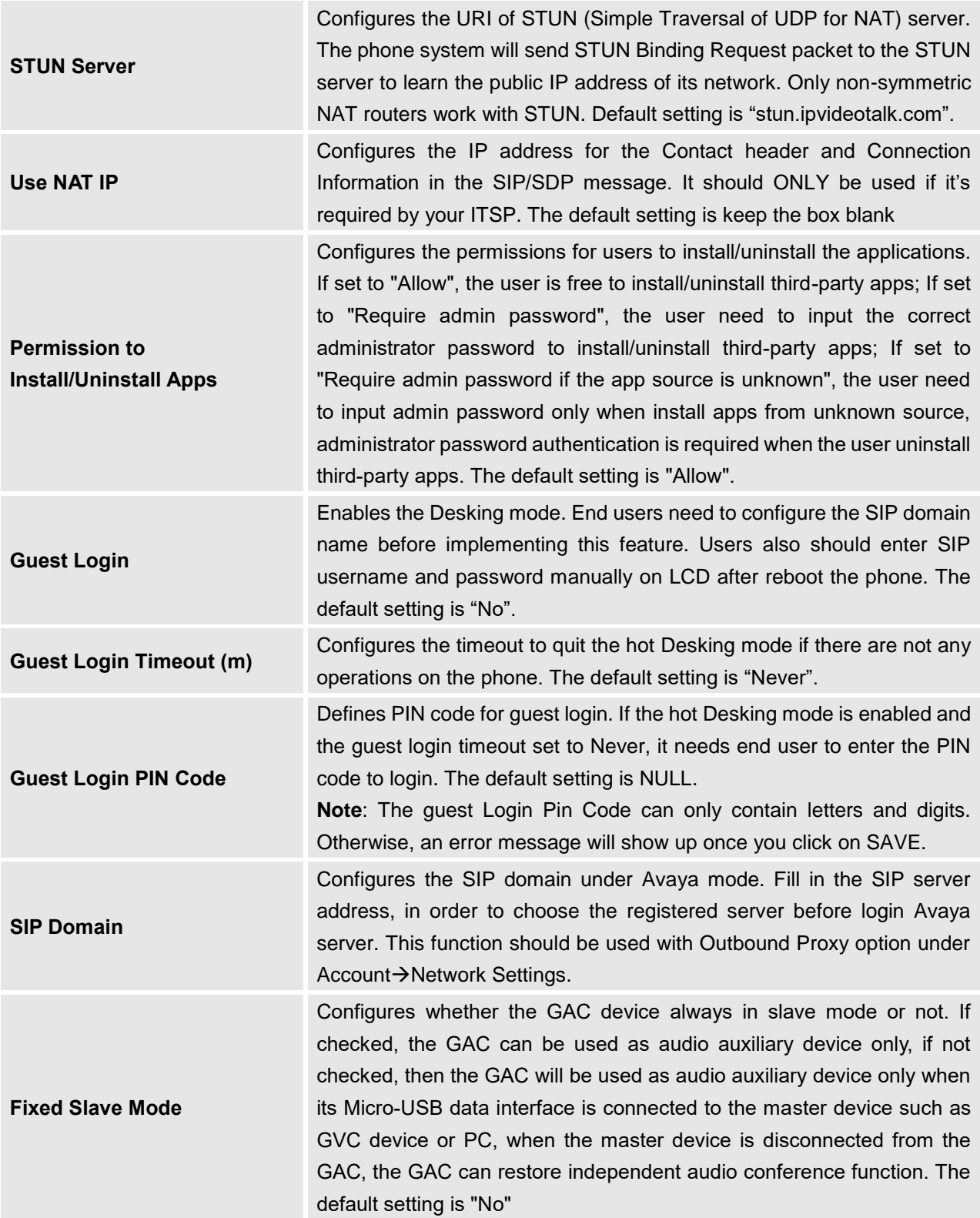

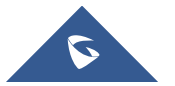

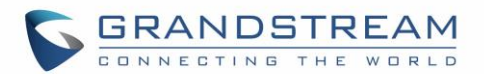

## **Advanced Settings - Call Features**

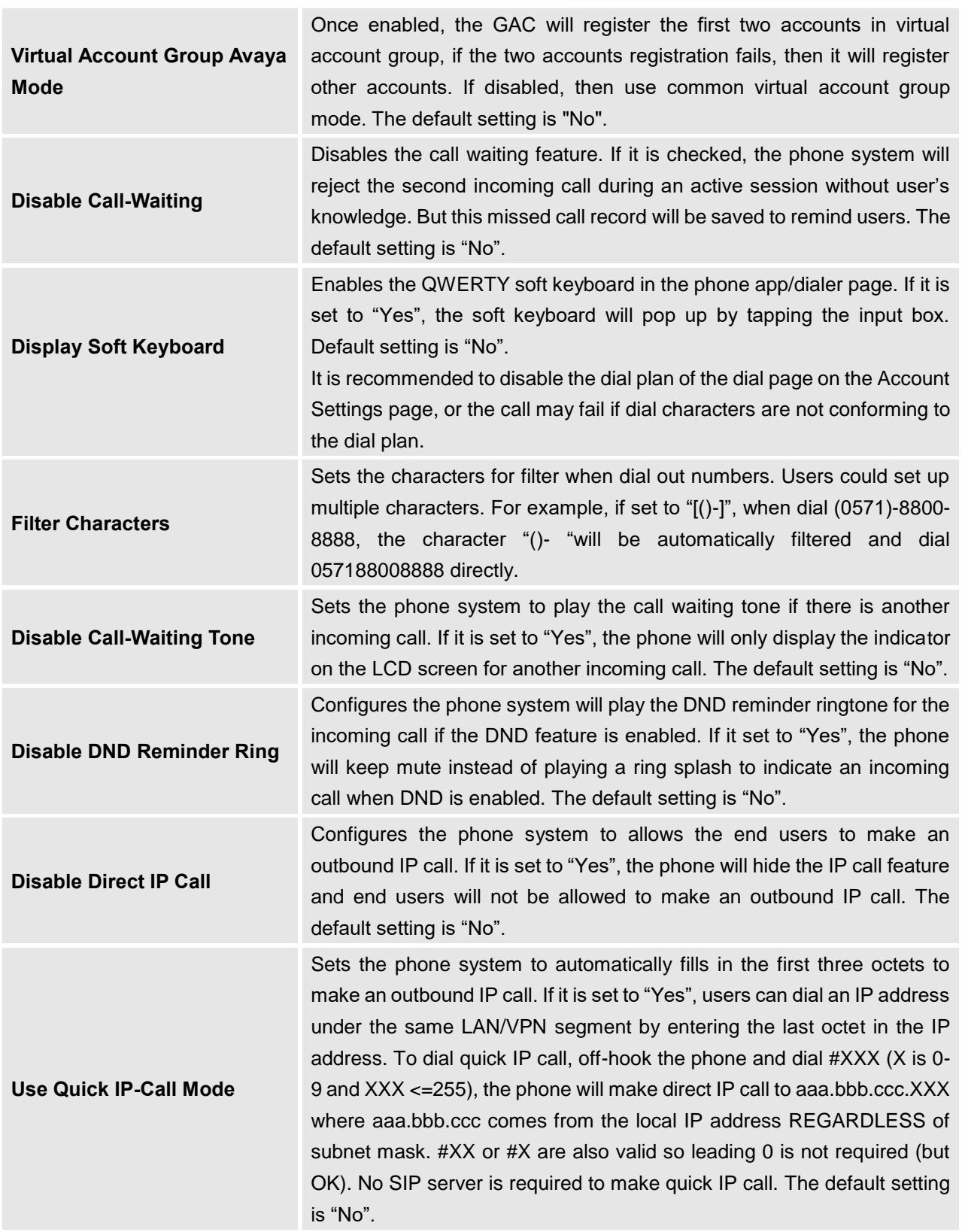

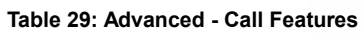

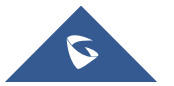

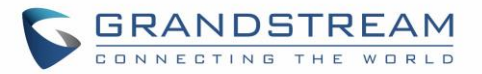

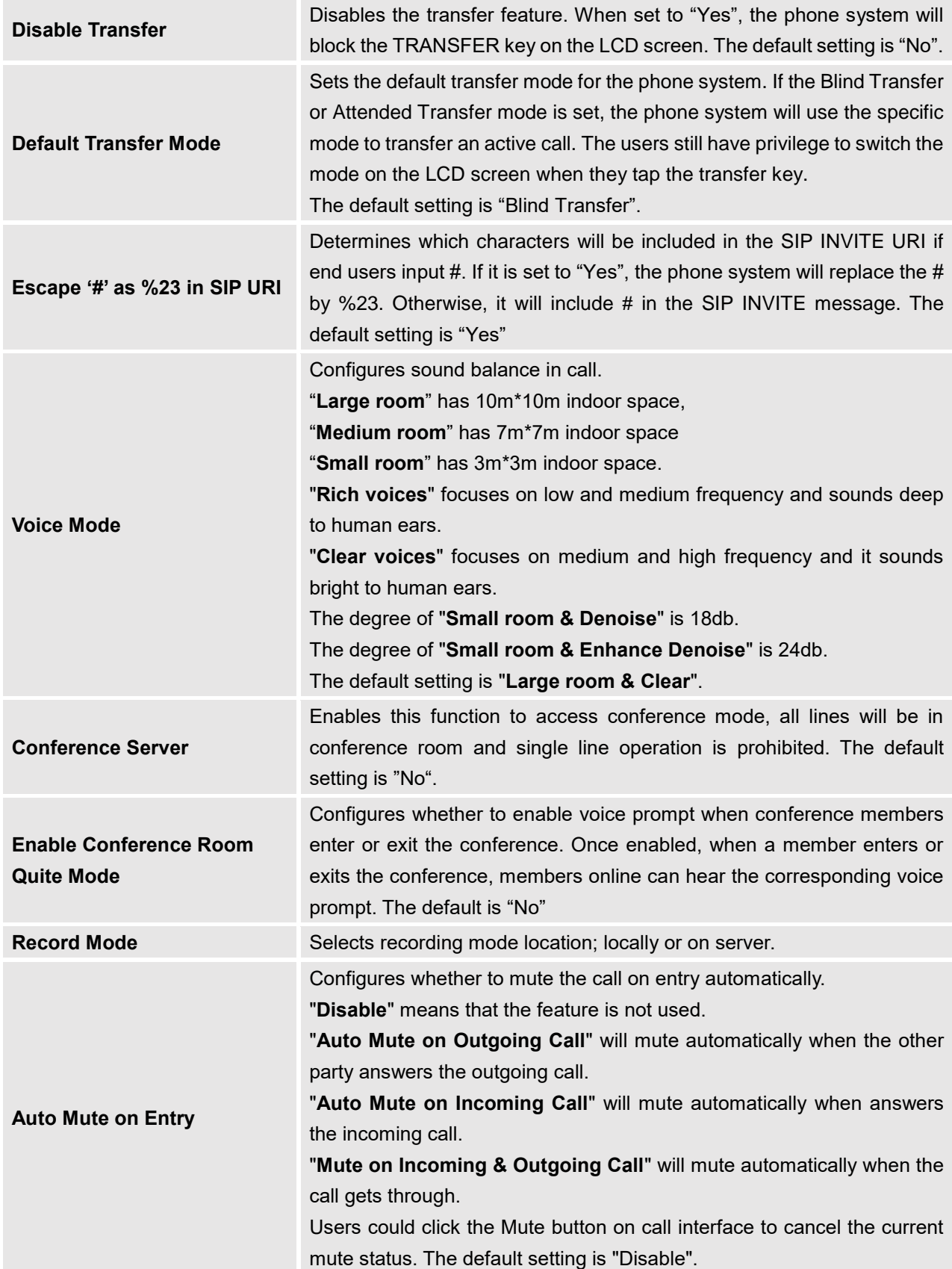

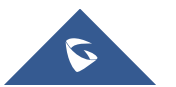

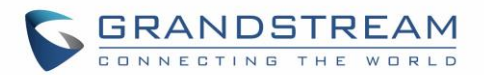

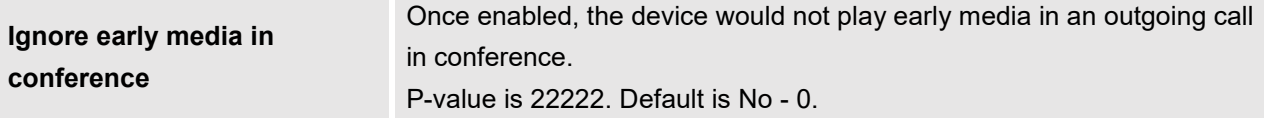

#### **Advanced Settings - Tone Generator**

#### **Table 30: Advanced - Tone Generator Settings**

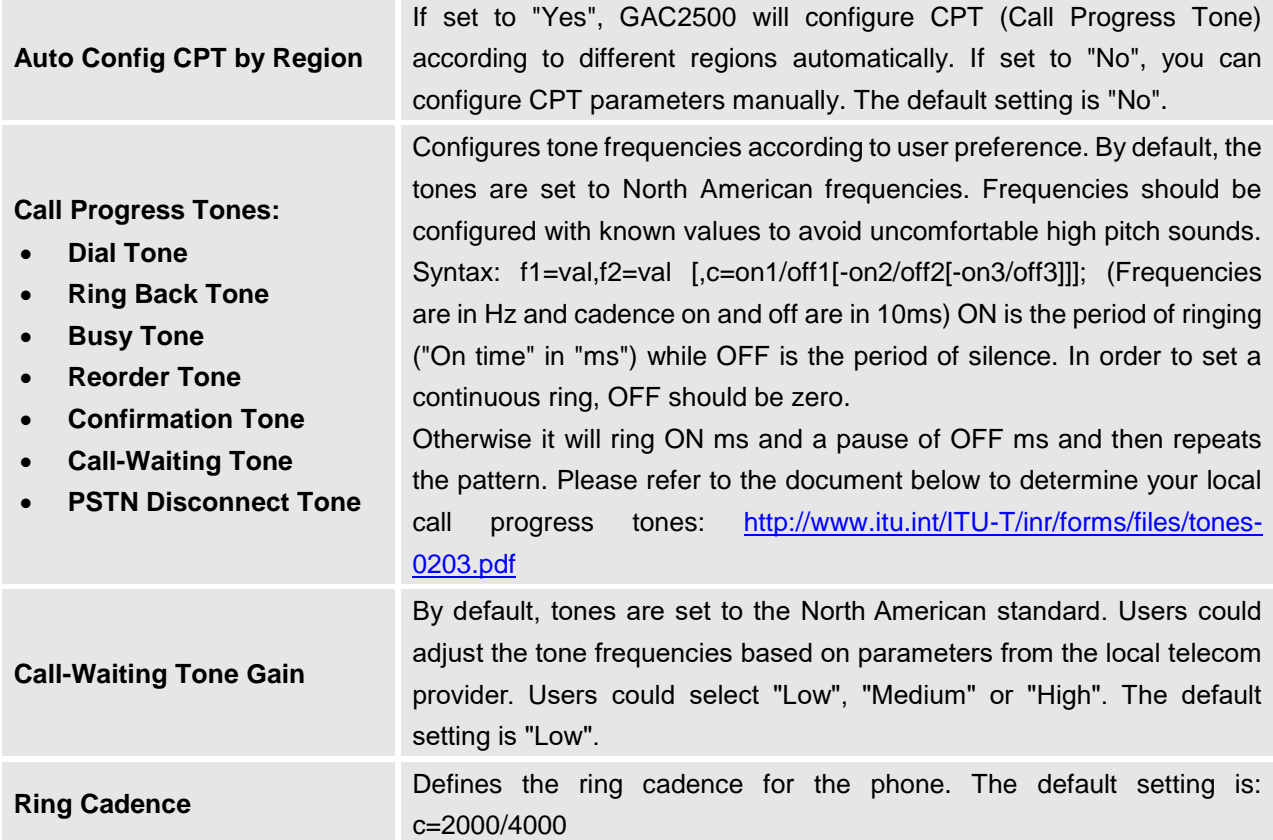

### **Advanced Settings - Multicast Paging**

This page will show only if Expert mode is enabled.

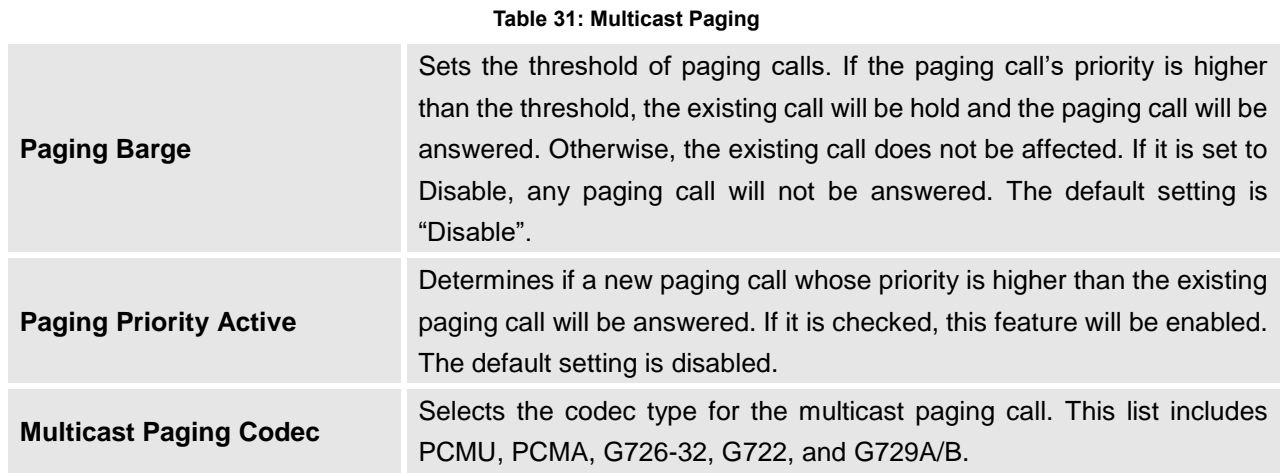

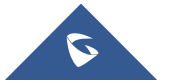

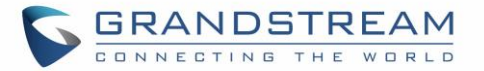

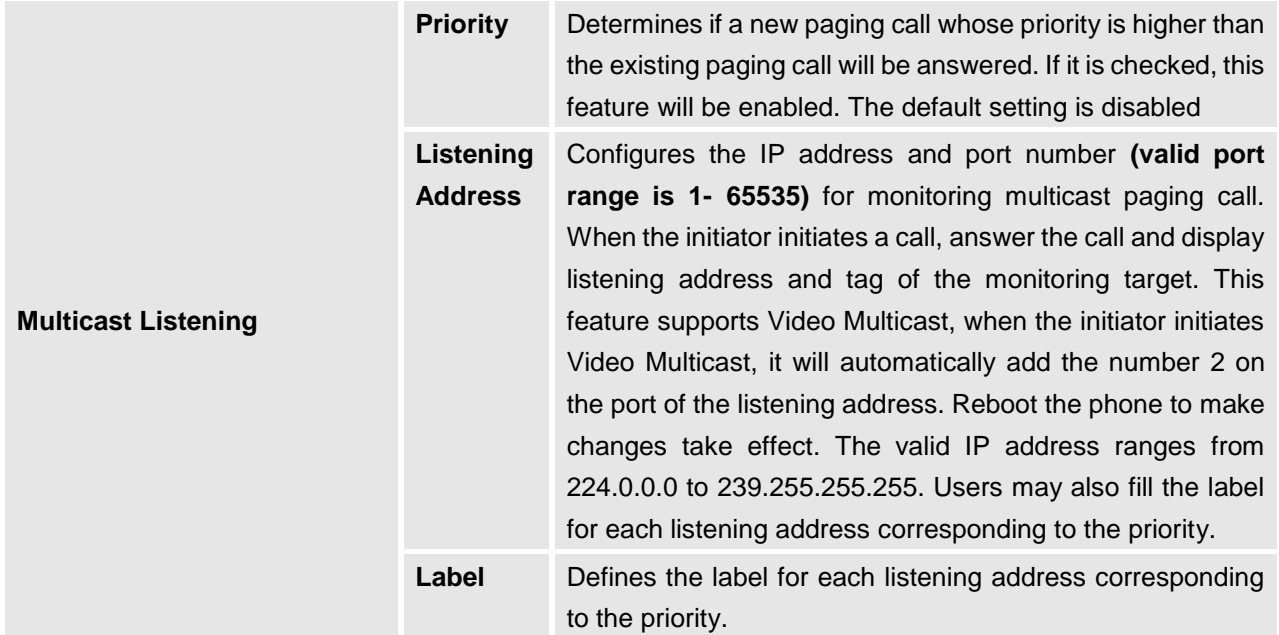

# **Advanced Settings- MPK General Settings**

#### **Table 32: Advanced - MPK General Settings**

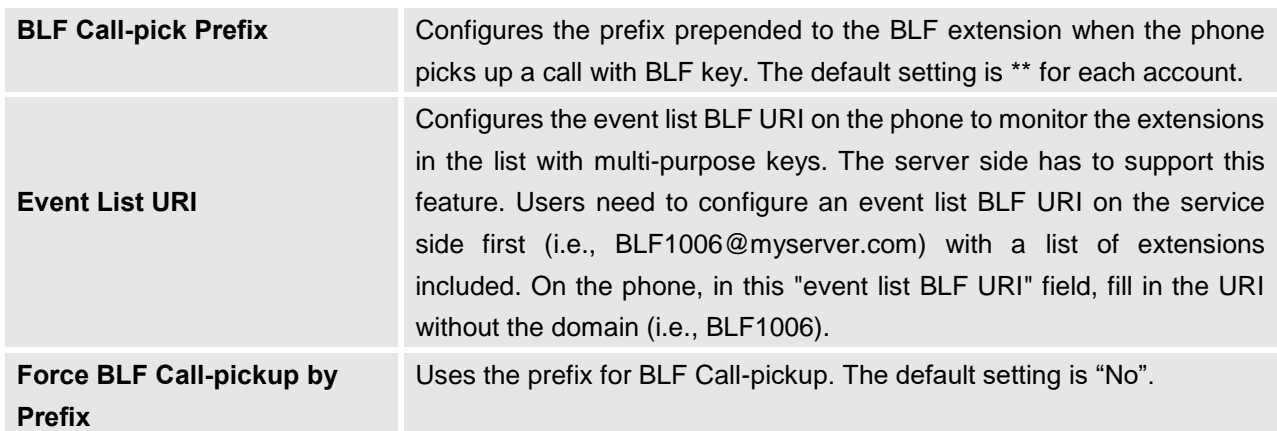

## **Advanced - MPK LCD Settings**

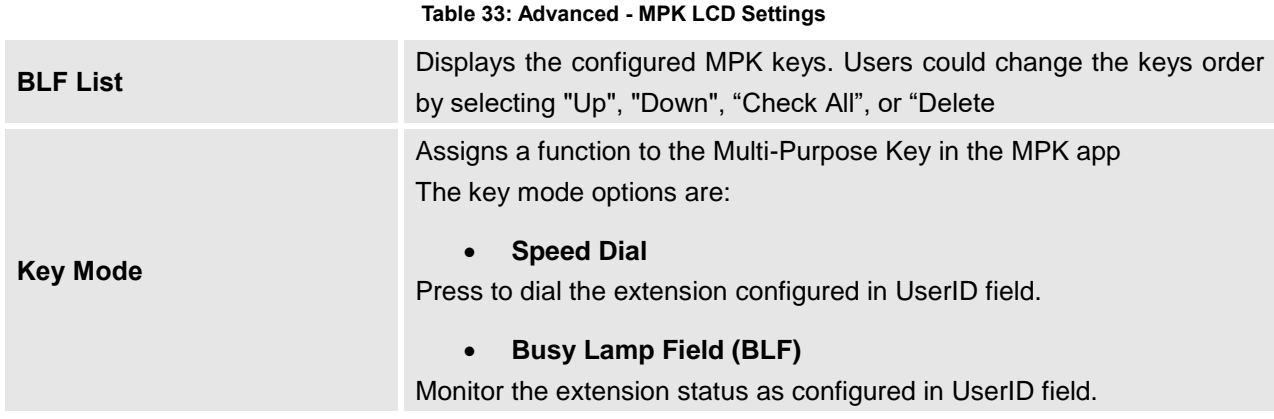

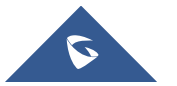

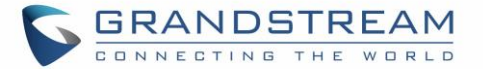

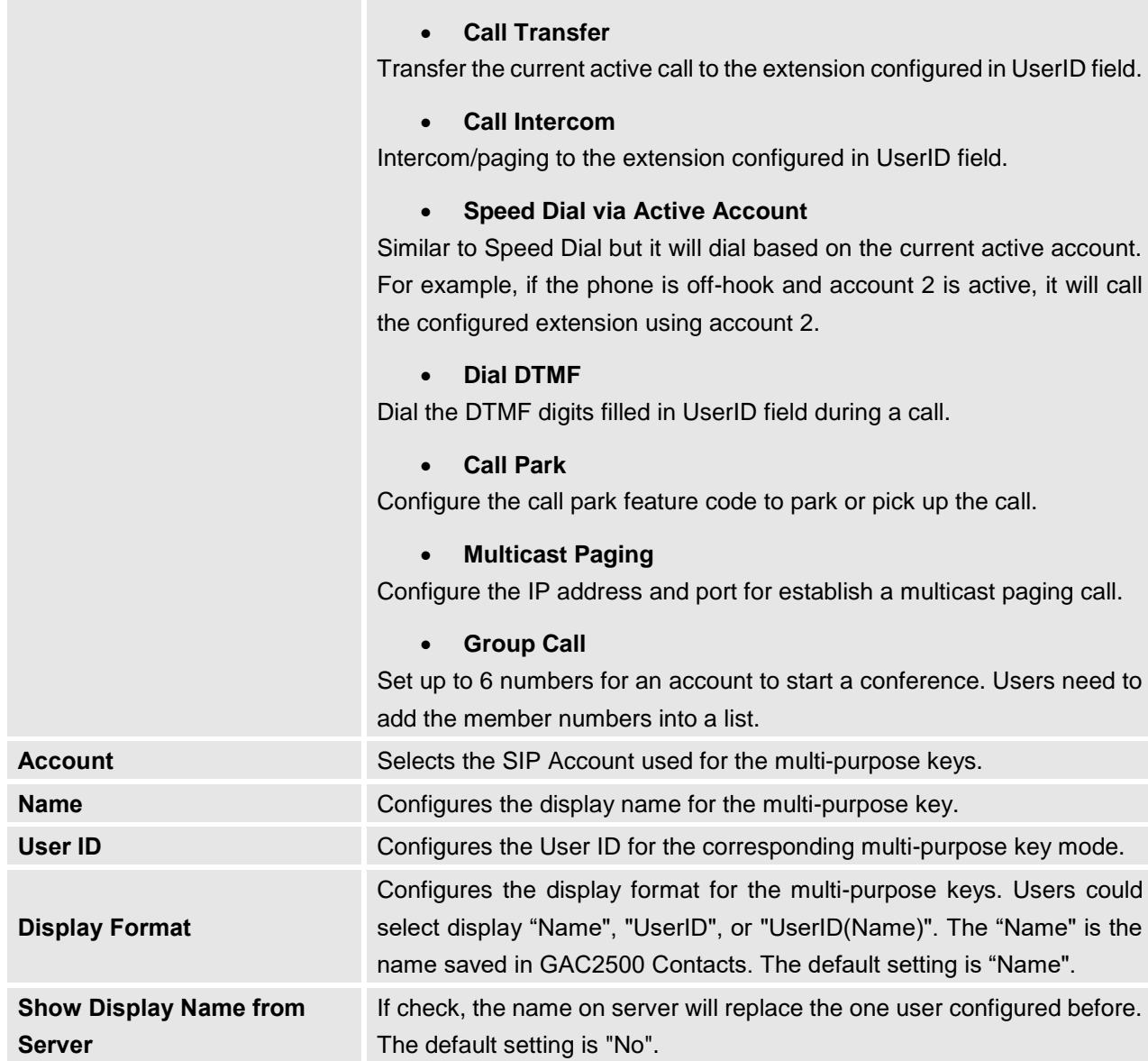

## **Maintenance Page Definitions**

Maintenance page lists Network Settings, Time & Language, Security Settings, Upgrade, troubleshooting and MPK Settings.

## **Maintenance - Network Settings**

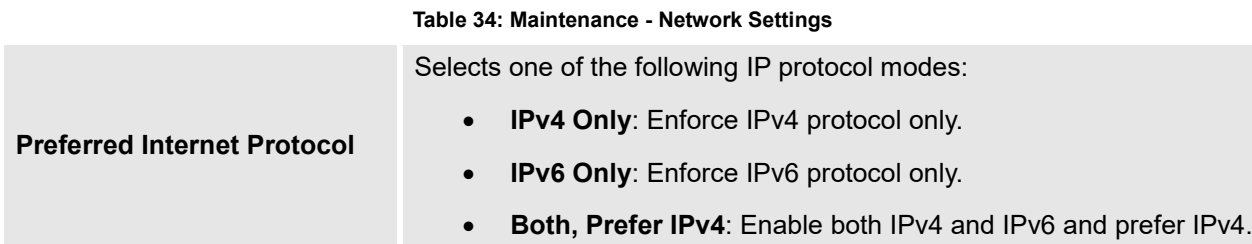

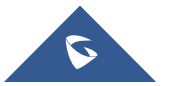

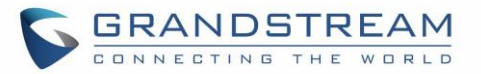

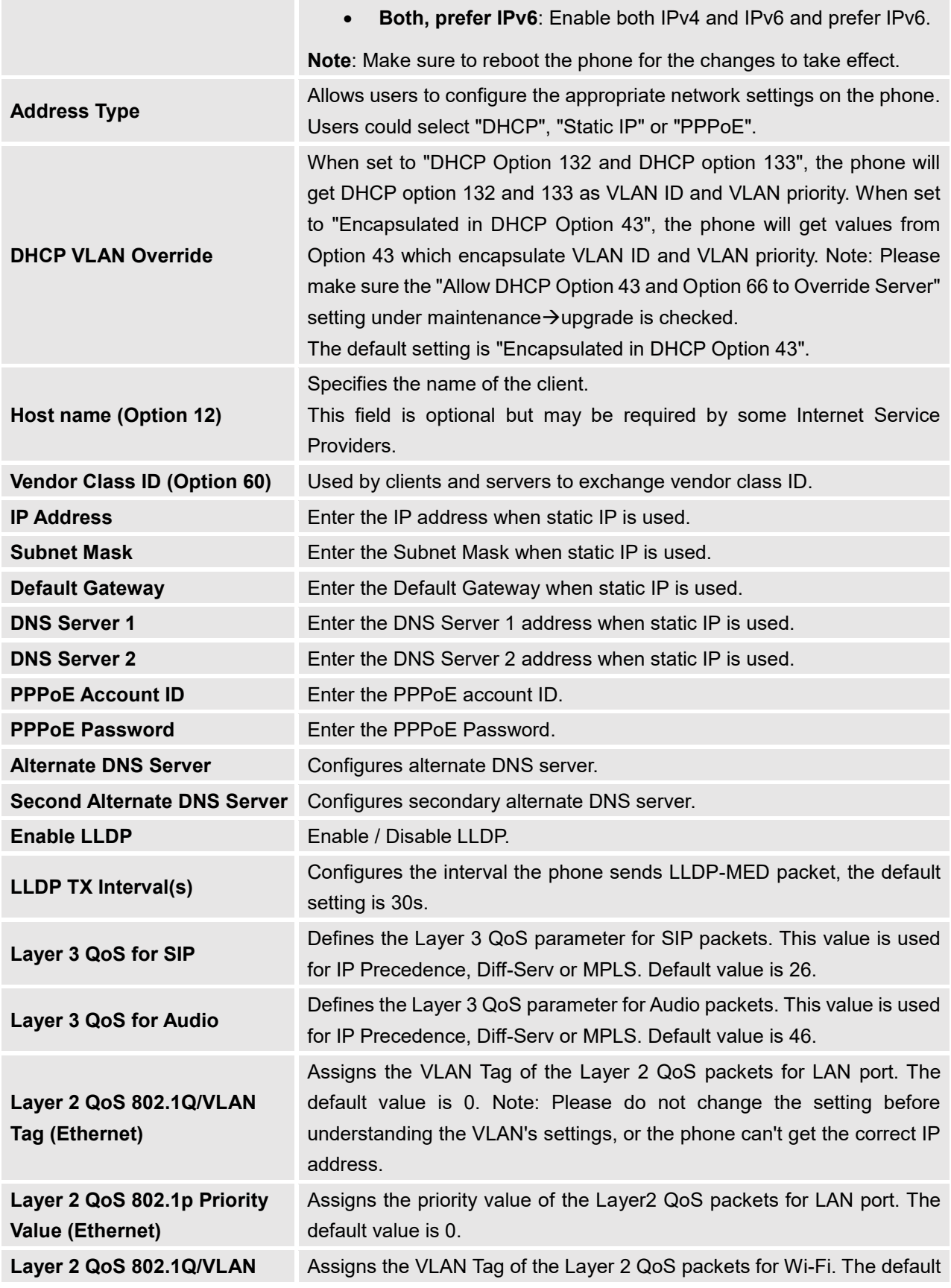

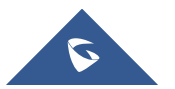

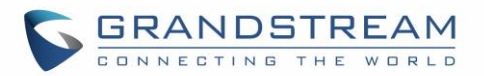

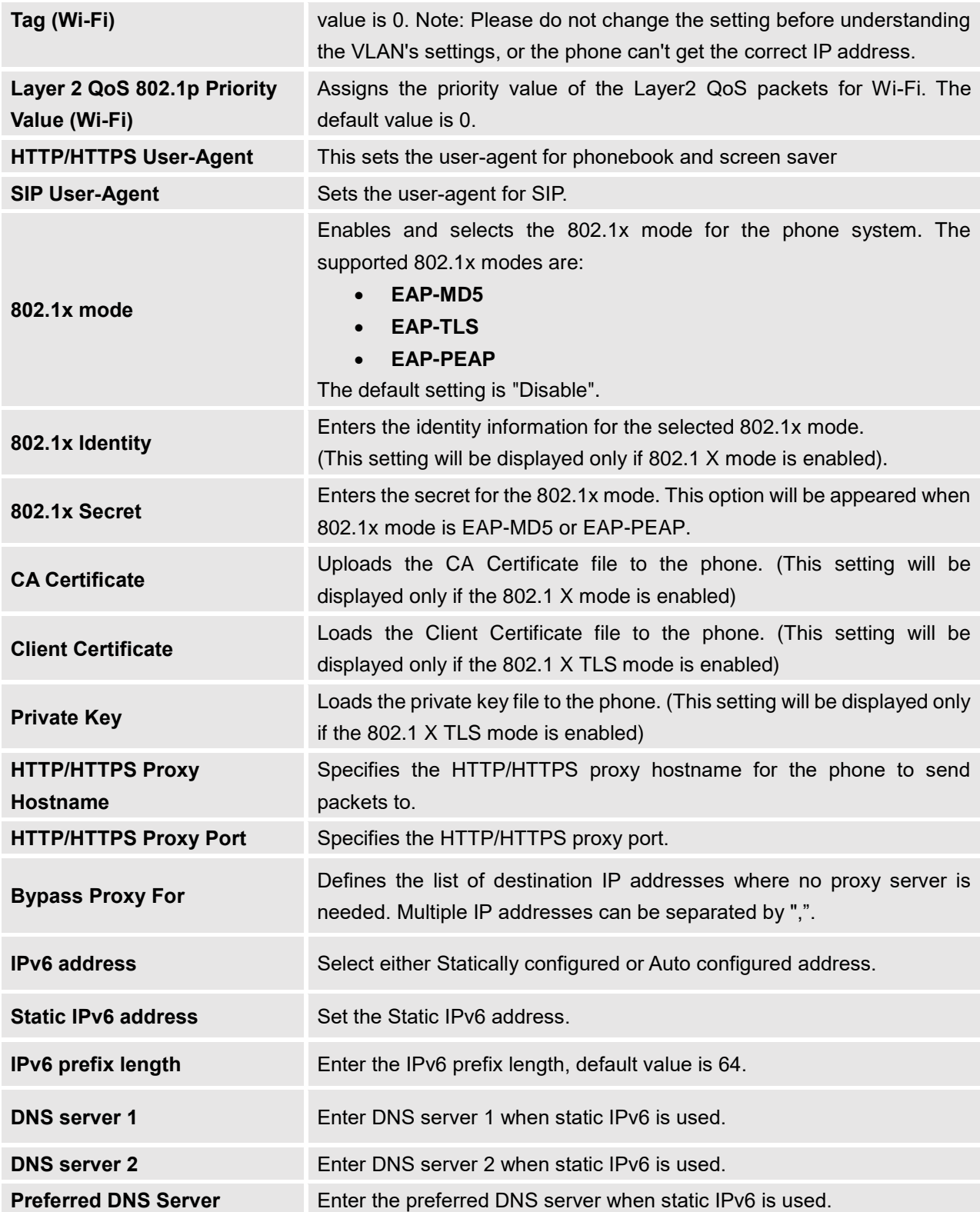

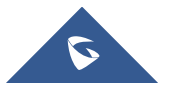

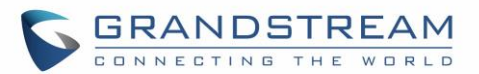

## **Maintenance - Wi-Fi Settings**

**Table 35: Wi-Fi Settings**

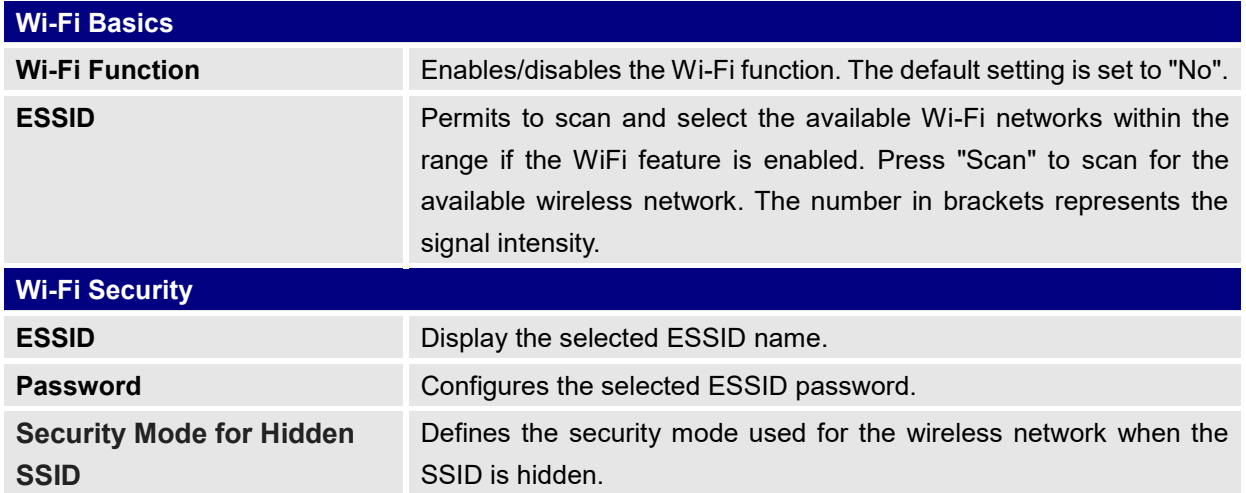

## **Maintenance - Time & Language**

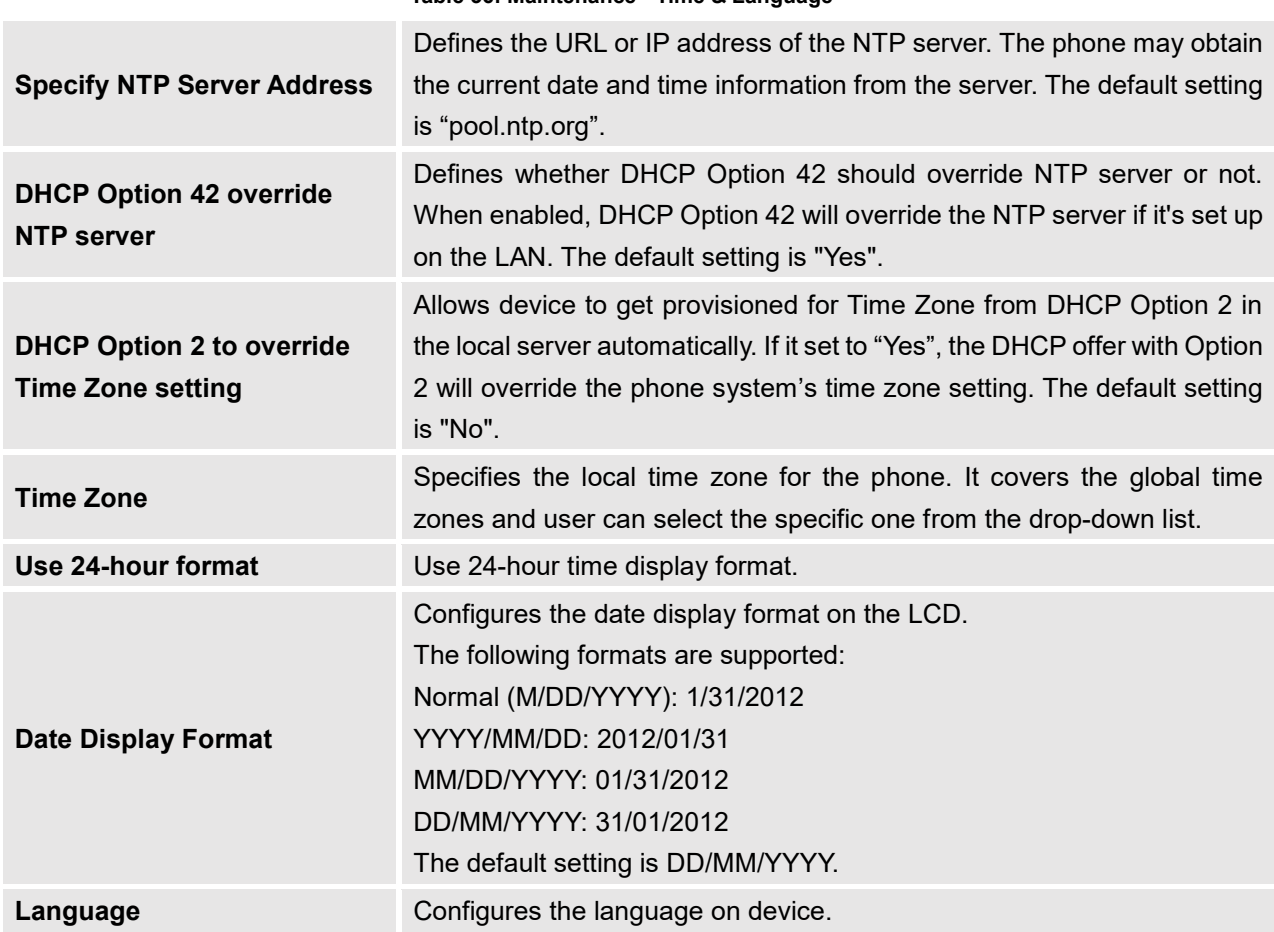

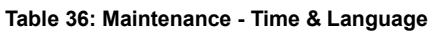

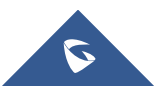

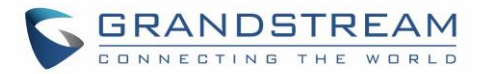

# **Maintenance - Security Settings**

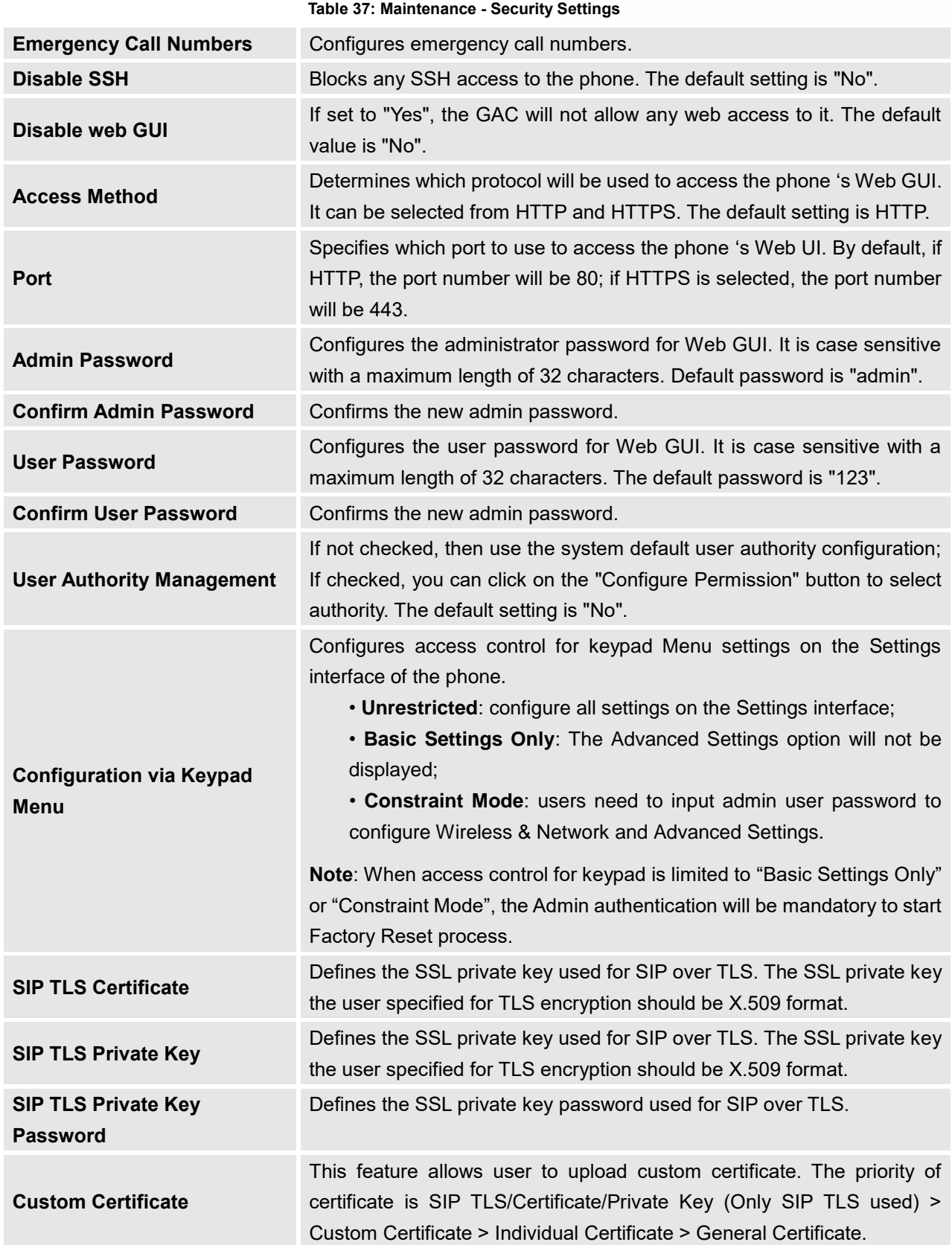

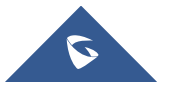

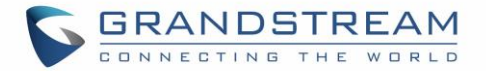

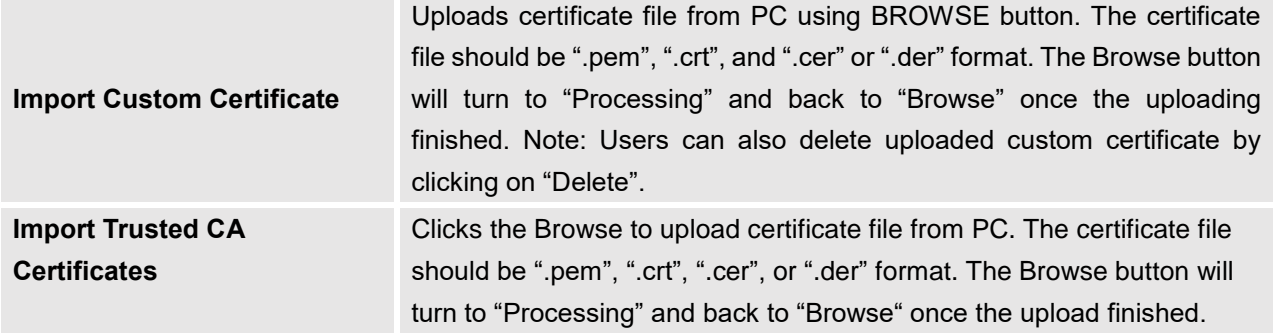

#### **Maintenance - Upgrade**

**Table 38: Maintenance - Upgrade Always send HTTP Basic Authentication Information** This setting is to enable/disable send HTTP basic authentication feature when the phone user wget package to download "cfg.xml" file. If set to "Yes", the phone will always send HTTP with credentials. Otherwise, the phone only sends the HTTP with credentials only when the server requests. The default is setting is "No". **Validate Certificate Chain** Configures whether validate server certificate. If check, the phone will download firmware/config file from legal server. Default is setting is No. **mDNS Override Server** If set to "Use Type A" or "Use Type SRV, allows mDNS override config/firmware server setting on the phone if present. The default setting is "User Type A". **Allow DHCP Option 43 and Option 66 to Override Server** It is used to set if the phone system allows the DHCP offer message to override the Config Server Path via the Option 66 header. The phone system supports both TFTP and HTTP method via Option 66. The default setting is "Yes". **DHCP Option 120 Override SIP Server** Override the Config Server Path via the Option 120 header. The default setting is "Yes". **Firmware Upgrade Via** Allows users to choose the firmware upgrade method: TFTP, HTTP, HTTPS or Manual Upload. The default setting is "HTTP". **Firmware Server Path** Sets IP address or domain name of firmware server. The URL of the server that hosts the firmware release. Default is **fm.grandstream.com/gs. Firmware HTTP/HTTPS User Name**  Enters the user name for the firmware HTTP/HTTPS server. **Firmware HTTP/HTTPS Password**  Enters the password for the firmware HTTP/HTTPS server.

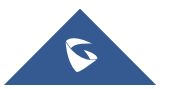

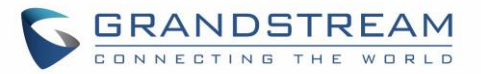

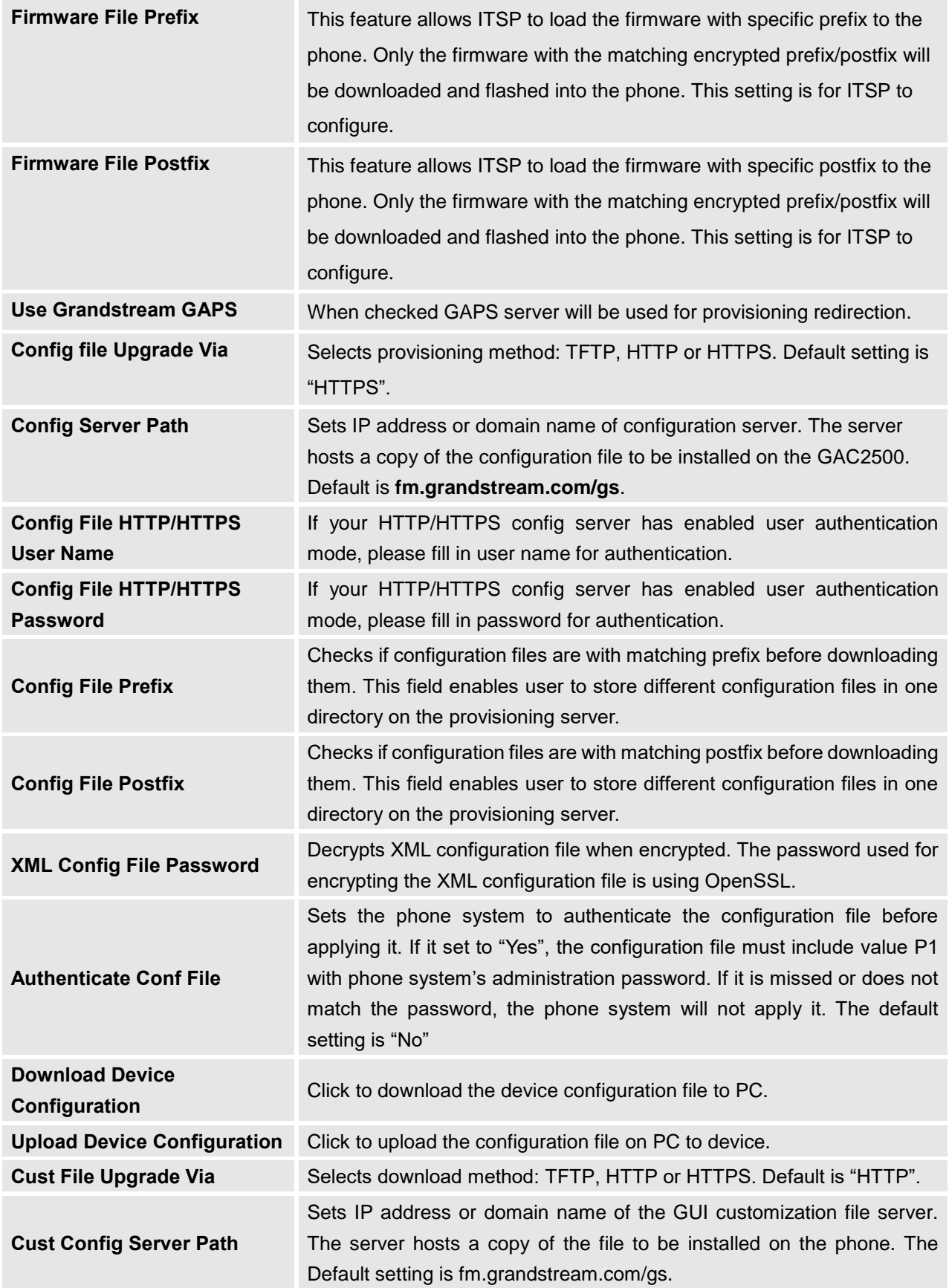

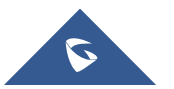

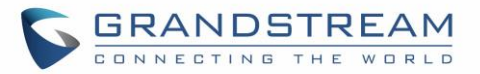

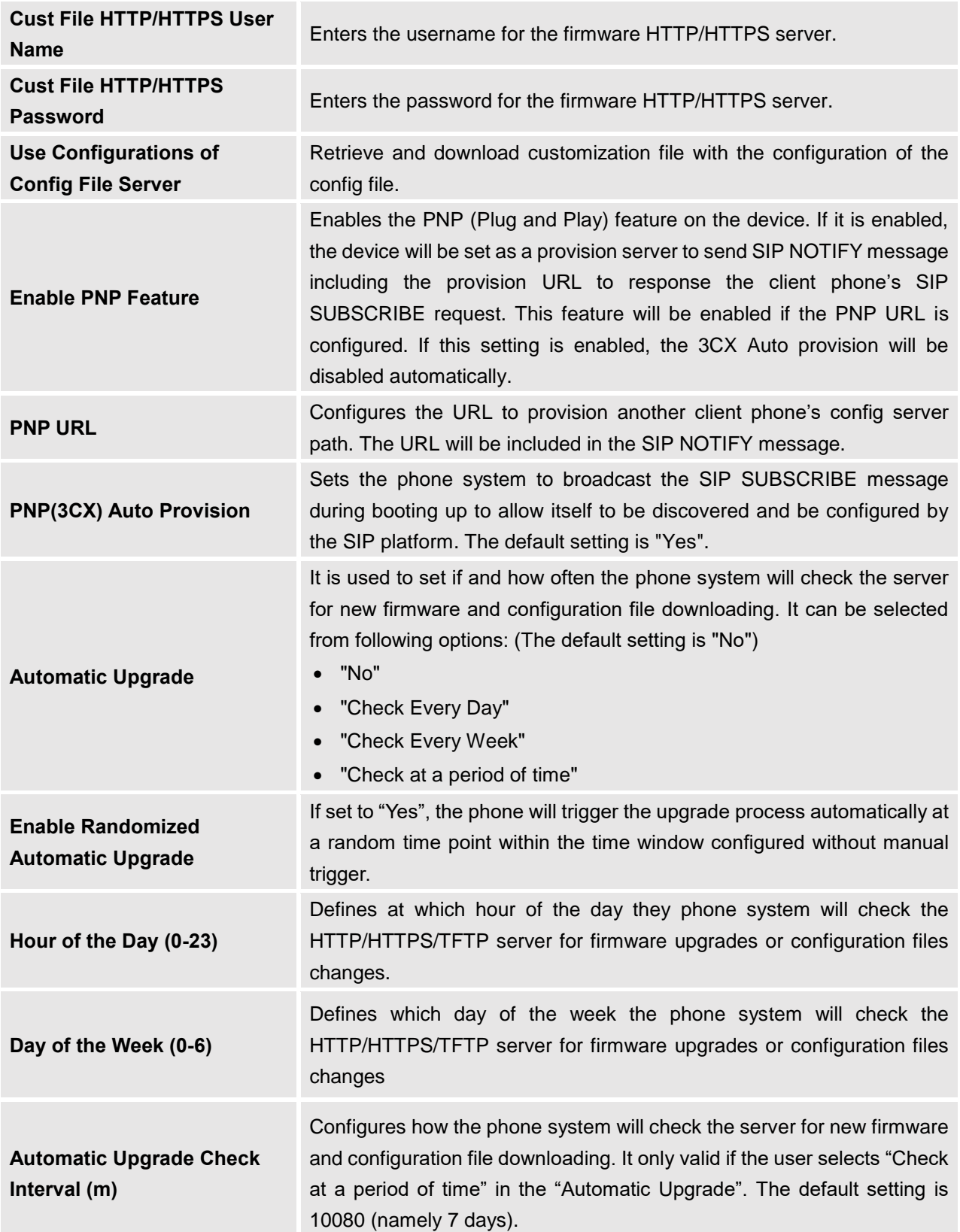

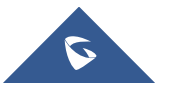

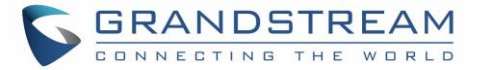

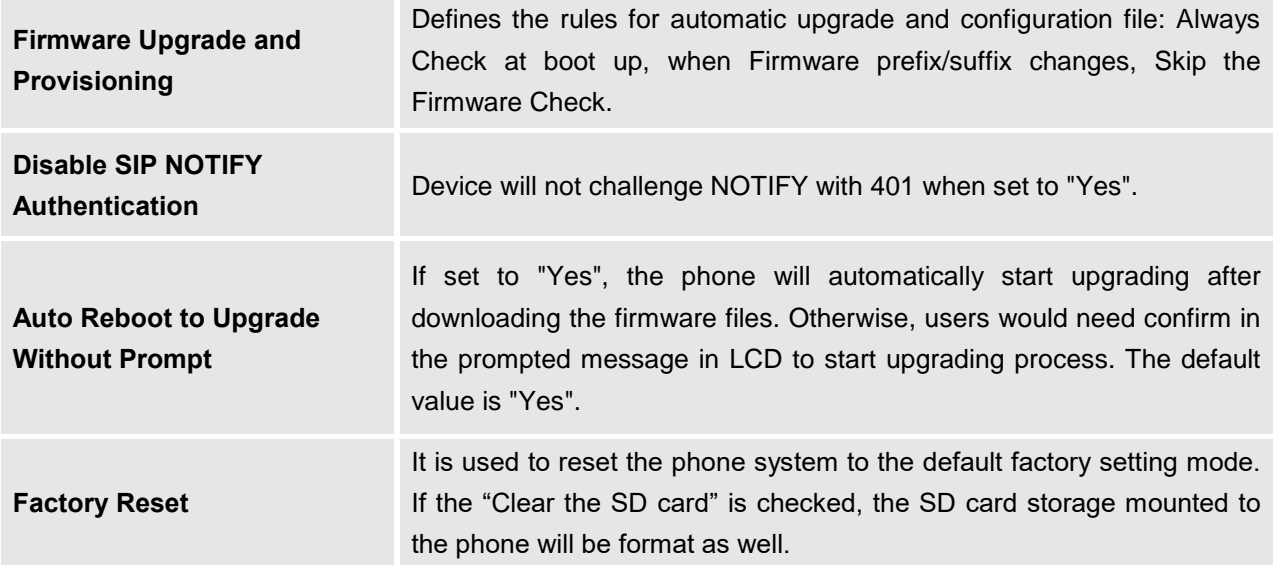

#### **Maintenance - Recording**

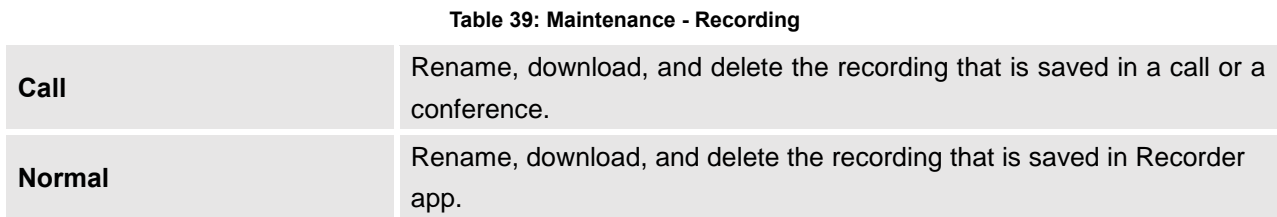

**Recording**. The recording page lists the recordings from calls and normal recording. For each record, users can rename, download, lock, and delete it. If the recording is locked, it cannot be deleted. Or users can batch delete the recordings by checking multiple records and delete them.

## **Maintenance - Troubleshooting**

**Table 40: Maintenance - Troubleshooting**

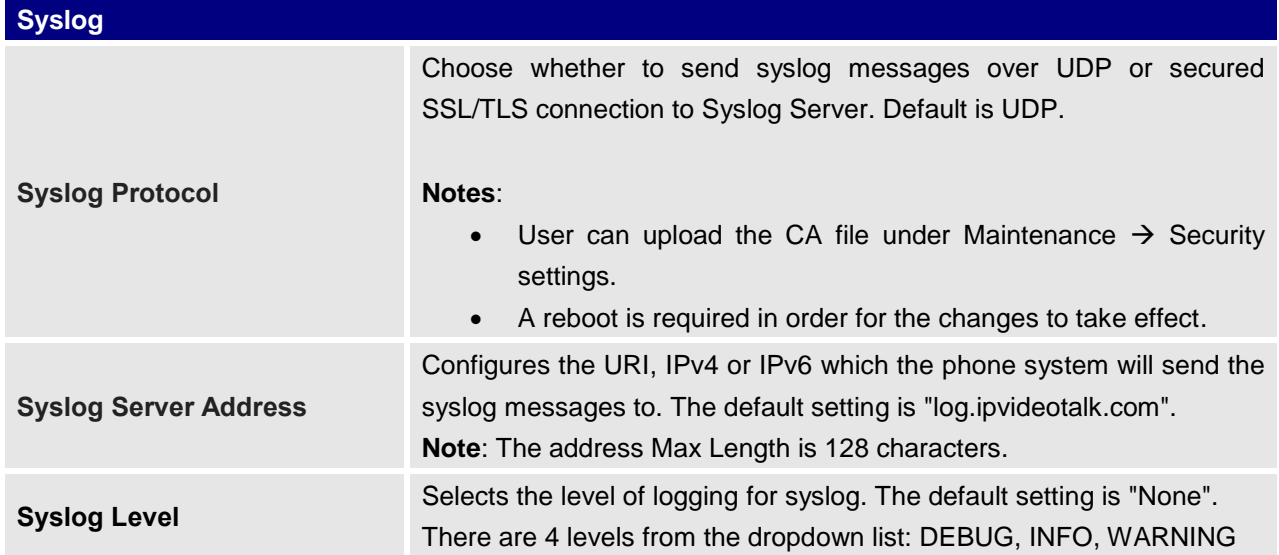

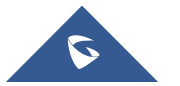

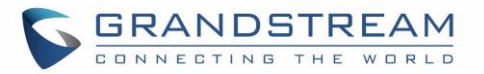

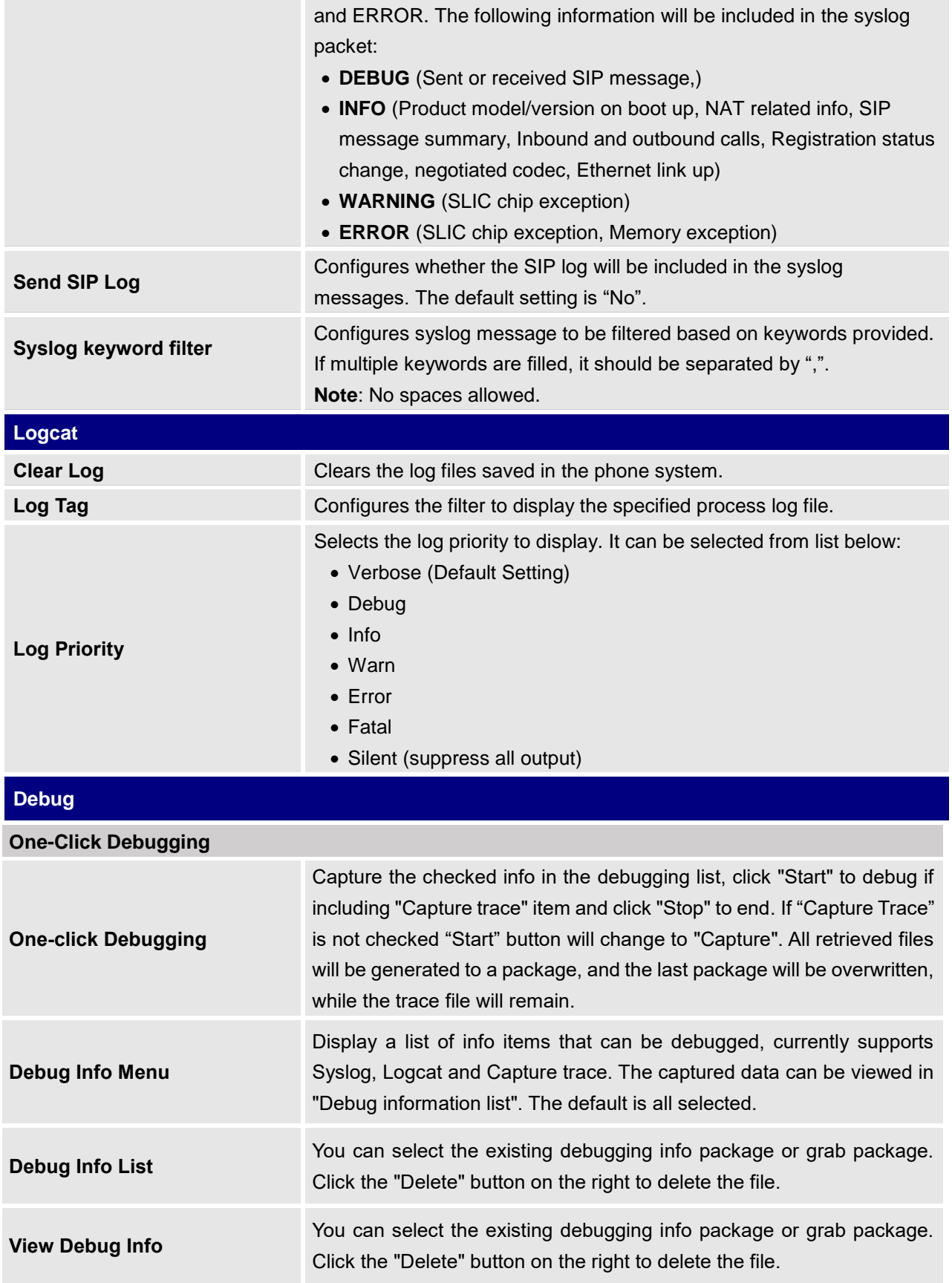

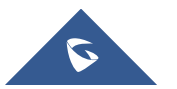
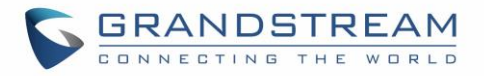

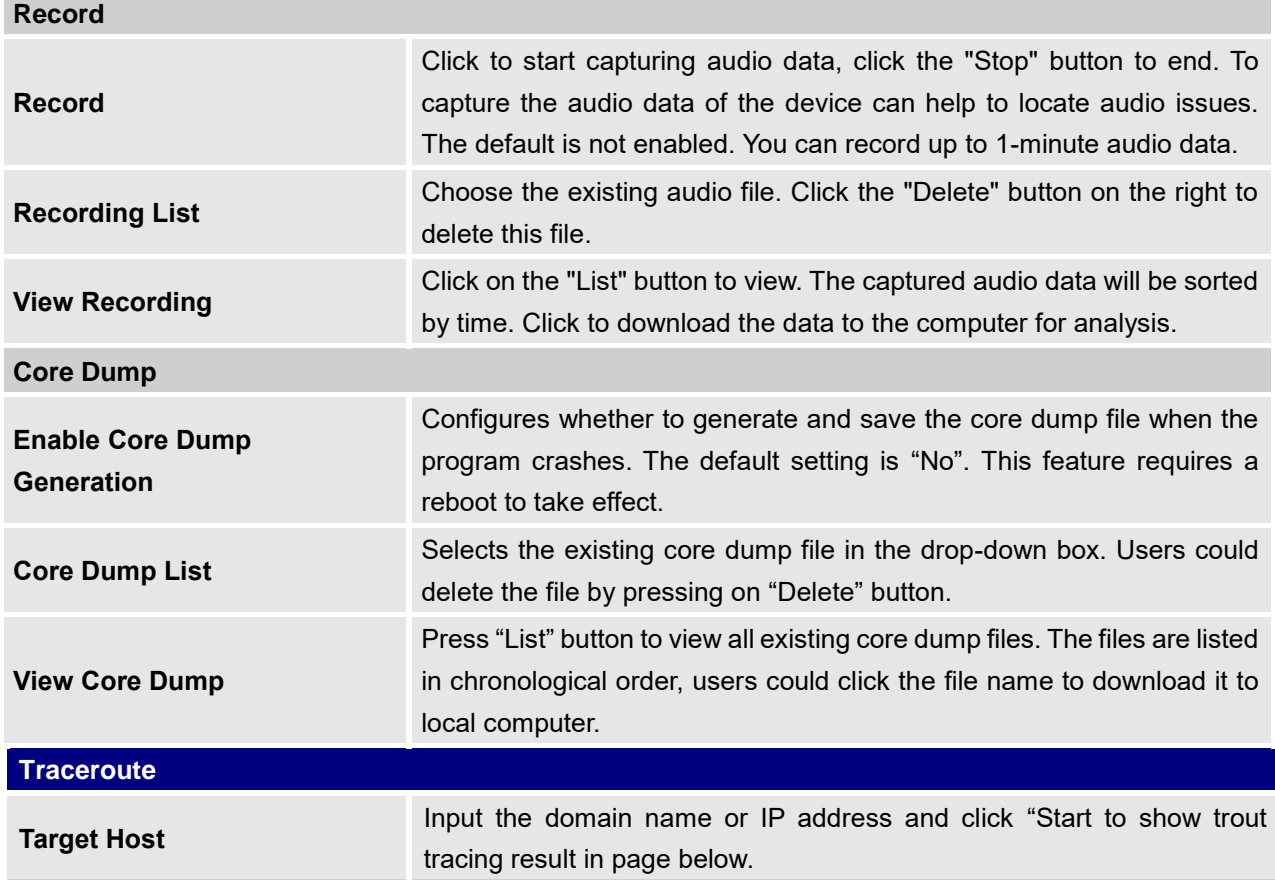

# **Maintenance - Event Notify**

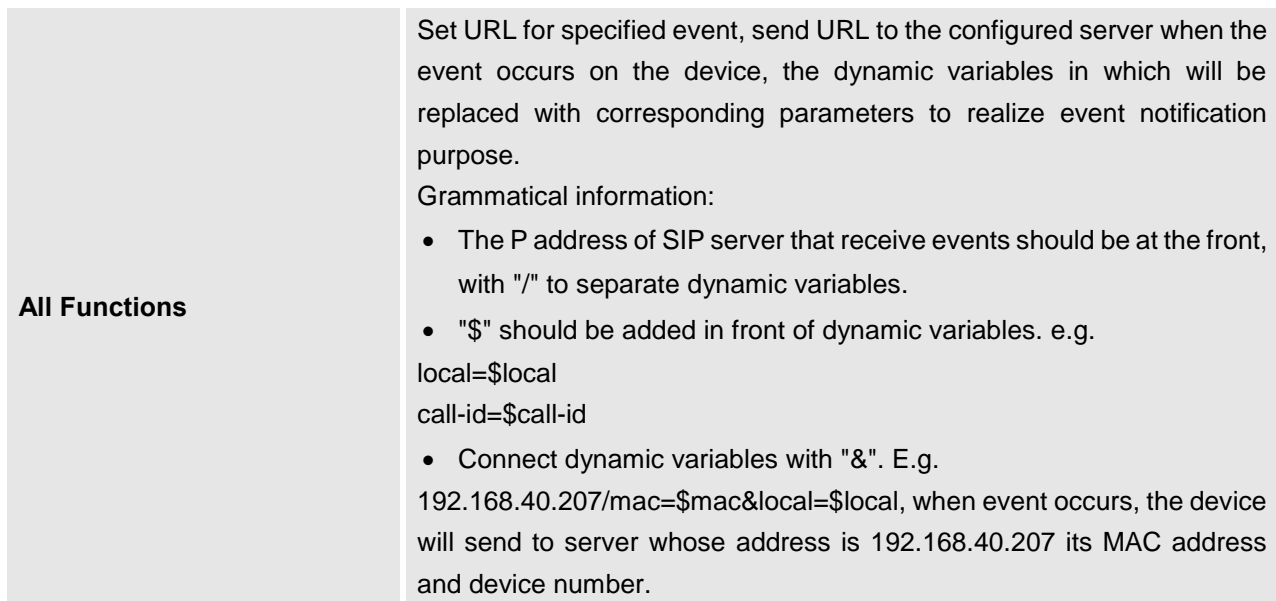

# **Maintenance - TR-069**

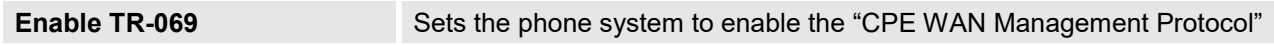

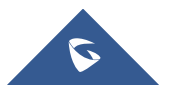

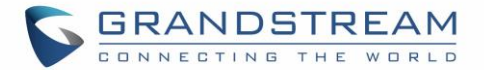

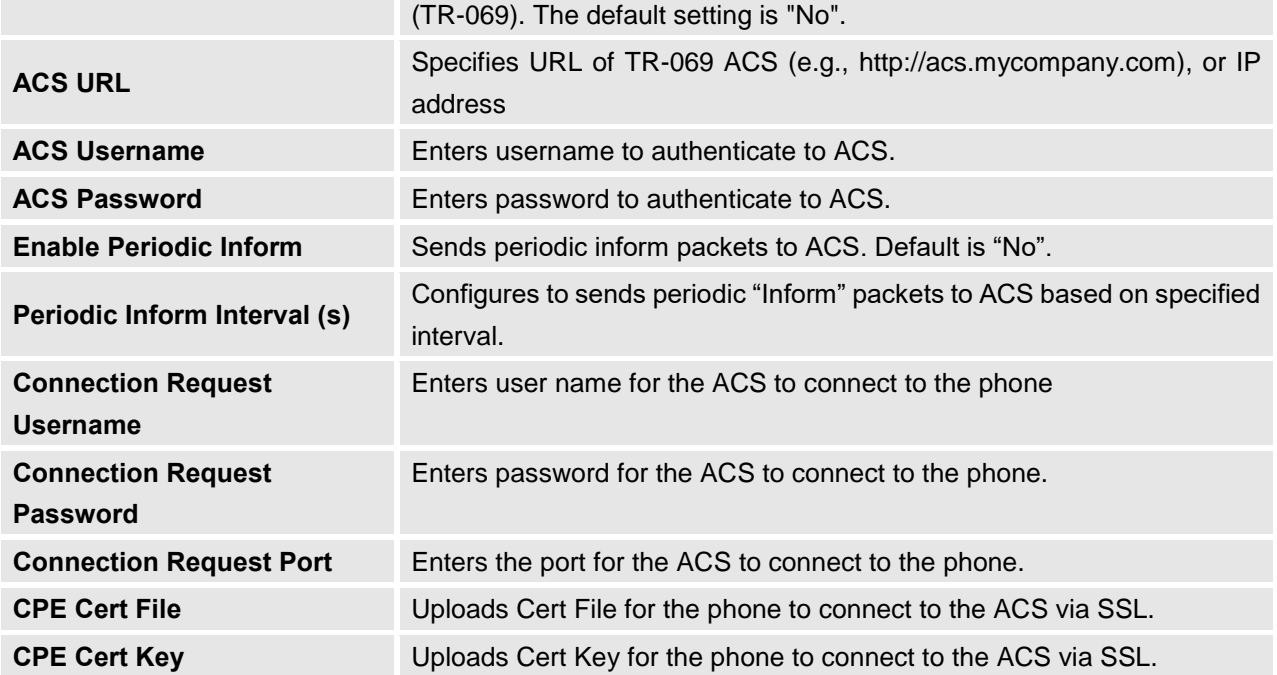

### **Maintenance - Device Manager**

#### **Table 41: Maintenance - Device Manager**

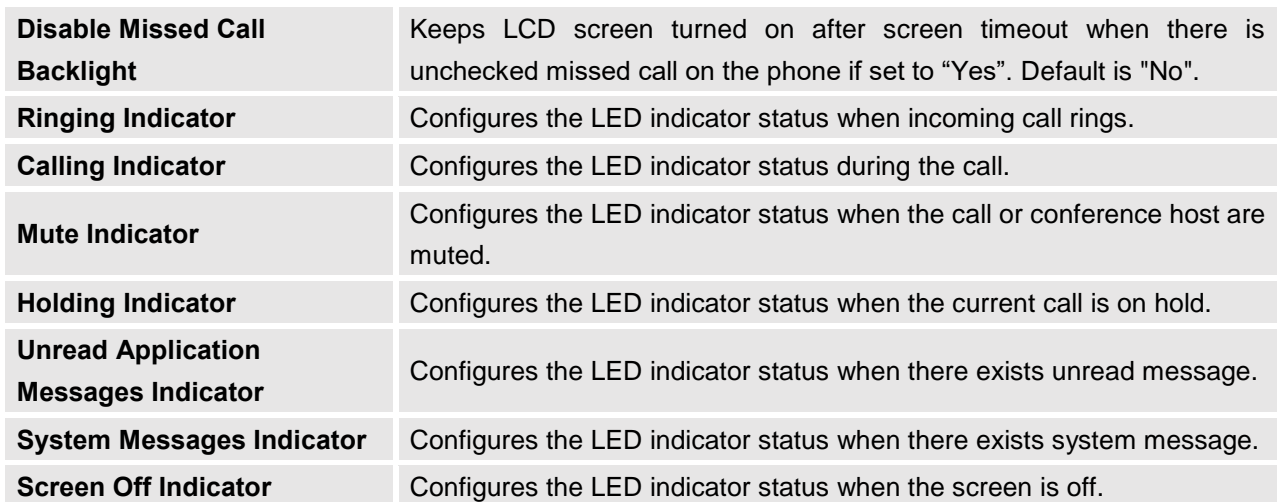

# **Status Page Definitions**

Status page lists Account Status, Network Status, System Info and Storage Info.

### **Status - Account**

**Table 42: Status - Account**

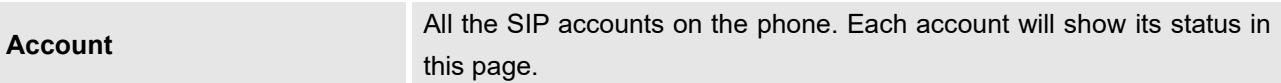

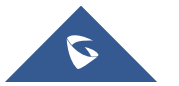

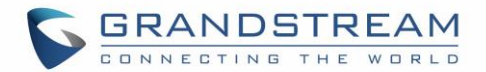

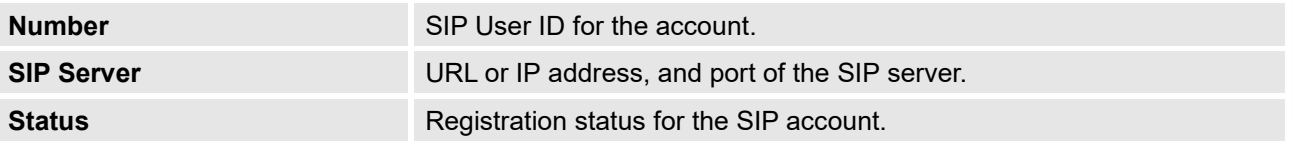

# **Status - Network**

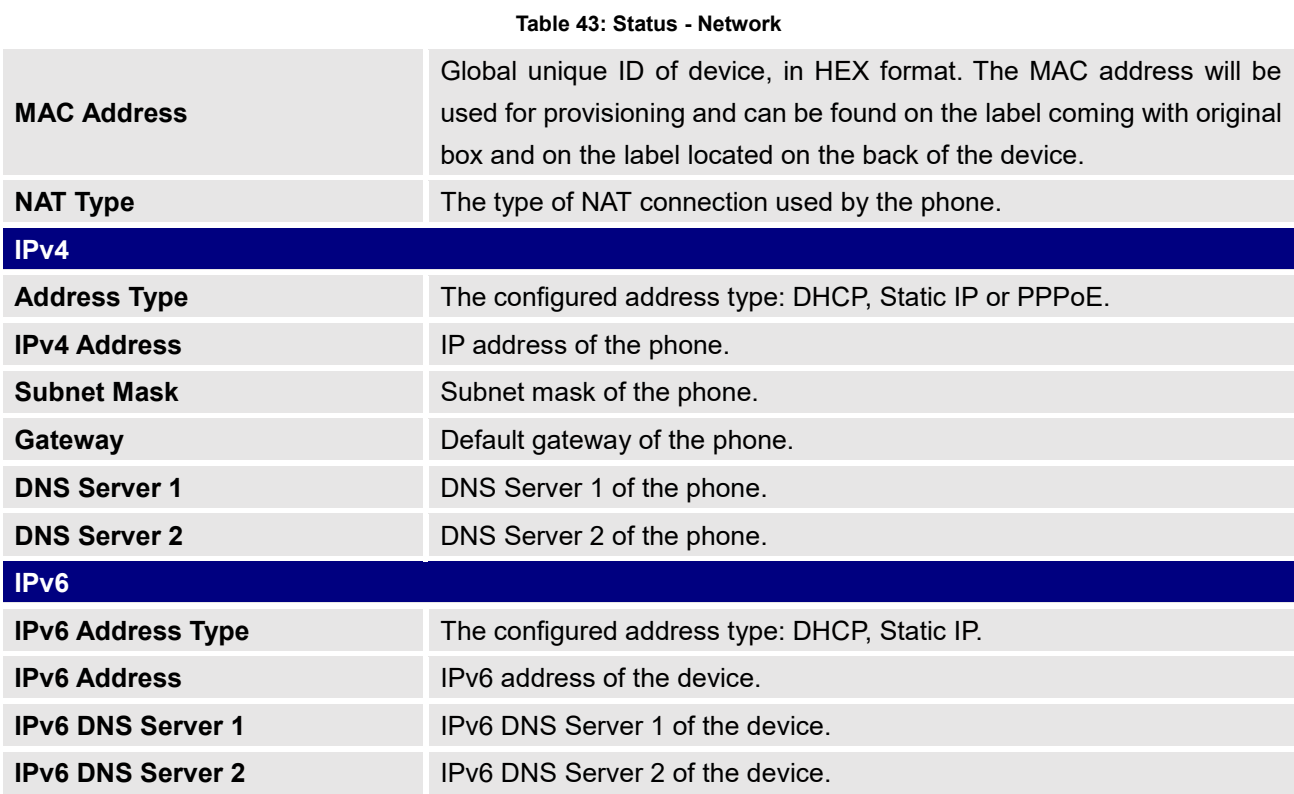

# **Status - System Info**

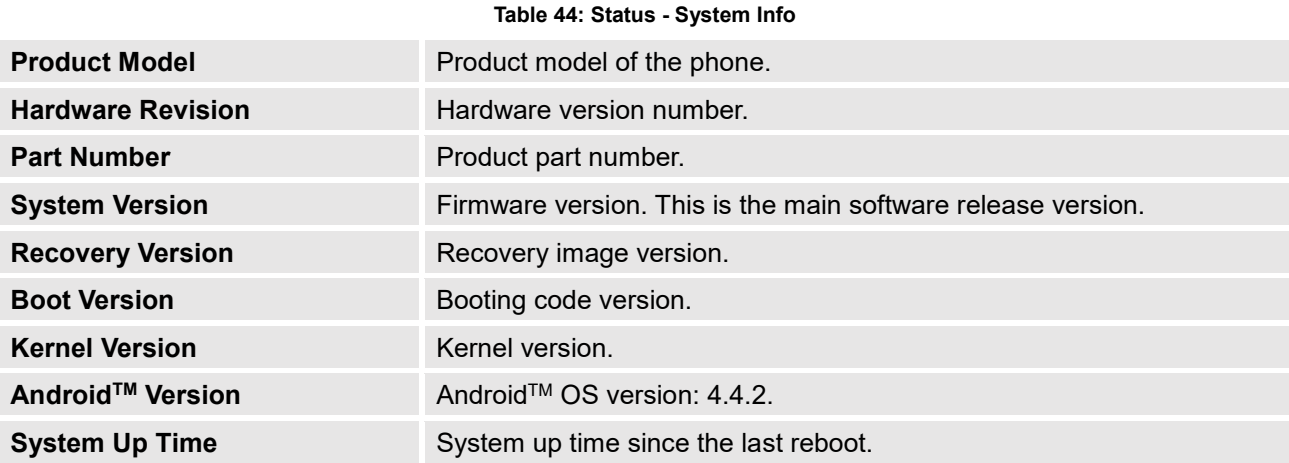

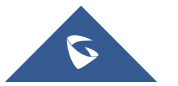

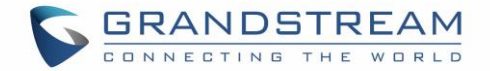

### **Status - Storage Info**

Storage Info pages displays the available and used space of GAC2500 internal storage and SD card, the following screenshot show an example of the storage info.

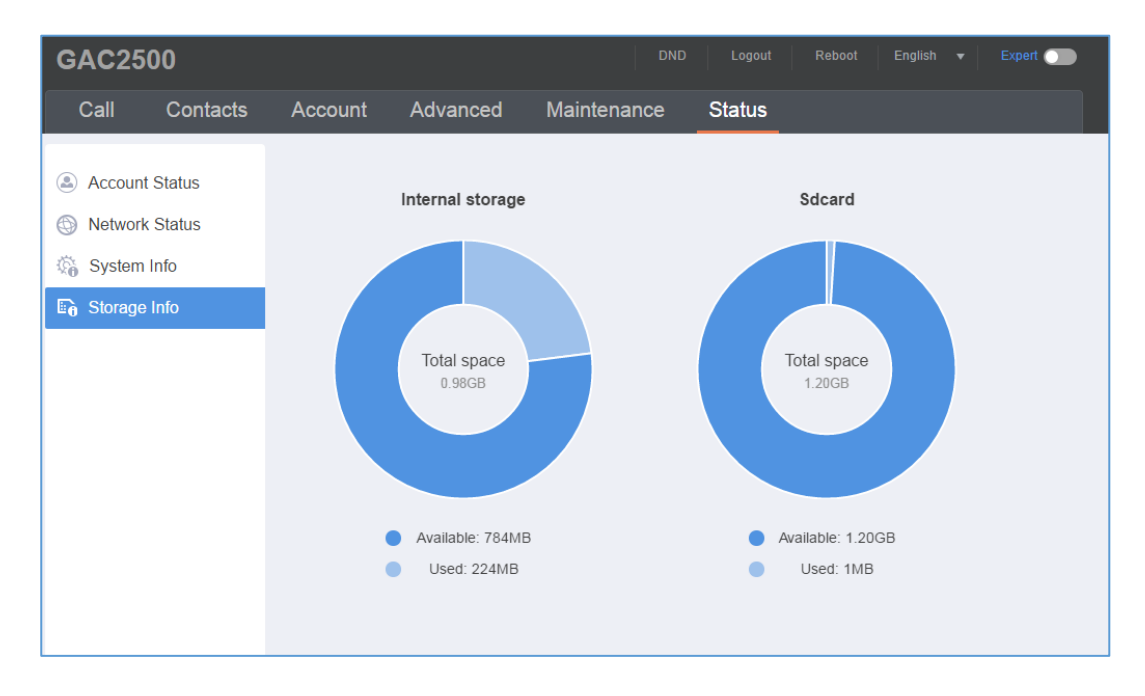

**Figure 15: GAC2500 Storage Info**

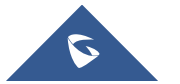

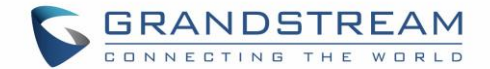

# **CALL FEATURES**

GAC2500 supports traditional and advanced call features, including CID, Display Caller's name, call transfer, etc. Login the Web page and go to Account→Call Settings and select "Yes" in the checkbox behind the option "Activate Call Features" then use the following codes to realize synchronized settings on the corresponding web page.

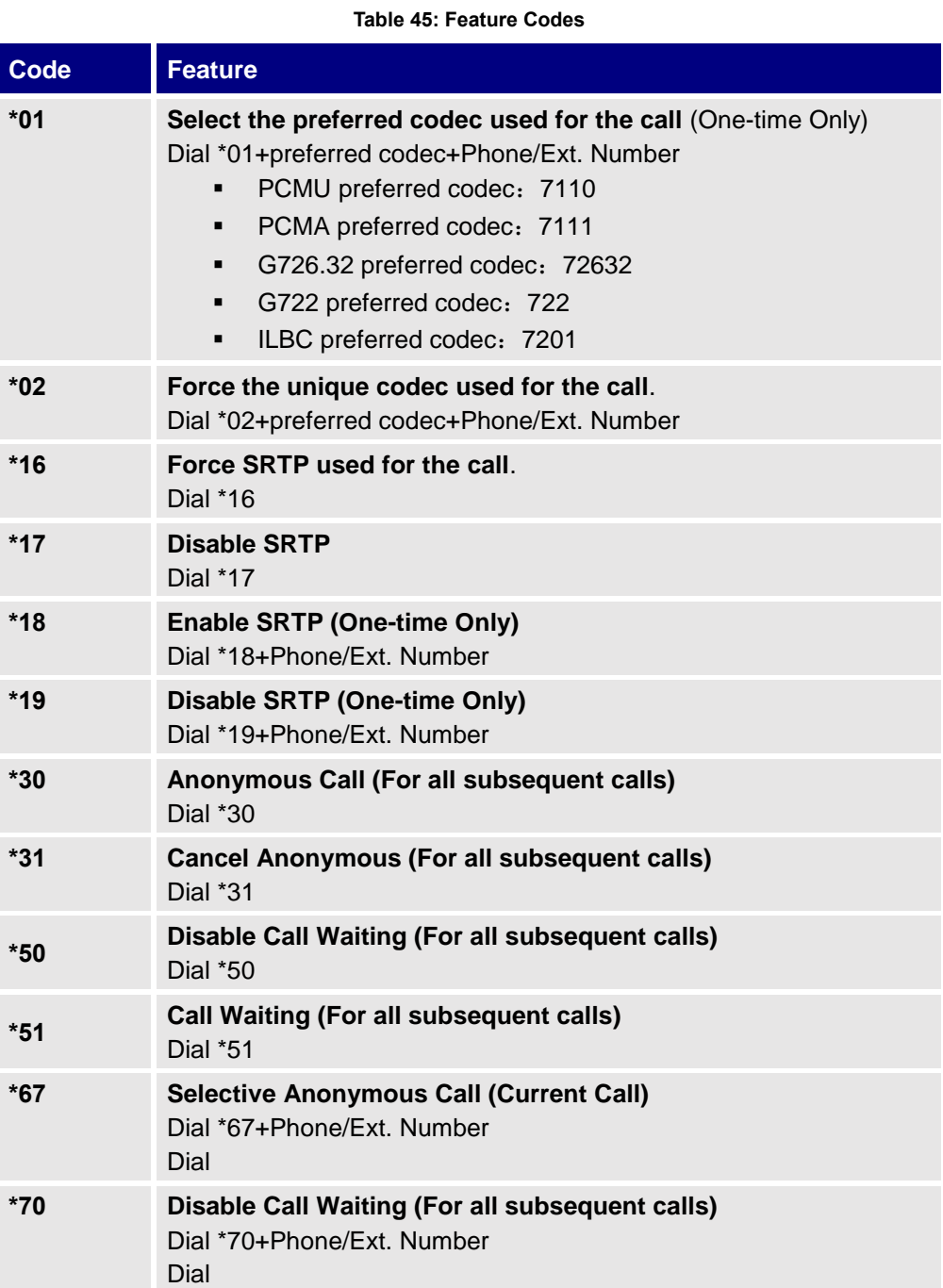

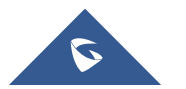

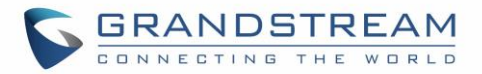

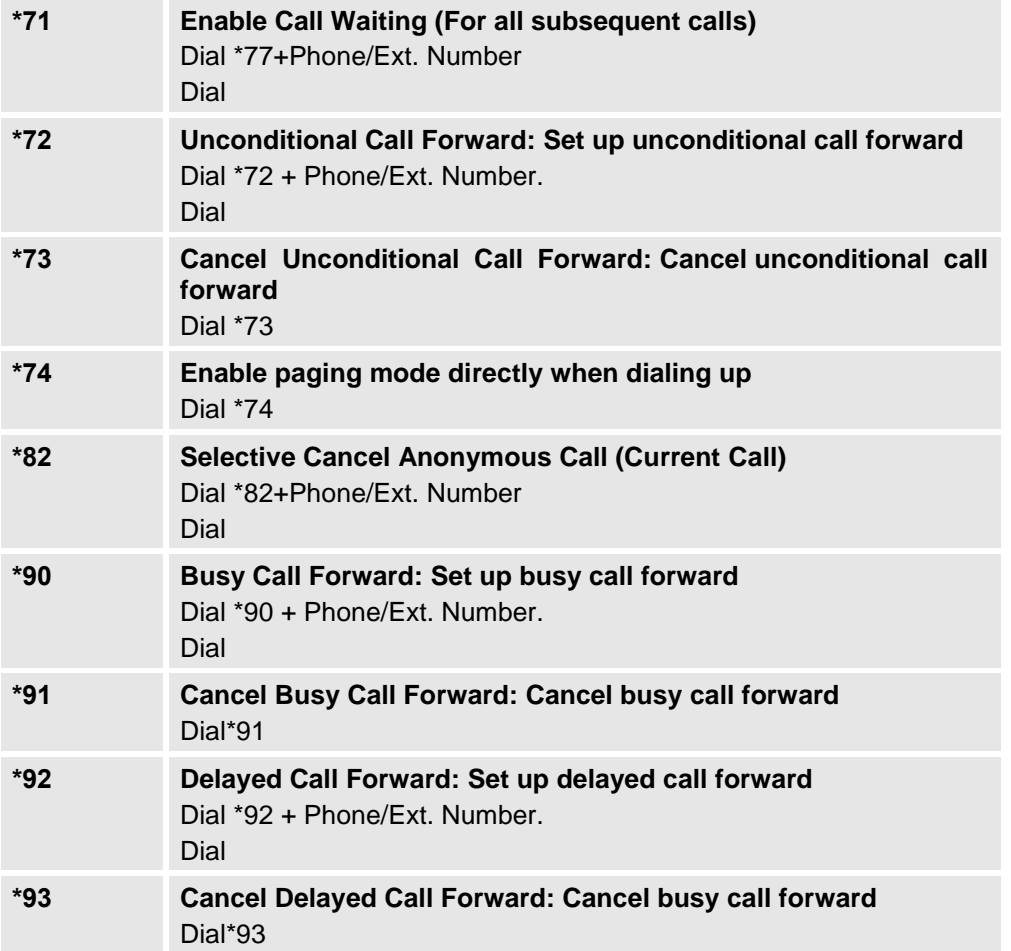

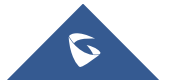

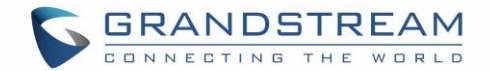

# **UPGRADING AND PROVISIONING**

GAC2500 supports software upgrade via TFTP /HTTP/HTTPS server. Please go to Maintenance →Upgrade to configure. GAC2500 supports the following upgrade modes:

- Manual upload firmware file to upgrade
- Upgrade via TFTP firmware server
- Upgrade via HTTP/HTTPS firmware server

## **Upgrade and Provisioning Configuration**

There are two ways to setup upgrade and provisioning on GAC2500. They are Keypad Menu and Web GUI.

### **Configure via Keypad Menu**

In GAC2500 Settings, select **Advanced Settings**→**Upgrade**. Users may then select the upgrade mode and enter the IP address or FQDN for the Firmware server and the Config server. After making the changes, tap **Ok** button to save the change. Then reboot the phone.

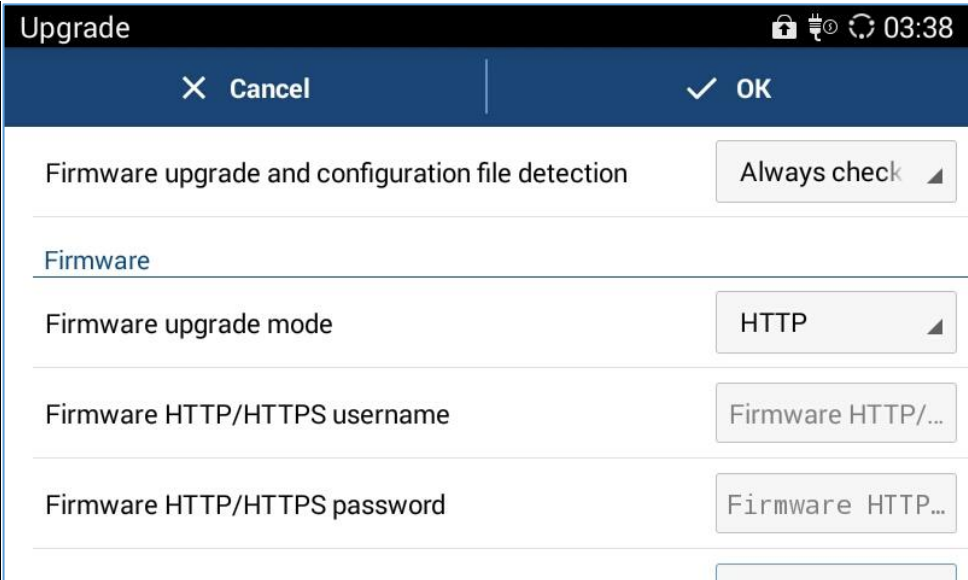

### **Figure 16: GAC2500 Upgrade Configuration via LCD**

### **Configure via Web GUI**

Open a web browser on PC and enter the IP address for the GAC2500. Then login with the administrator username and password. Go to Maintenance section, select Upgrade tab. In the Upgrade web page, enter the IP address or the FQDN for the upgrade server and choose to upgrade via TFTP, HTTP or HTTPS (The default setting is HTTPS). Save and apply the changes, then reboot the phone.

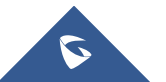

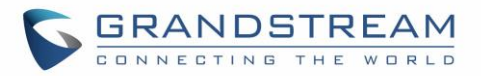

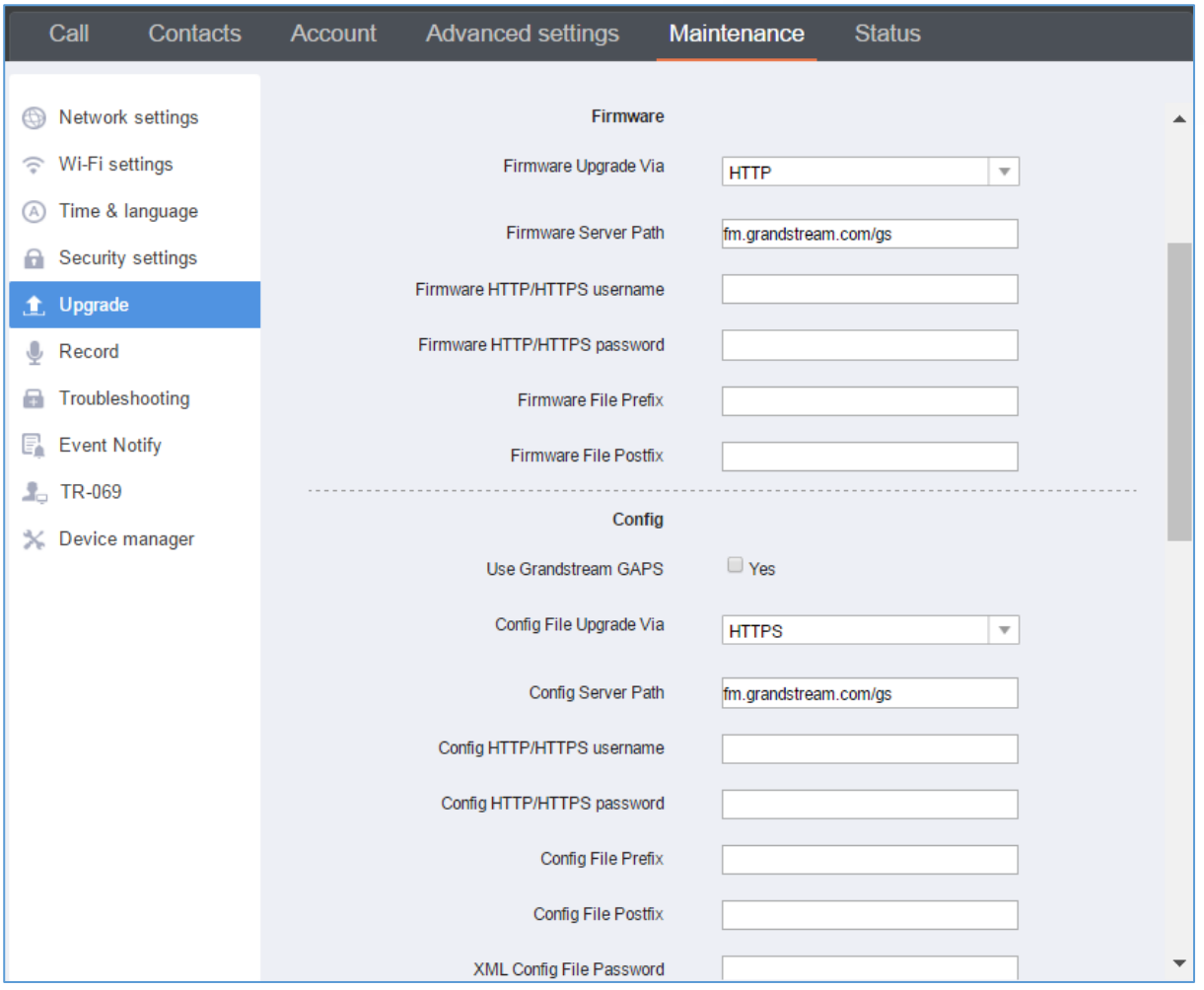

**Figure 17: GAC2500 Upgrade Configuration via Web GUI**

Upload Firmware Locally

If there is no HTTP/TFTP server, users could also upload the firmware to the GAC2500 directly via Web GUI. Please follow the steps below to upload firmware to GAC2500 locally.

# $\sqrt{N}$  Note:

- 1. It is HIGHLY recommended that use an Uninterruptible Power Supply (UPS) or it might be fail if emergency cutoff occurs in the process of update.
- 2. Please unpack the compression package before upgrade when manual update.
- 3. Please download the firmware file by visiting our website [www.grandstream.com/support/firmware.](http://www.grandstream.com/support/firmware)
- 4. Please do not power off or unplug the GAC2500 when the upgrading process is on.

Download the latest GAC2500 firmware file from the following link and save it in your PC. <http://www.grandstream.com/support/firmware>

Log in the Web GUI as administrator in the PC.

Go to Web GUI→**Maintenance**→**Upgrade**, configure Upgrade Via as "Manually Upload".

Click the "Upload" button, a window will be prompted to select firmware file to upload.

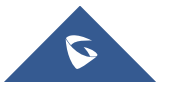

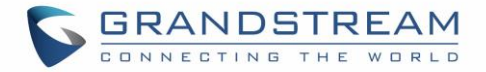

- 1. Select the firmware file from your PC. Then uploading progress will show at the button where it was "Upload" in the above step.
- 2. When uploading is done, users can see the upgrading process starts on the GAC2500 LCD.
- 3. The phone will reboot again with the new firmware version upgraded.

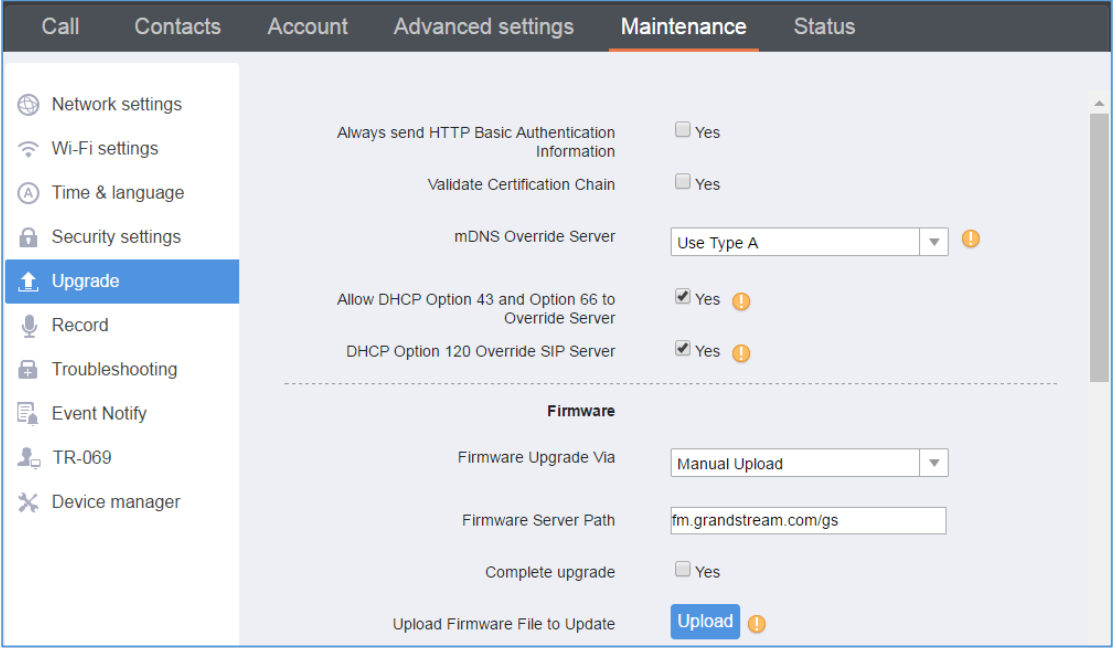

**Figure 18: Upload Firmware Locally**

## **No Local Firmware Servers**

Service providers should maintain their own firmware upgrade servers. For users who do not have a TFTP/HTTP/HTTPS server, some free Windows version HTTP/TFTP servers are available for download from: <http://support.solarwinds.net/updates/New-customerFree.cfm> and [http://tftpd32.jounin.net/.](http://tftpd32.jounin.net/)

Please check our web site at http://www.grandstream.com/support/firmware for latest firmware.

### **Instructions for firmware upgrade:**

- 1. Unzip the firmware files and put all of them in the root directory of the TFTP server;
- 2. Connect the PC running the TFTP server and the GAC2500 device to the same LAN segment;
- 3. Launch the TFTP server and go to the File menu→**Configure**→**Security** to change the TFTP server's default setting from "Receive Only" to "Transmit Only" for the firmware upgrade;
- 4. Start the TFTP server and configure the TFTP server in the phone's web configuration interface;
- 5. Configure the Firmware Server Path to the IP address of the PC;
- 6. Update the changes and reboot the GAC2500.

End users can also choose to download a free HTTP server from<http://httpd.apache.org/> or use Microsoft IIS web server.

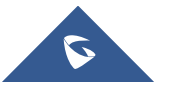

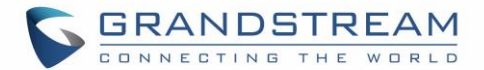

# **Provisioning and Configuration File Download**

Grandstream SIP Devices can be configured via the Web Interface as well as via a Configuration File (binary or XML) through TFTP or HTTP/HTTPS. The "Config Server Path" is the TFTP, HTTP or HTTPS server path for the configuration file. It needs to be set to a valid URL, either in FQDN or IP address format. The "Config Server Path" can be the same or different from the "Firmware Server Path".

A configuration parameter is associated with each particular field in the web configuration page. A parameter consists of a Capital letter P and 2 to 3 (Could be extended to 4 in the future) digit numeric numbers. i.e., P2 is associated with the "Admin Password" in the Web GUI→**Maintenance**→**Security** Settings page. For a detailed parameter list, please refer to the corresponding firmware release configuration template in the following link: <http://www.grandstream.com/support/tools>

When the GAC2500 boots up, it will issue TFTP or HTTP request to download a configuration XML file named "cfgxxxxxxxxxxxx" followed by "cfgxxxxxxxxxxxx.xml", where "xxxxxxxxxxxx" is the MAC address of the phone, i.e., "cfg000b820102ab" and "cfg000b820102ab.xml". If downloading "cfg[MAC].xml" file is not successful, the phone will issue a request to download a specific model configuration file "cfggac2500.xml". If this file is not available, the provision program will download a generic "cfg.xml" file. The configuration file name should be in lower case letters. For more details on XML provisioning, please refer to the following document:

[http://www.grandstream.com/sites/default/files/Resources/gs\\_provisioning\\_guide.pdf](http://www.grandstream.com/sites/default/files/Resources/gs_provisioning_guide.pdf)

# **Provision as Provision Server (PNP)**

GAC2500 provides the Provision Server app for batch provision. The app setting is shown as follows:

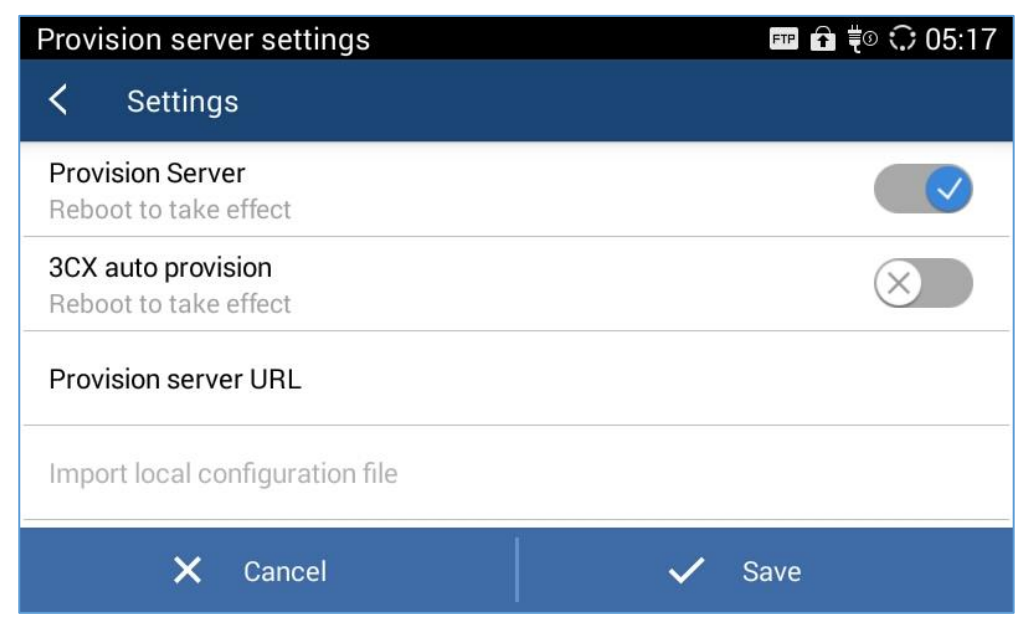

**Figure 19: Provision Server Settings**

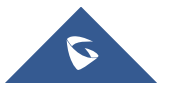

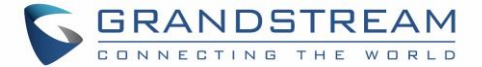

### **Table 46: Provision Server Settings**

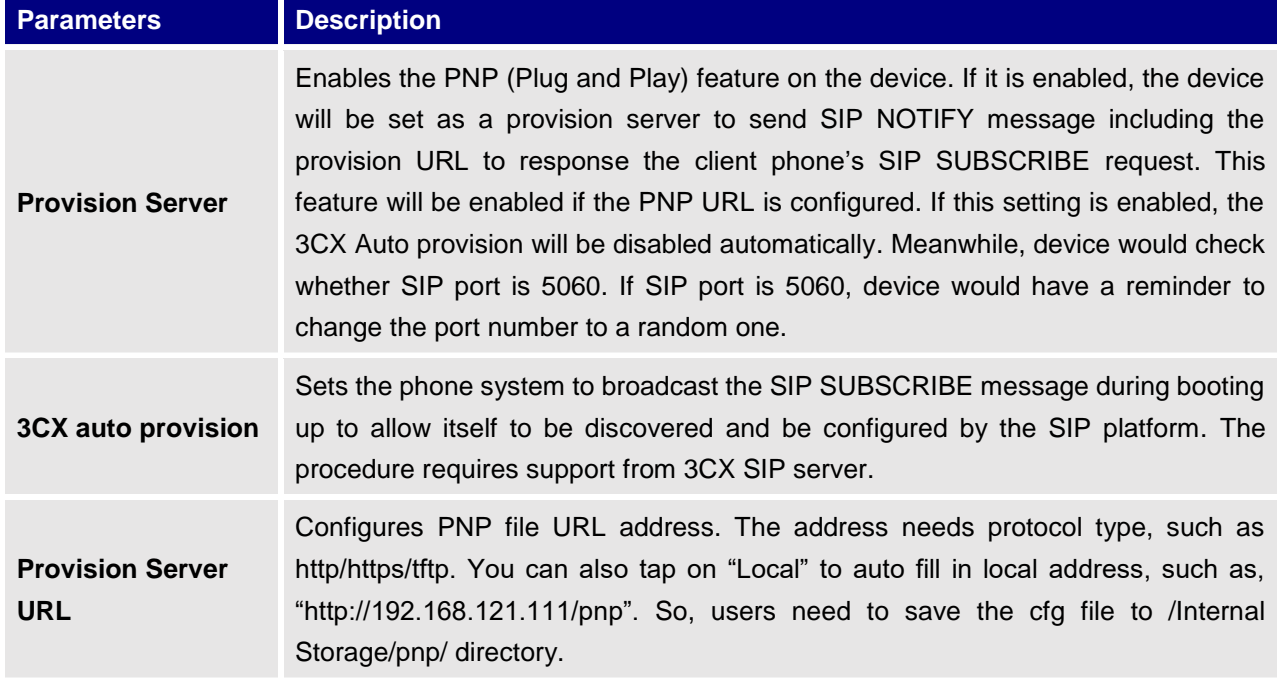

After configuring the PNP provision, please reboot the device to take effect. After the provision takes effect, all the device in the same LAN would send SUBSCRIBE to GAC after boot up. Based on the information received to complete provision.

When using Provision Server, users can view the records of provision, shown as below:

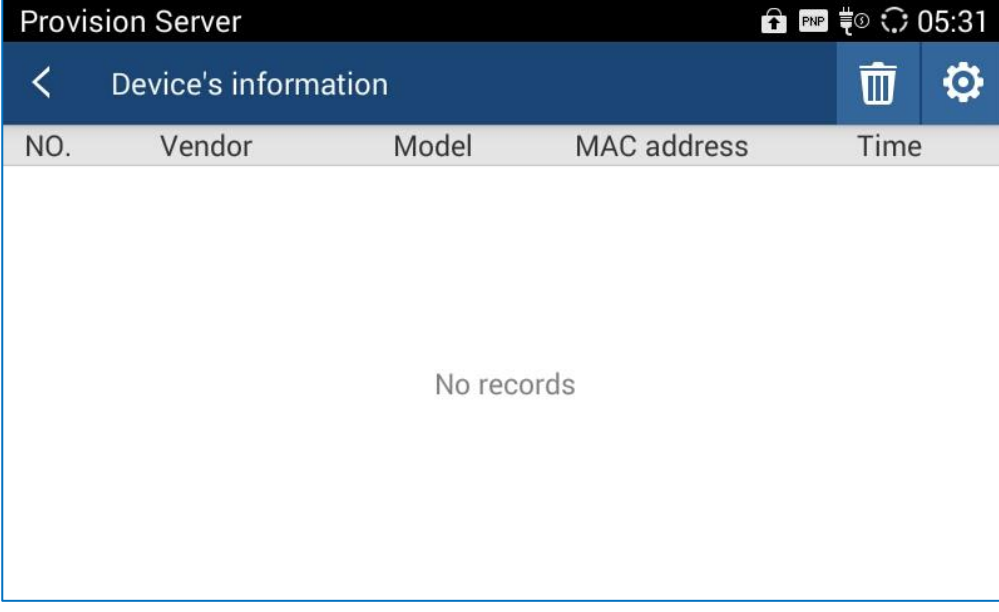

### **Figure 20: Provision Record**

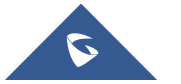

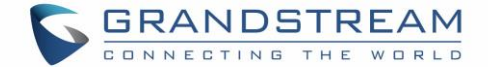

# **BACKUP**

GAC2500 provides Backup app to support backup the data and restore data by importing backup files. The interface is shown as follows.

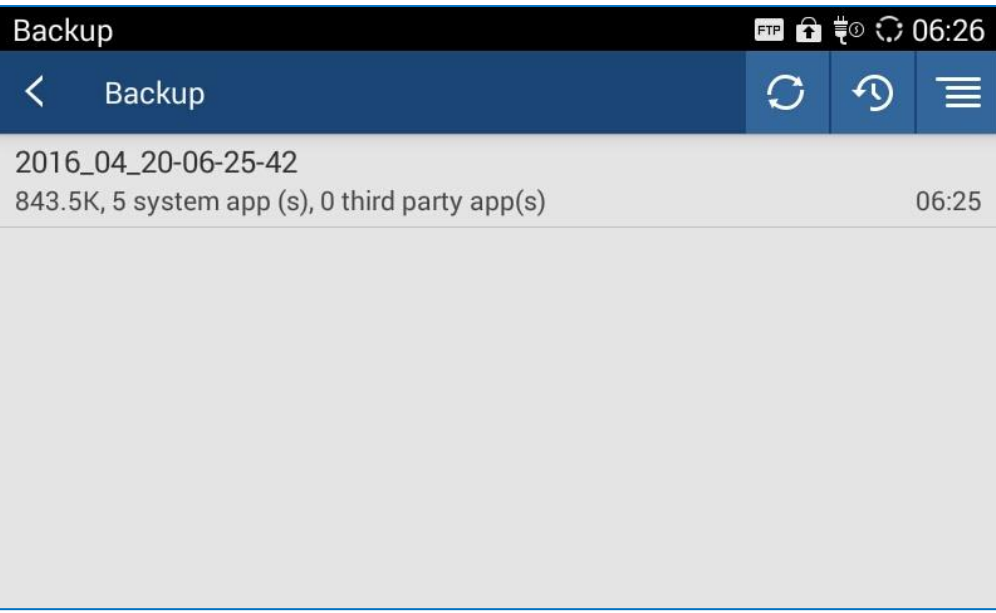

**Figure 21: Backup Files List**

Users can tap on  $\overline{O}$  to import backup files from external storage. Tapping on one file to enter the page shown below. Choose part of the data and tap on "Restore" to recover.

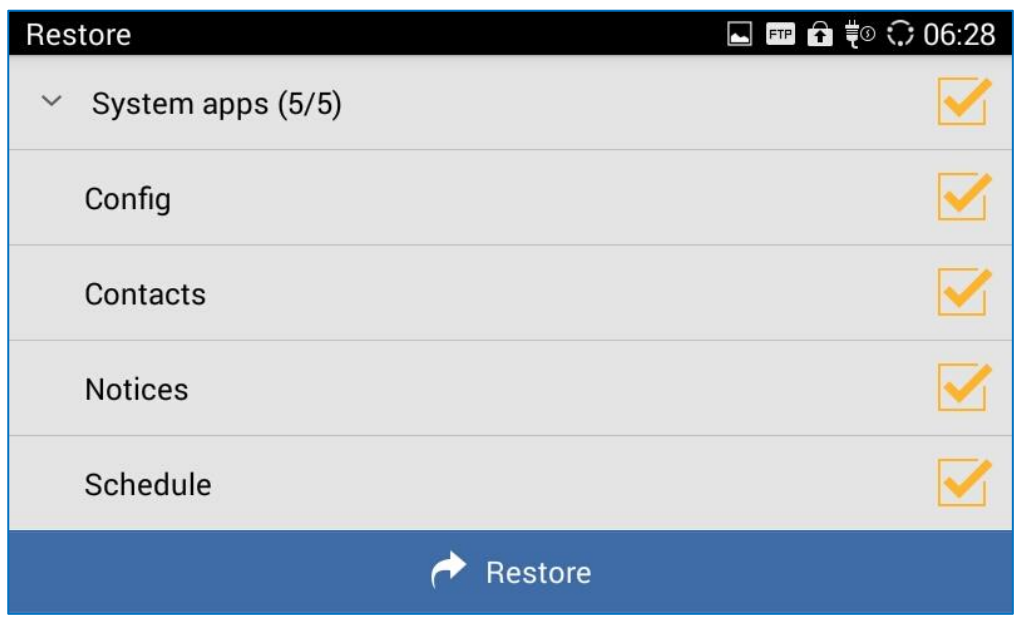

**Figure 22: Select Data to Restore**

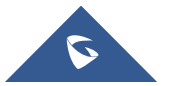

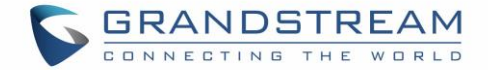

GAC2500 supports manual or automatic backup. First, tap on  $\boxed{\textcircled{\circ}}$  to select data to backup. Then tap on

 $\equiv$ and select "Auto backup" to schedule an automatic backup

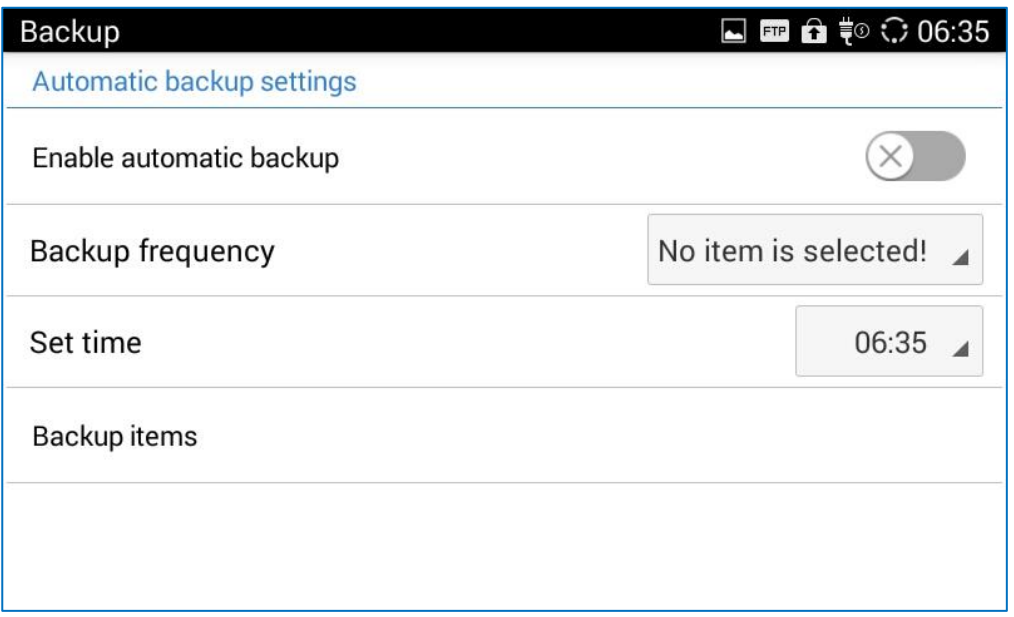

### **Figure 23: Auto Backup Settings**

Users can also configure the directory to store backup files, as shown below.

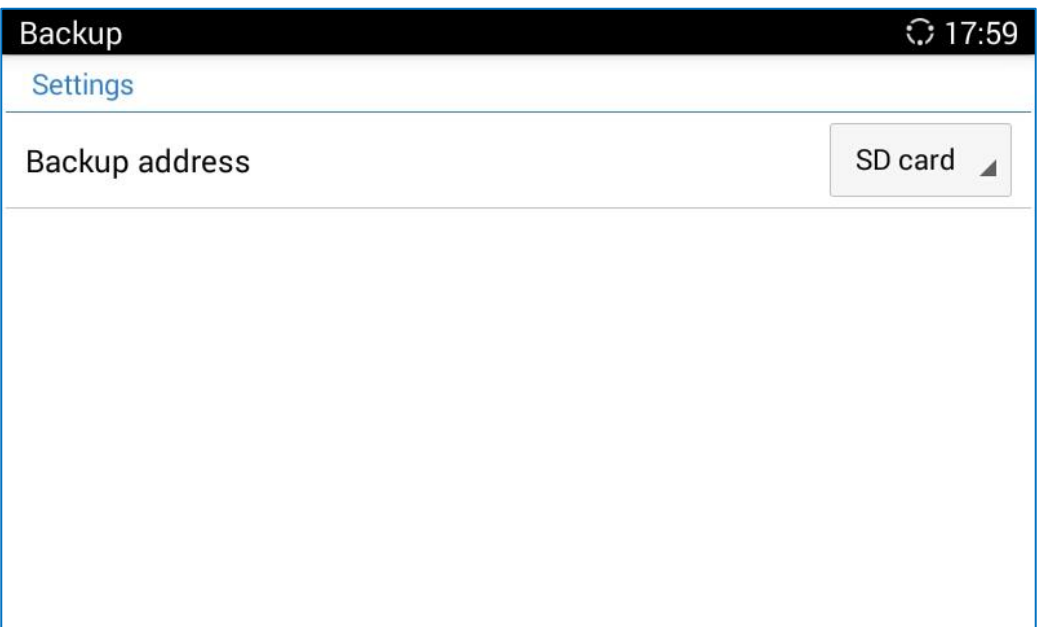

**Figure 24: Configure Backup Files Directory**

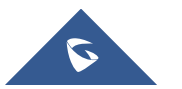

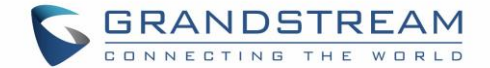

# **FACTORY RESET**

Users could reset factory settings via the following ways: Reset via local GUI, via Web page, via the reset button on the back panel of GAC2500. Factory reset will delete configuration info and syslog info, the HDD data and videos will not be deleted.

 $\bigwedge$  **Warning:** Restoring the Factory Default Settings will delete all configuration information on the phone. Please backup or print all the settings before you restore to the factory default settings. Grandstream is not responsible for restoring lost parameters and cannot connect your device to your VoIP service provider.

## **Restore to Factory Default via LCD Menu**

Access to the GAC2500 LCD Settings→Advanced Settings→Factory Reset, tap on Factory Reset, a confirmation message will be displayed. Tap on **OK** to confirm or return to avoid.

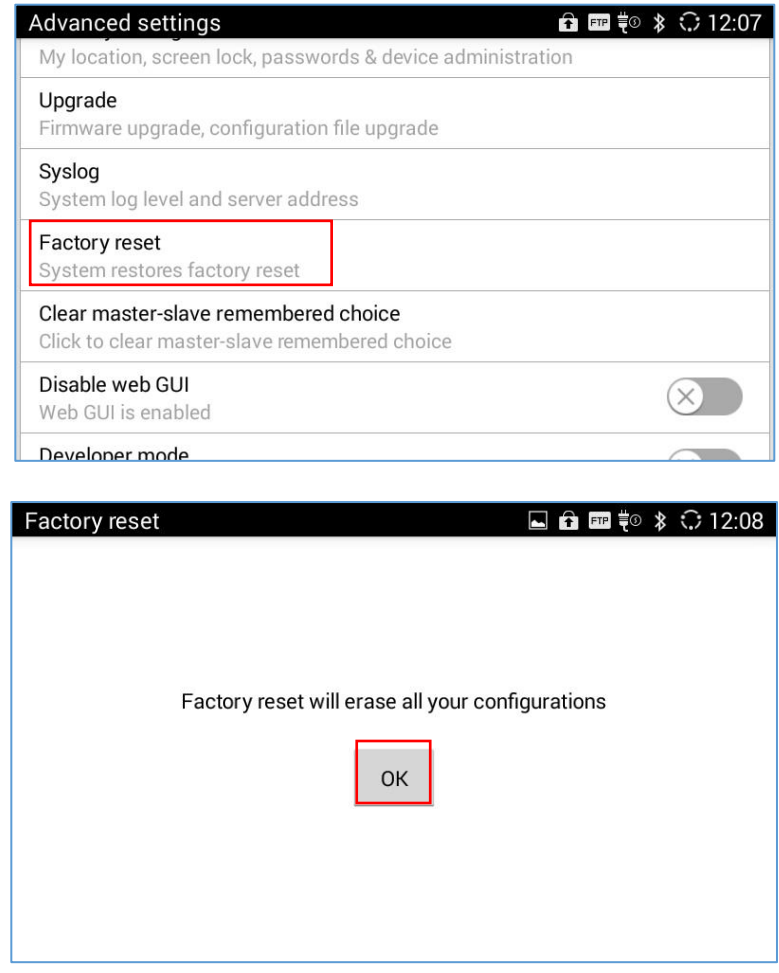

**Figure 25: Factory reset**

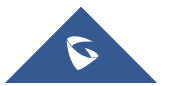

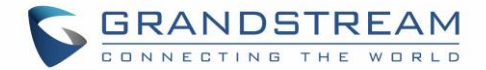

## **Restore to Factory Default via the Web GUI**

- 1. Access to the GAC2500 Web GUI → **Maintenance**→**Upgrade** page.
- 2. At the bottom of the page, click on the **Reset** button for Factory reset. Select whether you would like to clear the SD card if there is SD card plugged in.

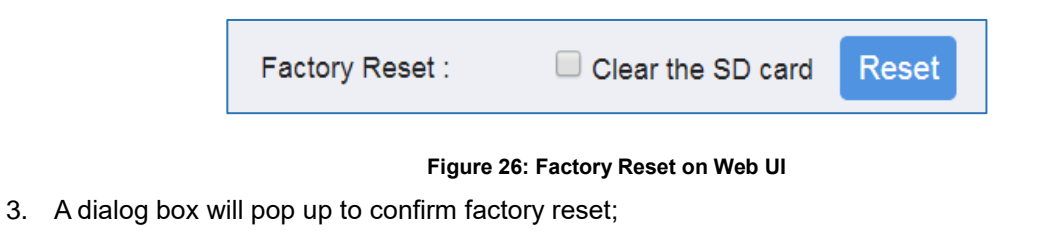

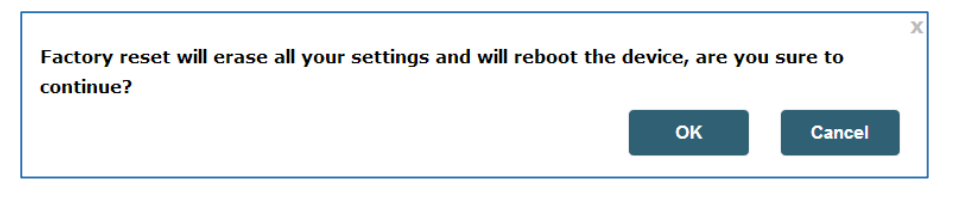

**Figure 27 Web UI - Factory Reset Confirmation**

4. Click **OK** to restore the phone to factory settings.

## **Reset Via Button**

Use a small pin to press the button Reset button on the back panel of GAC2500 for more than 10 seconds to reboot and restore to factory reset.

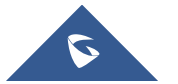

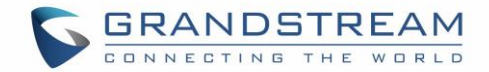

# **EXPERIENCING THE GAC2500 APPLICATION PHONE**

Please visit our website: [http://www.grandstream.com](http://www.grandstream.com/) to receive the most up- to-date updates on firmware releases, additional features, FAQs, documentation and news on new products.

We encourage you to browse our [product related documentation,](http://www.grandstream.com/our-products) [FAQs](http://www.grandstream.com/support/faq) and [User and Developer Forum](http://forums.grandstream.com/) for answers to your general questions. If you have purchased our products through a Grandstream Certified Partner or Reseller, please contact them directly for immediate support.

Our technical support staff is trained and ready to answer all of your questions. Contact a technical support member or [submit a trouble ticket online](https://helpdesk.grandstream.com/) to receive in-depth support.

Thank you again for purchasing Grandstream Enterprise Application phone, it will be sure to bring convenience and color to both your business and personal life.

**\* Android is a trademark of Google Inc.**

**\* Skype and Lync are Registered Trademarks of Microsoft Corporation.**

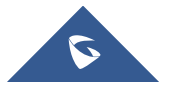